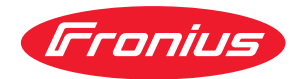

# Operating Instructions

**Profibus Robacta CTC Profibus Robacta TX Profibus Robacta TX 10i Profibus Robacta TX/i TWIN**

**DE** Bedienungsanleitung

**EN-US** Operating instructions

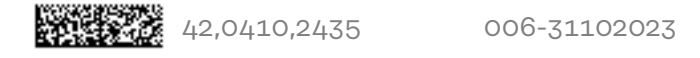

# **Inhaltsverzeichnis**

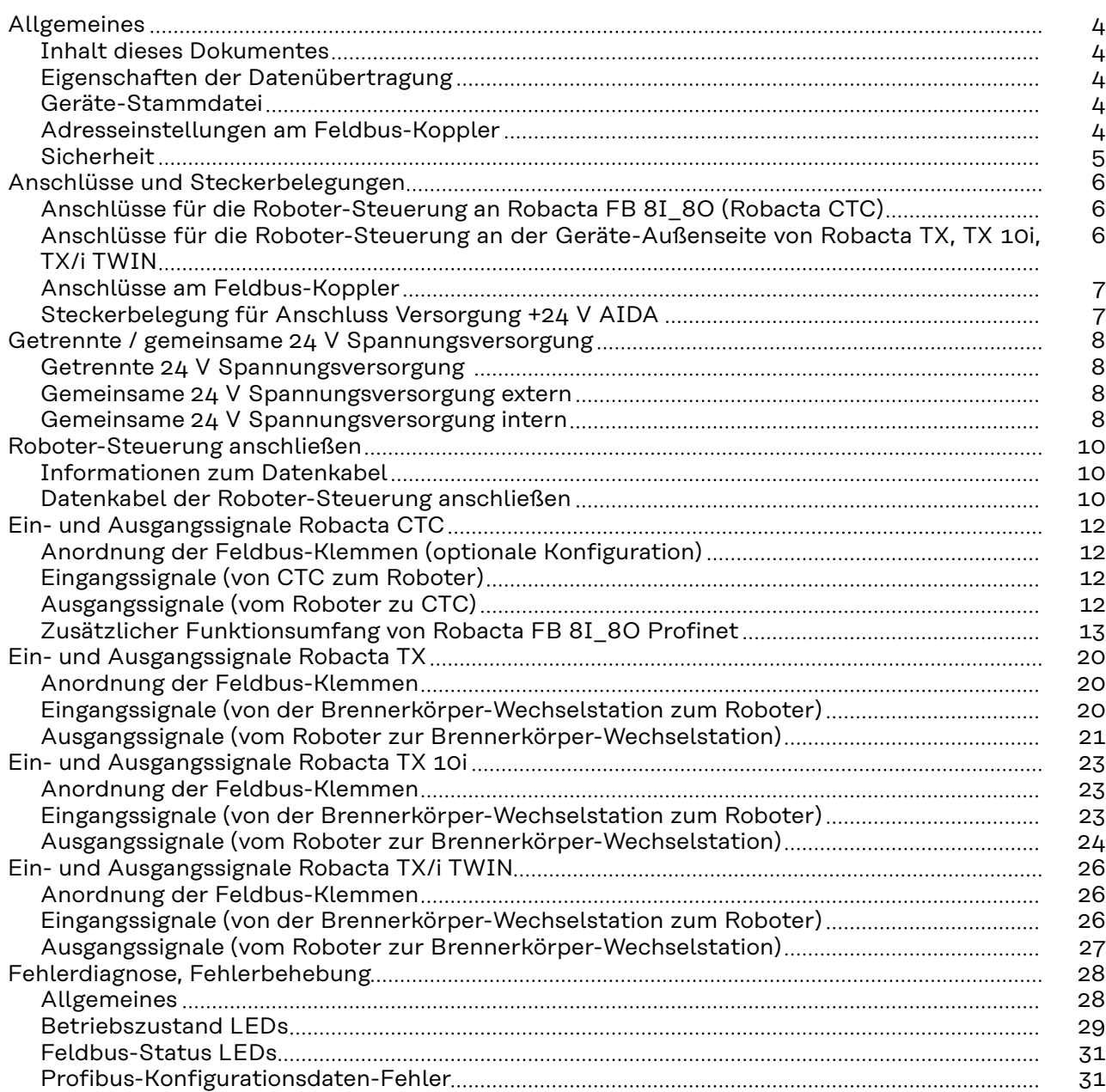

# <span id="page-3-0"></span>**Allgemeines**

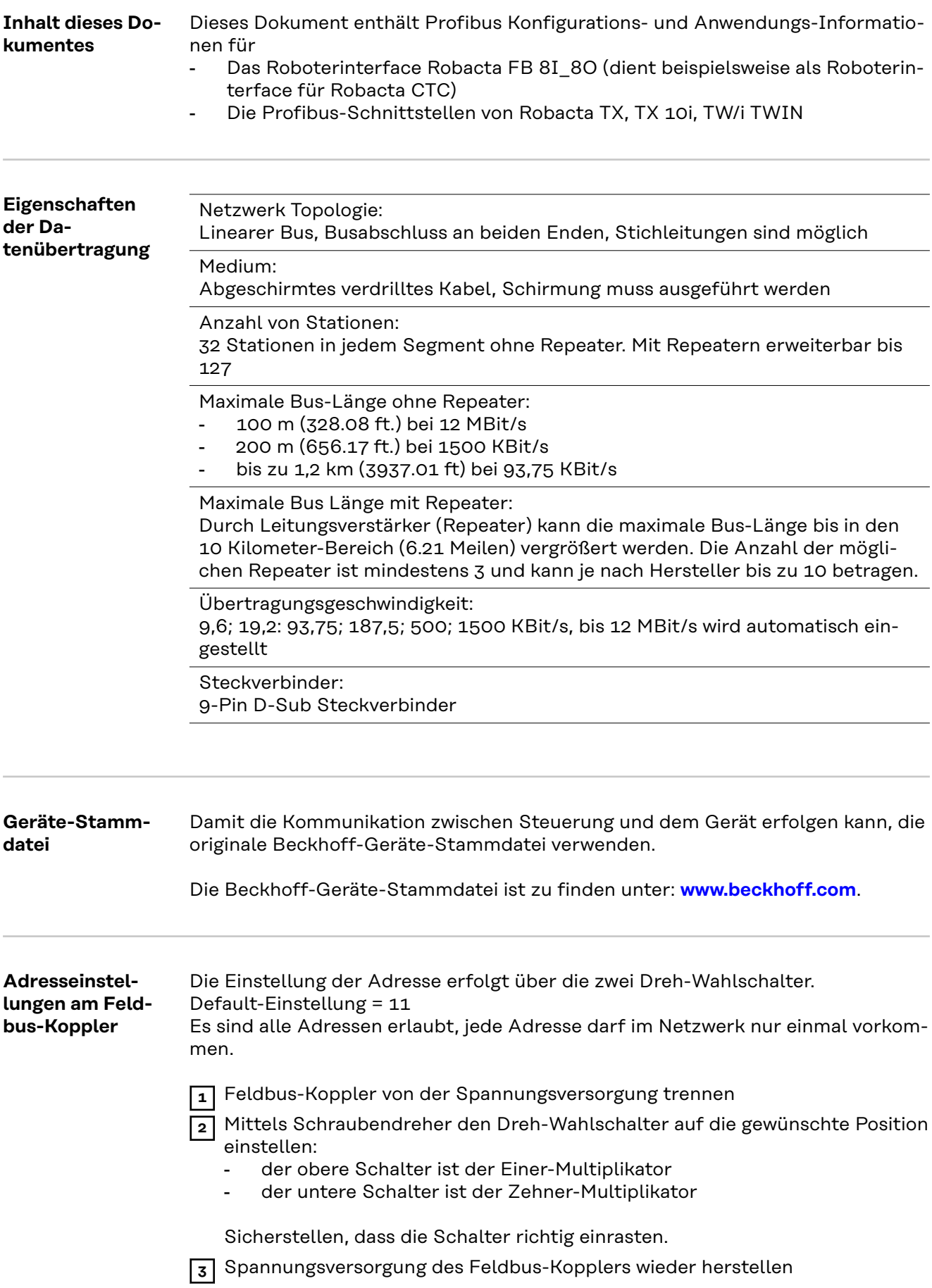

<span id="page-4-0"></span>**ADDRESS**

Beispiel: Adresse 34

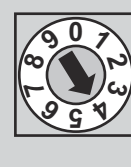

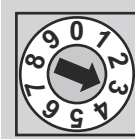

### **Sicherheit MARNUNG!**

#### **Gefahr durch Fehlbedienung und fehlerhaft durchgeführte Arbeiten.** Schwere Personen- und Sachschäden können die Folge sein.

- ▶ Alle in diesem Dokument beschriebenen Arbeiten und Funktionen dürfen
- nur von technisch geschultem Fachpersonal ausgeführt werden. Dieses Dokument vollständig lesen und verstehen.
- Sämtliche Sicherheitsvorschriften und Benutzerdokumentationen dieses Gerätes und aller Systemkomponenten lesen und verstehen.

#### **WARNUNG!**  $\sqrt{N}$

#### **Gefahr durch elektrischen Strom.**

Schwere Personen- und Sachschäden können die Folge sein.

- ▶ Vor Beginn der Arbeiten alle beteiligten Geräte und Komponenten ausschalten und vom Stromnetz trennen.
- Alle beteiligten Geräte und Komponenten gegen Wiedereinschalten sichern.

#### $\bigwedge$ **WARNUNG!**

#### **Gefahr durch unplanmäßige Signalübertragung.**

Schwere Personen- und Sachschäden können die Folge sein.

Über das Interface keine sicherheitsrelevanten Signale übertragen.

### <span id="page-5-0"></span>**Anschlüsse und Steckerbelegungen**

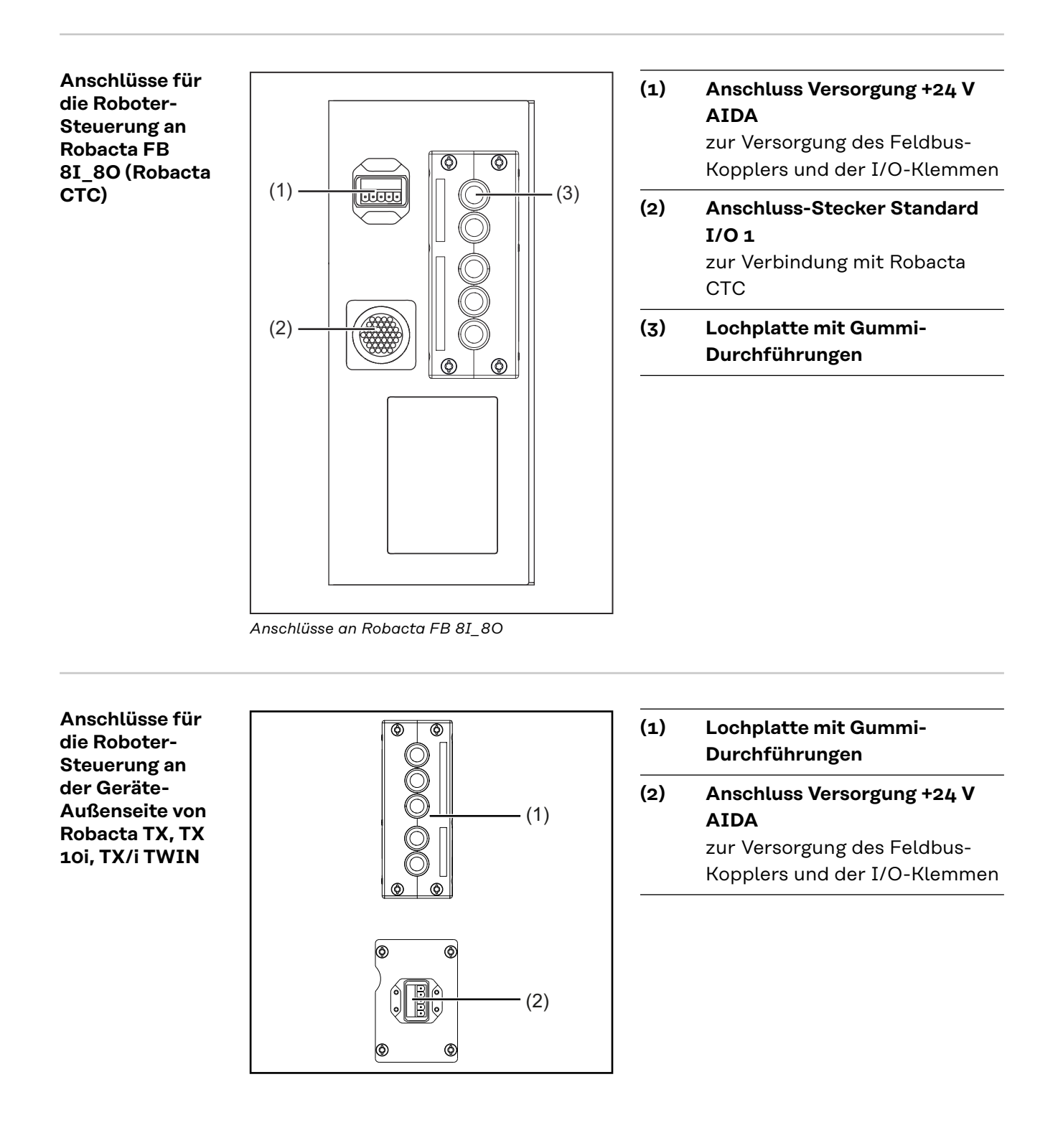

#### <span id="page-6-0"></span>**Anschlüsse am Feldbus-Koppler**

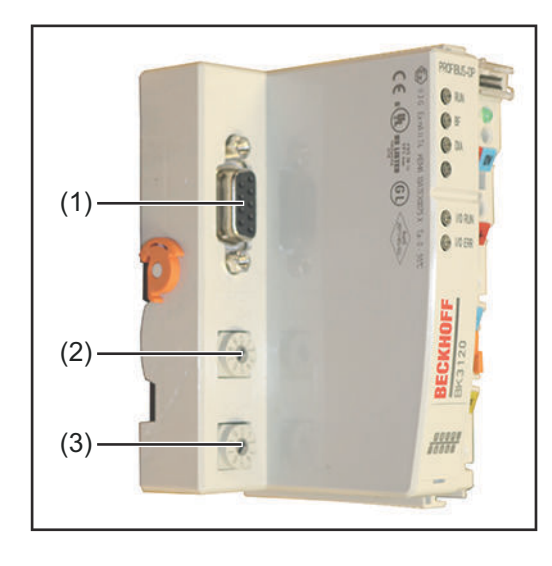

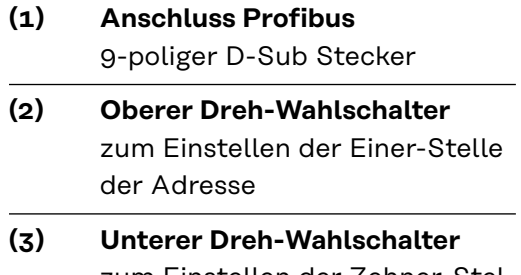

zum Einstellen der Zehner-Stelle der Adresse

#### **Steckerbelegung für Anschluss Versorgung +24 V AIDA**

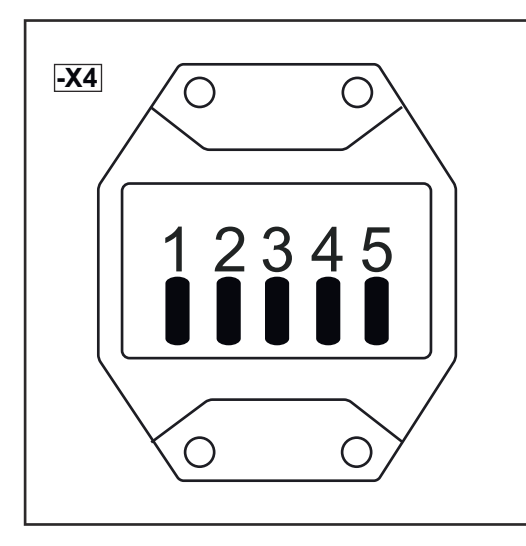

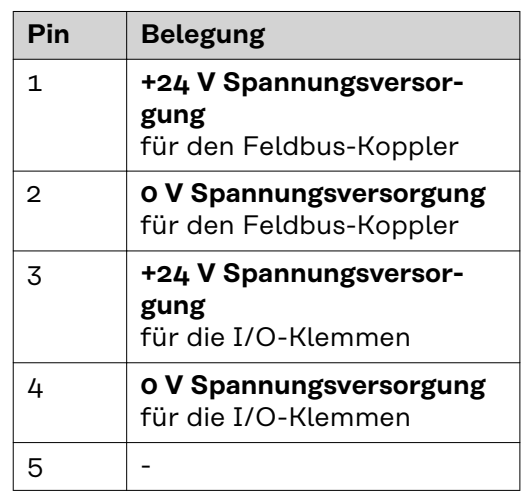

### <span id="page-7-0"></span>**Getrennte / gemeinsame 24 V Spannungsversorgung**

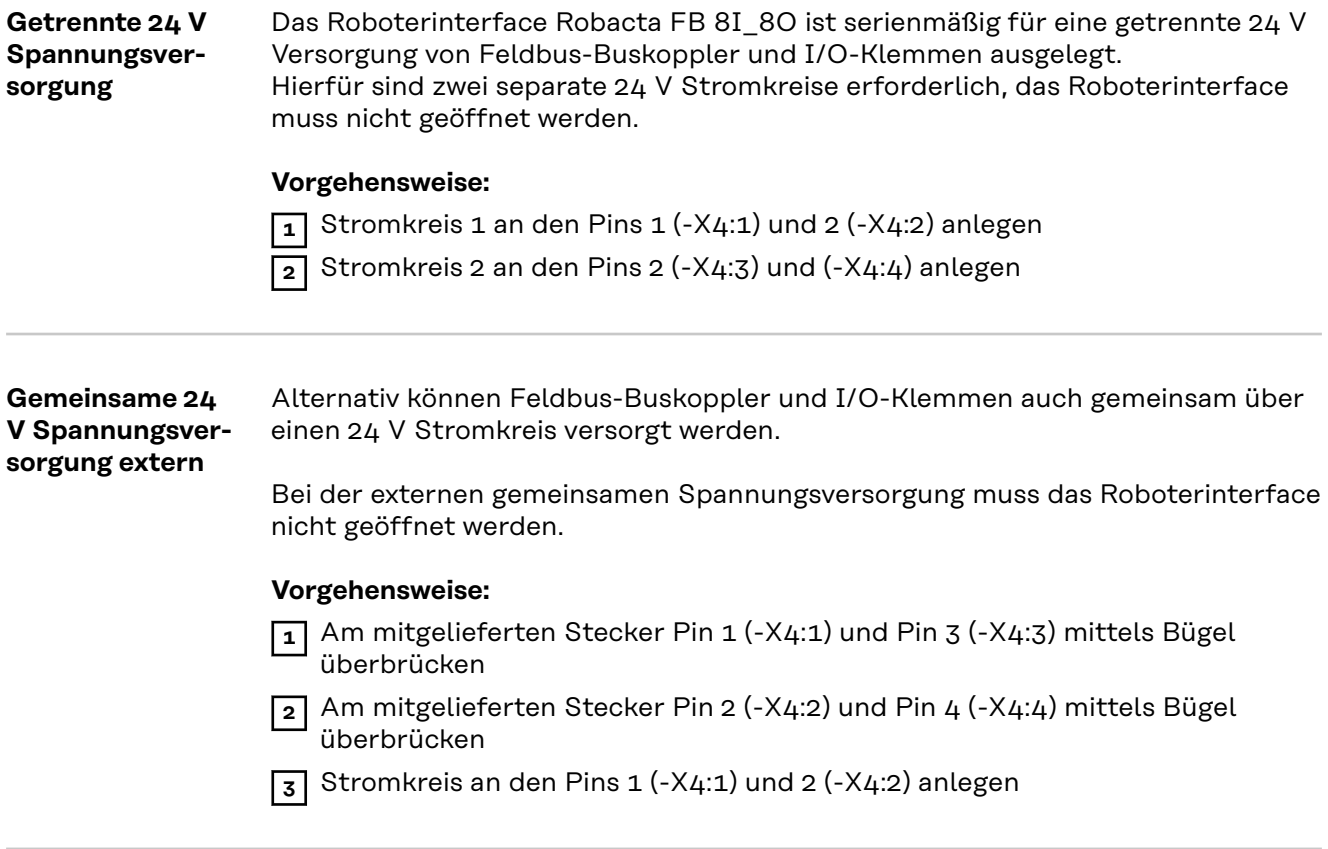

#### **Gemeinsame 24 V Spannungsversorgung intern**

Die zweite Alternative für eine gemeinsame Spannungsversorgung mit einem 24 V Stromkreis ist die interne Spannungsversorgung.

#### **Vorgehensweise:**

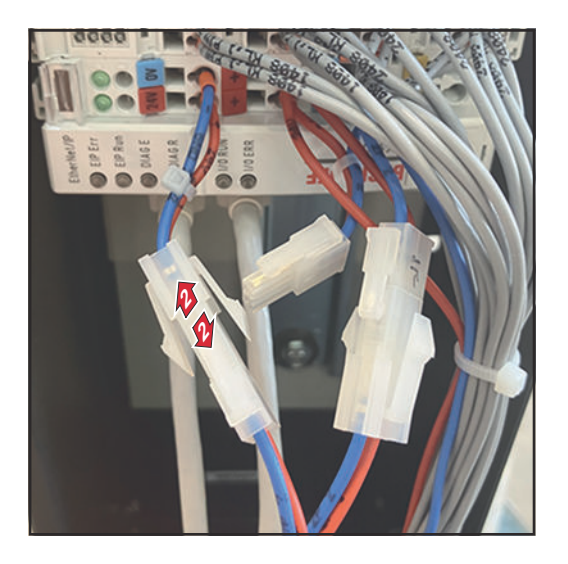

- **1** Das Roboterinterface Robacta FB 8I\_8O öffnen
- **2** Beim Feldbus-Koppler den Stecker von 24V/0V trennen

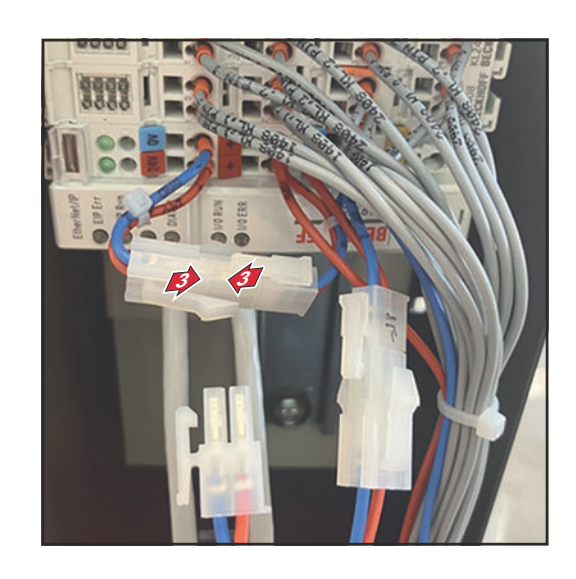

- **3** Kabel 24V/0V vom Feldbus-Koppler mit dem freien Kabelende von +/- zusammenstecken
- **4** Das Roboterinterface Robacta FB 8I\_8O schließen
- **5** Stromkreis an den Pins 3 (-X4:3) und  $4$  (-X4:4) anlegen

### <span id="page-9-0"></span>**Roboter-Steuerung anschließen**

**Informationen zum Datenkabel** Das ProfiBus-Datenkabel muss aus einer verdrillten und geschirmten Leitung bestehen.

Der Anschluss des ProfiBus-Datenkabels erfolgt über einen 9-poligen D-Sub Stecker.

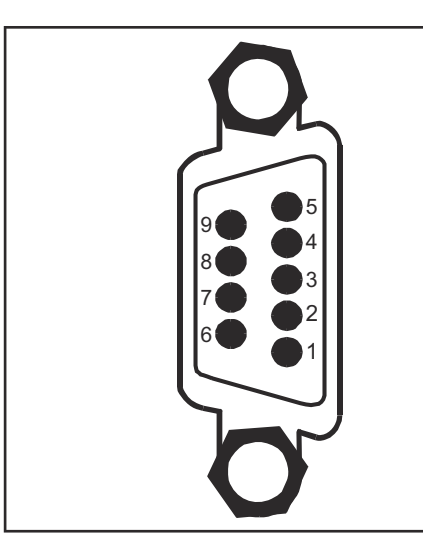

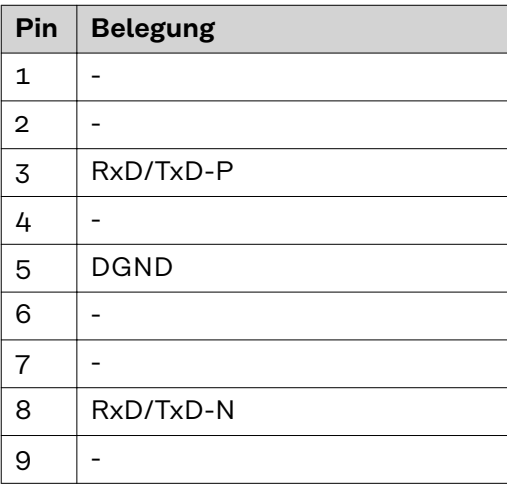

#### *HINWEIS!*

**Mögliche Störung der Datenkommunikation durch fehlende Schirmverbindung.**

Sicherstellen, dass der Schirm des Kabels an beiden Enden im Stecker angeschlossen ist.

#### *HINWEIS!*

#### **Mögliche Störung der Datenkommunikation durch fehlende Widerstände.**

Das ProfiBus-Datenkabel an den Enden mit Widerständen versehen, um Reflexionen und damit Übertragungsprobleme zu vermeiden.

**Datenkabel der Roboter-Steuerung anschließen**

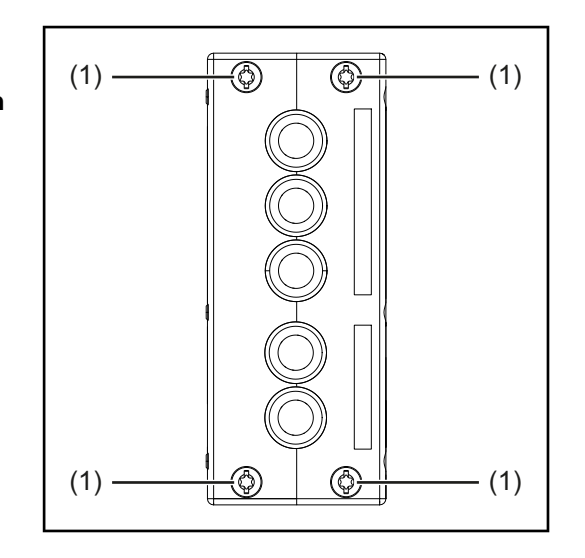

**1** Geräteabdeckung demontieren, um die Zugänglichkeit zum Feldbus-Koppler herzustellen

**2** Schrauben (1) lösen

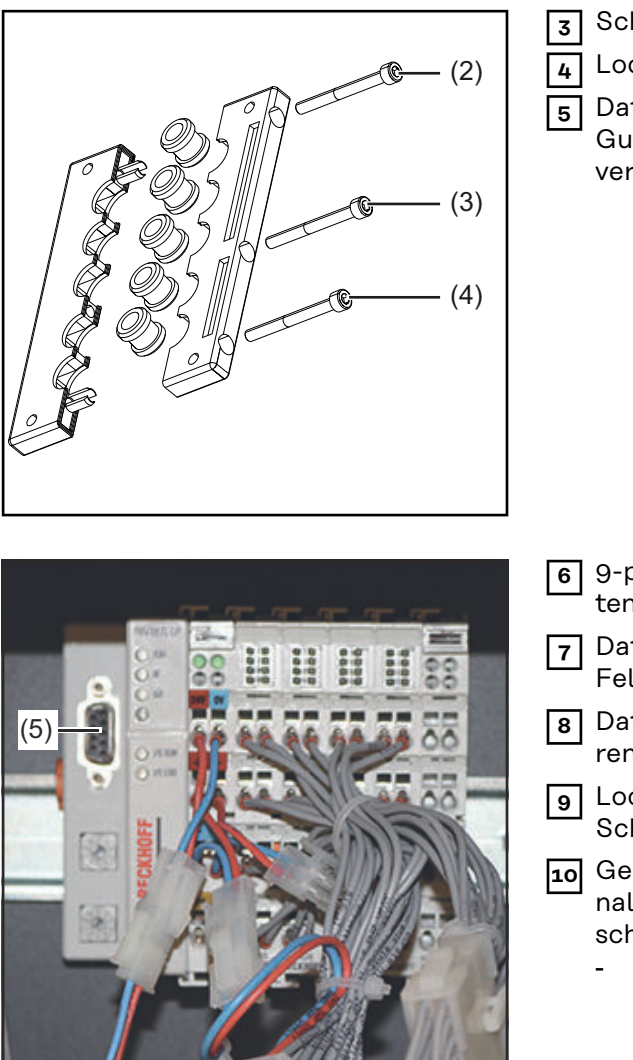

- **3** Schrauben (2) (4) lösen **4** Lochplatte öffnen **5** Datenkabel durch die mittlere
	- Gummidurchführung in das Gerät verlegen

- **6** 9-poligen D-Sub Stecker am Datenkabel anbringen
- **7** Datenkabel am Anschluss (5) am Feldbus-Koppler anschließen
- **8** Datenkabel mit Kabelbindern fixieren
- **9** Lochplatte mit den originalen Schrauben wieder festschrauben
- **10** Geräteabdeckungen mit den originalen Schrauben wieder festschrauben
	- Anzugsmoment der Schrauben bei Robacta TX, TX 10i, TX/i  $TWIN = 10 Nm (7.38 ft·lb)$
	- Anzugsmoment der Schrauben bei Robacta FB 8I\_8O = 4 Nm (2.95 ft·lb)

### <span id="page-11-0"></span>**Ein- und Ausgangssignale Robacta CTC**

**Anordnung der Feldbus-Klemmen (optionale Konfiguration)**

Folgend die werksseitige Anordnung der Feldbus-Klemmen:

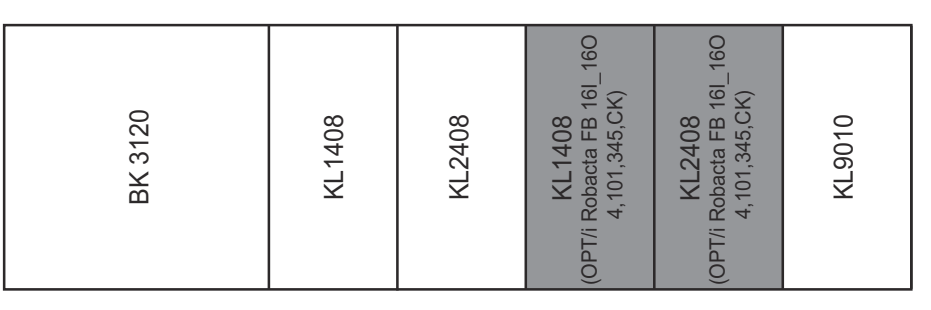

Es besteht die Möglichkeit, die zwei nachfolgend angeführten Feldbus-Klemmen in das Roboterinterface einzubauen. Dadurch kann zusätzlich zu Robacta CTC noch ein Schweißbrenner-Reinigungsgerät an das Interface angeschlossen werden. Für nähere Informationen hierfür siehe Abschnitt **[Zusätzlicher Funktions](#page-12-0)[umfang von Robacta FB 8I\\_8O Profinet](#page-12-0)** ab Seite **[13](#page-12-0)**.

Optionale Feldbus-Klemmen

- KL1408 und
- KL2408

Beide Klemmen sind Bestandteil der Option 4,101,345,CK.

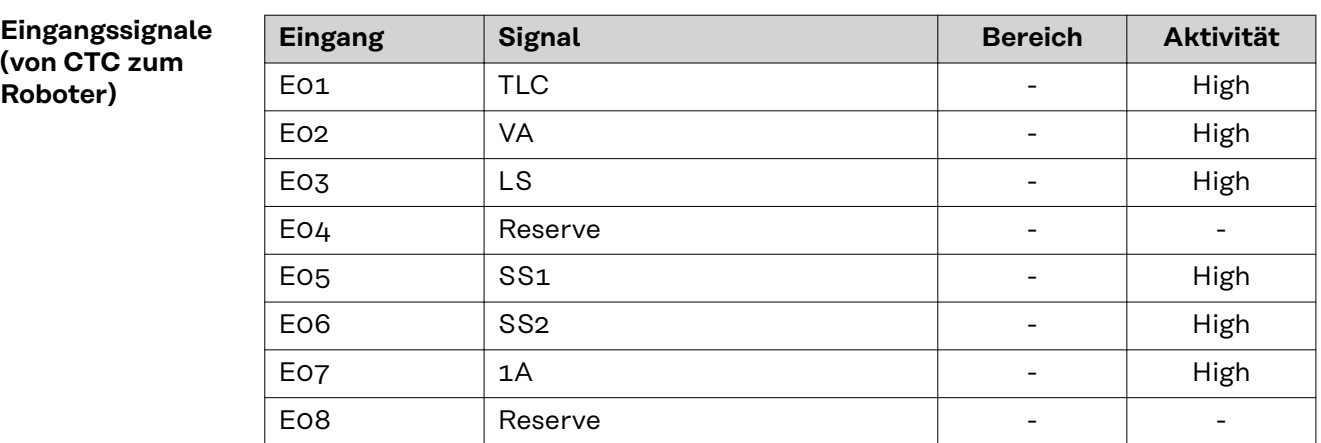

Die Beschreibungen der Signale sind in der Bedienungsanleitung von Robacta CTC zu finden.

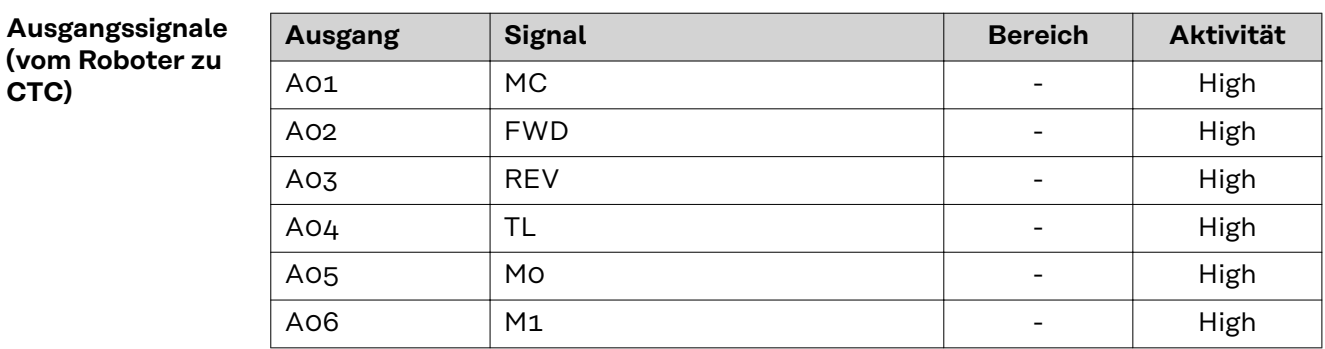

<span id="page-12-0"></span>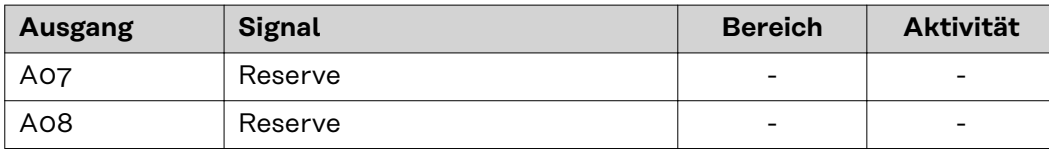

Die Beschreibungen der Signale sind in der Bedienungsanleitung von Robacta CTC zu finden.

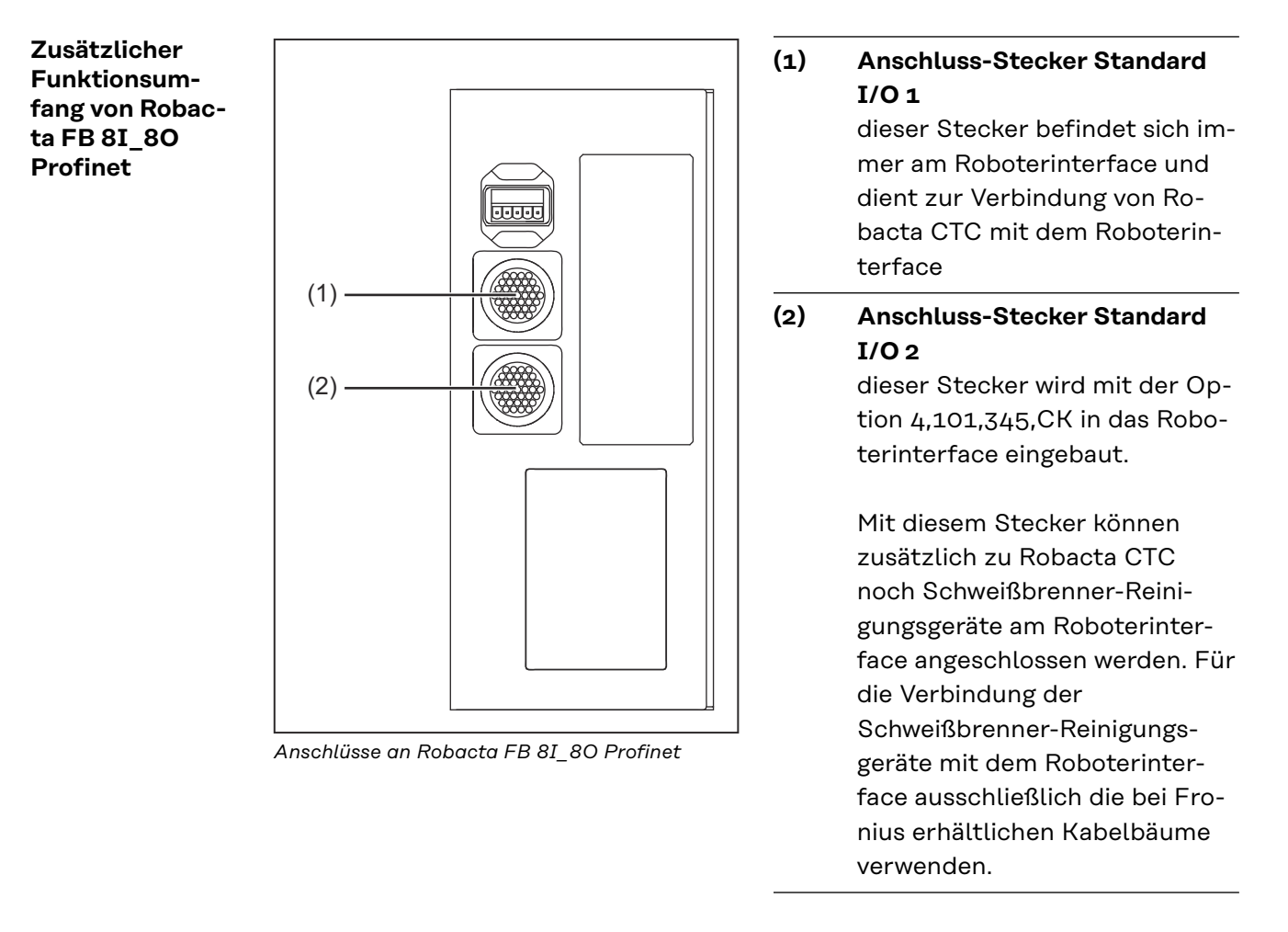

#### **Eingangssignale**

**für Robacta Reamer V Easy, Robacta Reamer V Easy Han6P J, Robacta Reamer Alu Edition, Robacta Reamer Alu 3000upm, Robacta Reamer Bürstenkopf Alu, Robacta Reamer Twin:**

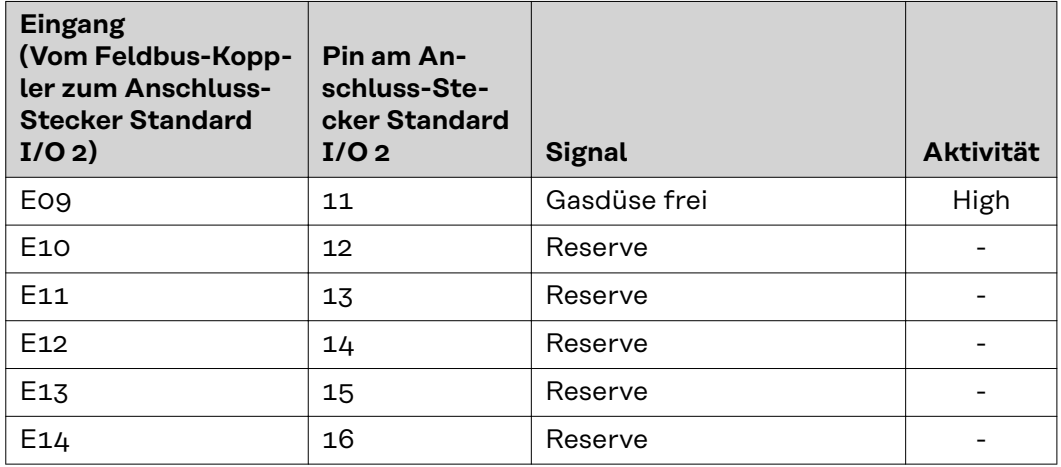

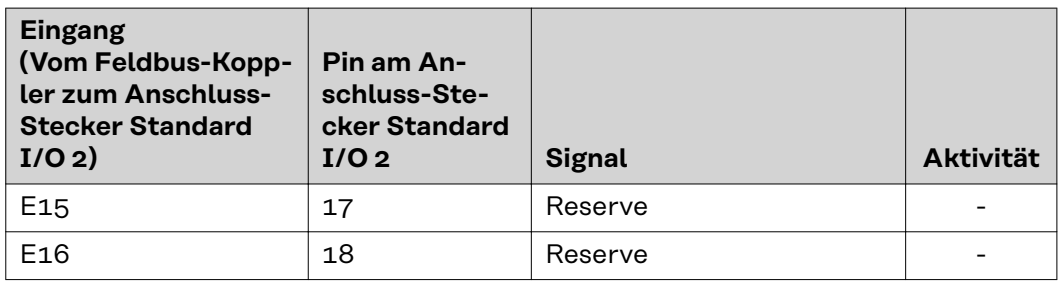

#### **Ausgangssignale für**

**Robacta Reamer V Easy, Robacta Reamer V Easy Han6P J, Robacta Reamer Alu Edition, Robacta Reamer Alu 3000upm, Robacta Reamer Bürstenkopf Alu, Robacta Reamer Twin:**

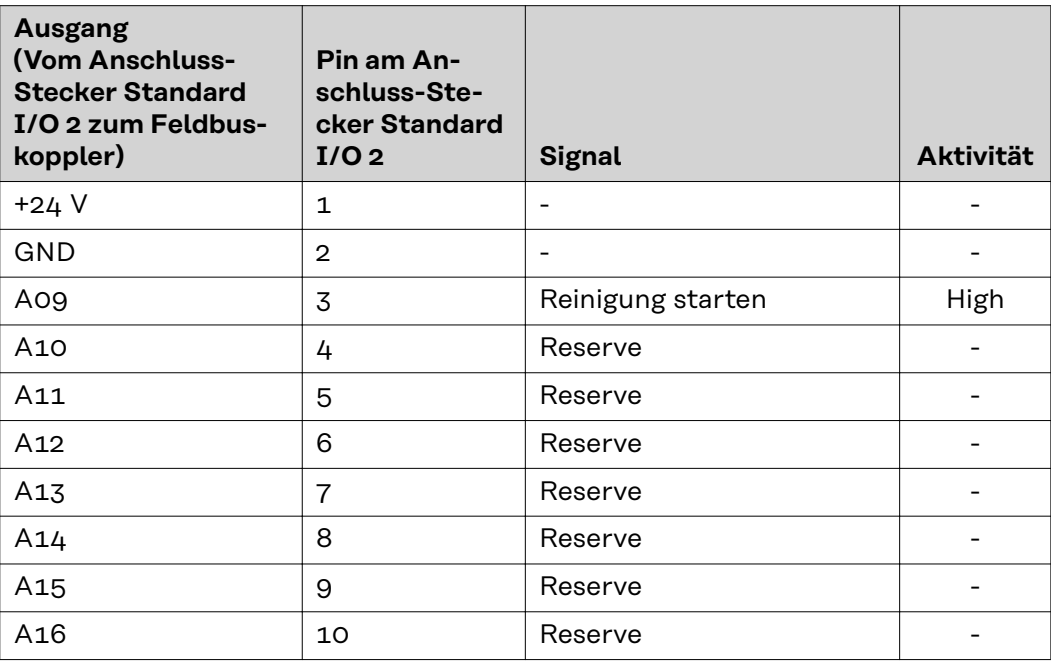

**Eingangssignale für Reamer Braze+:**

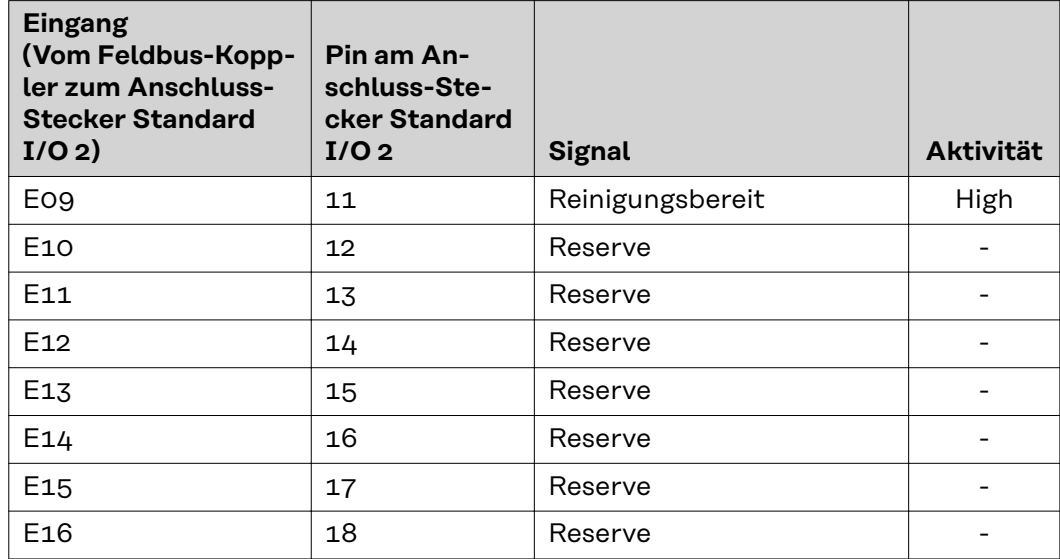

**Ausgangssignale für Robacta Reamer Braze+:**

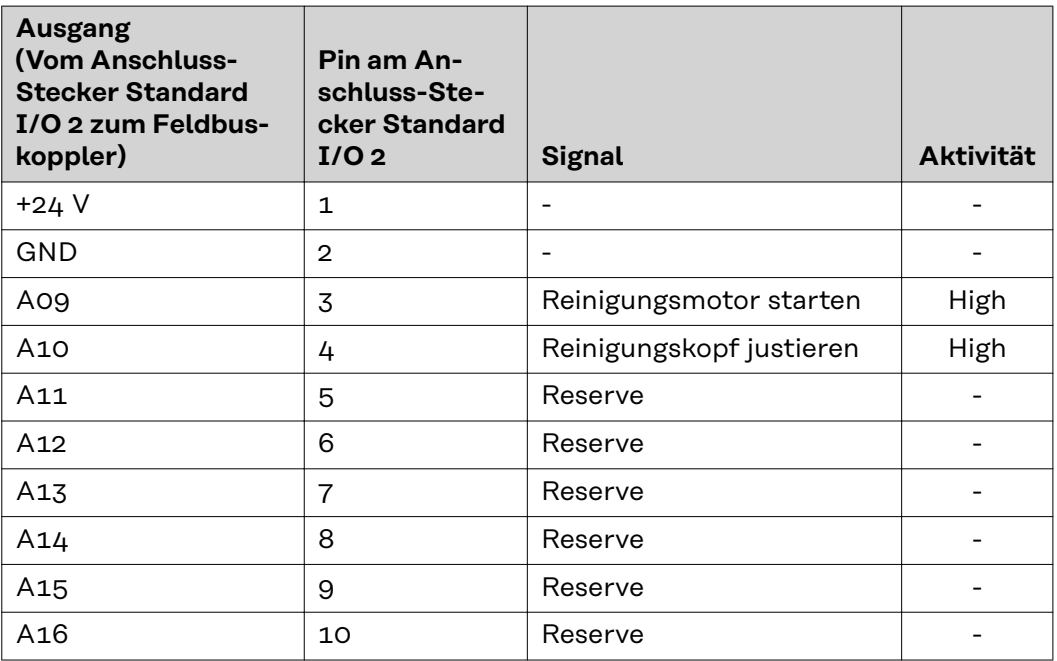

**Eingangssignale für Reamer Robacta Reamer V:**

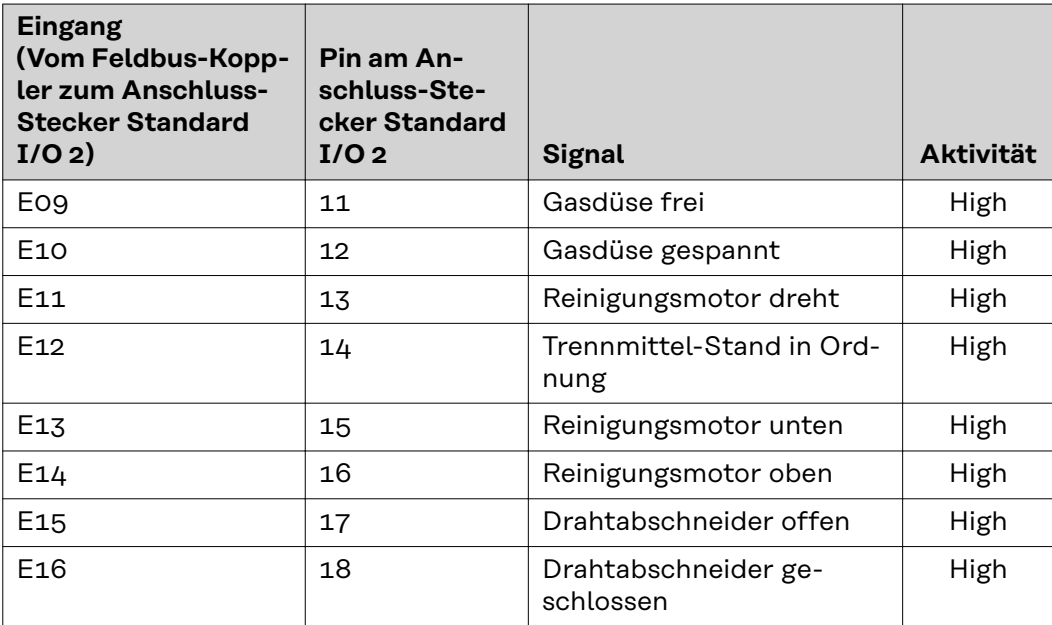

**Ausgangssignale für Reamer Robacta Reamer V:**

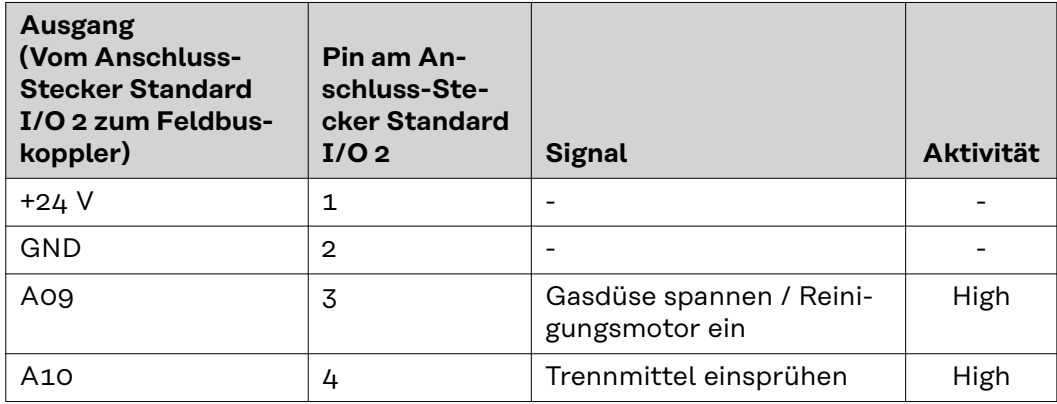

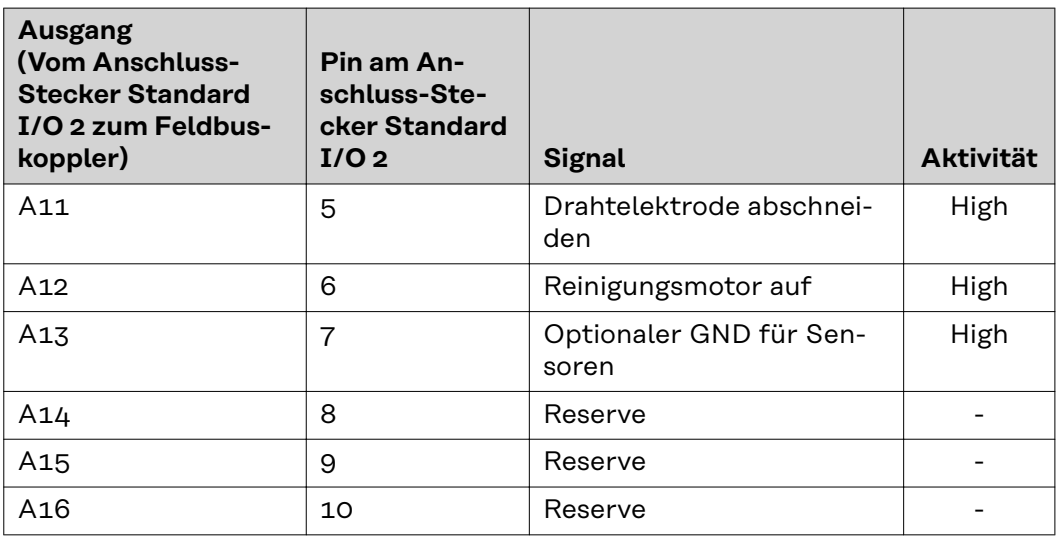

### **Eingangssignale für Robacta Reamer V Twin:**

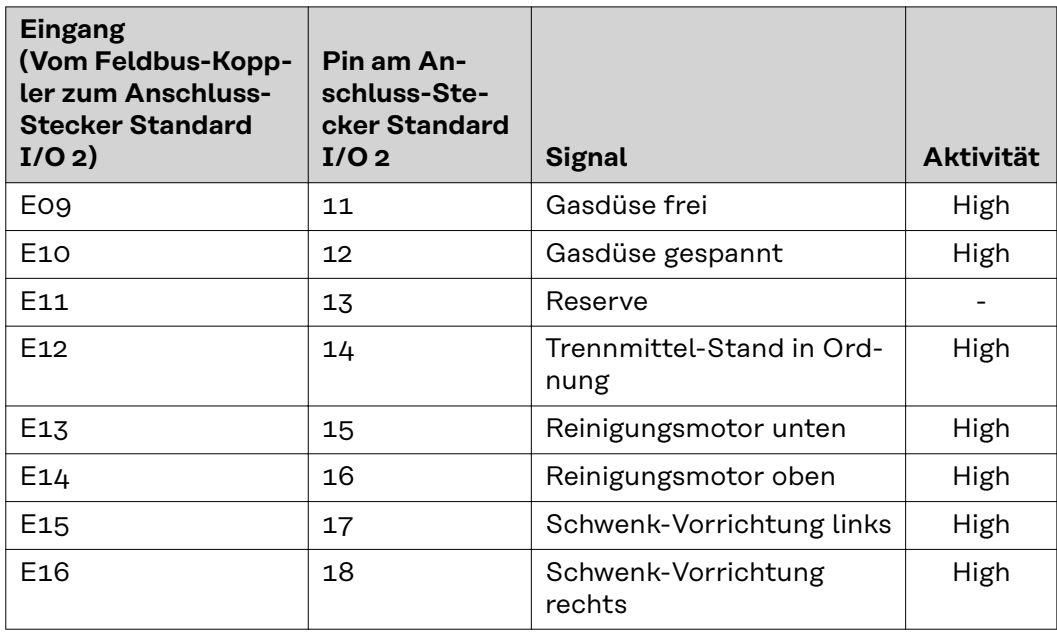

### **Ausgangssignale für Robacta Reamer V Twin:**

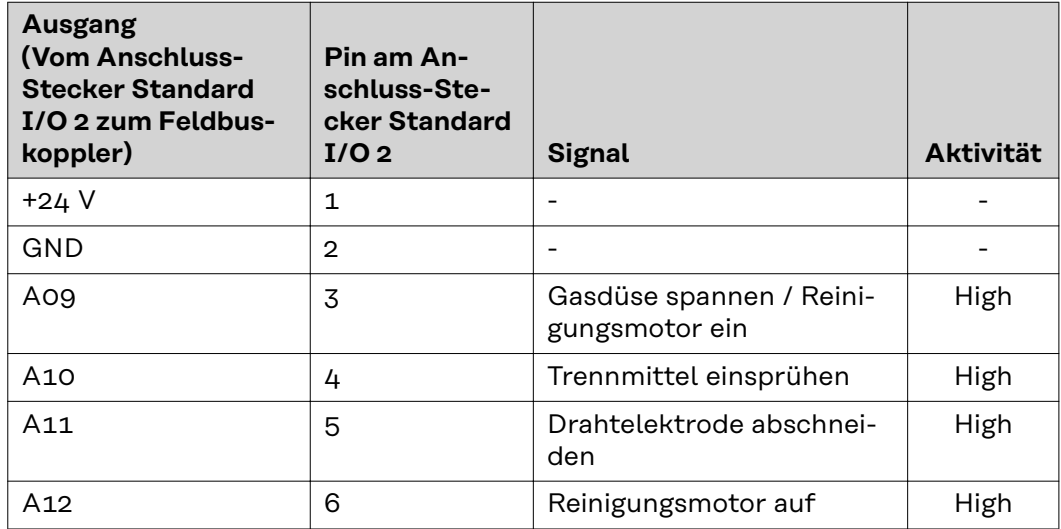

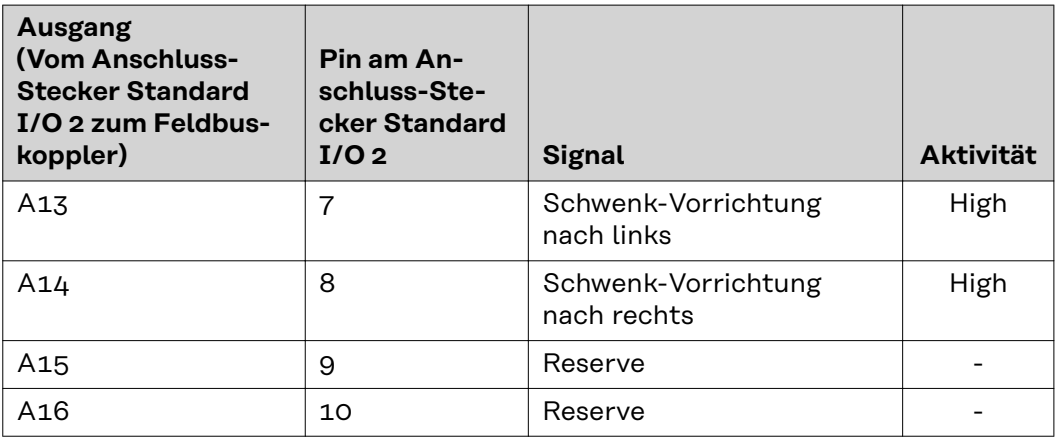

#### **Eingangssignale für Robacta Reamer V 70 Han12P:**

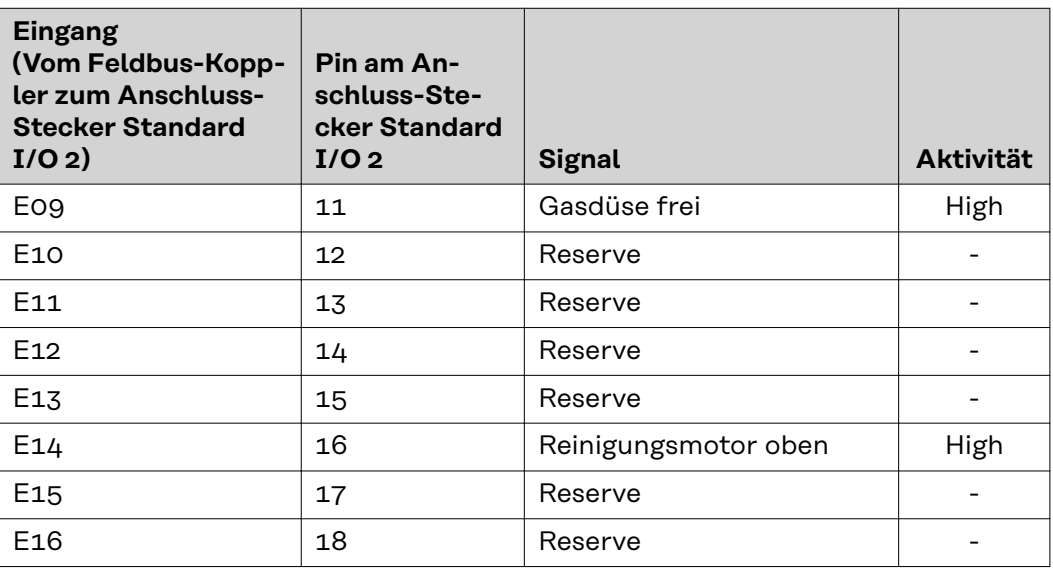

#### **Ausgangssignale für Robacta Reamer V 70 Han12P:**

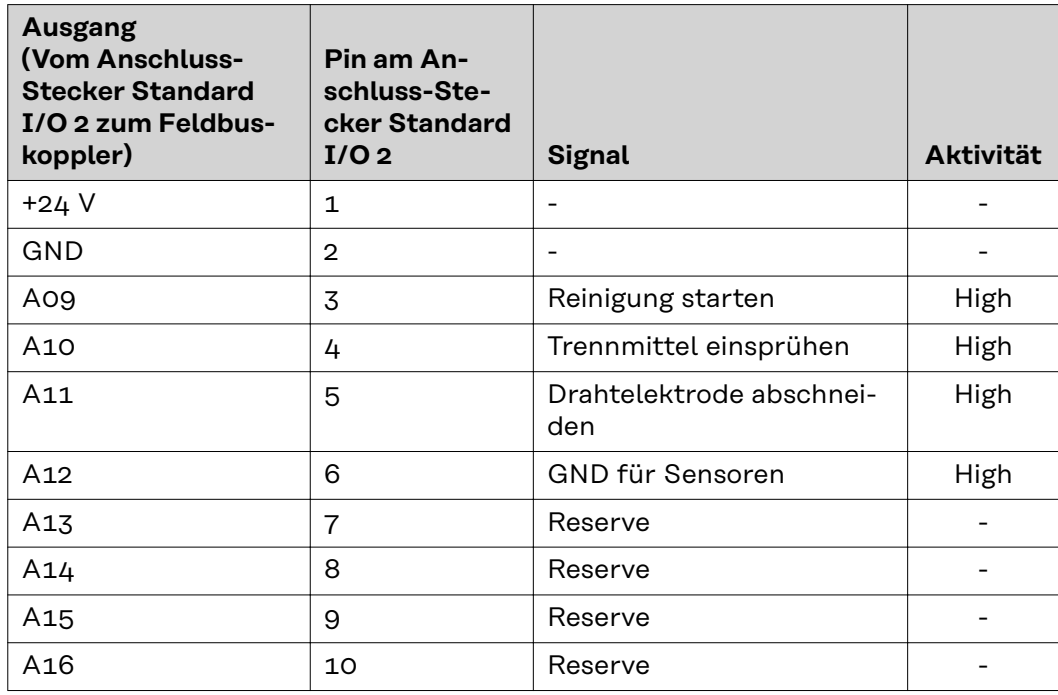

**Eingangssignale für Robacta Reamer V Comfort:**

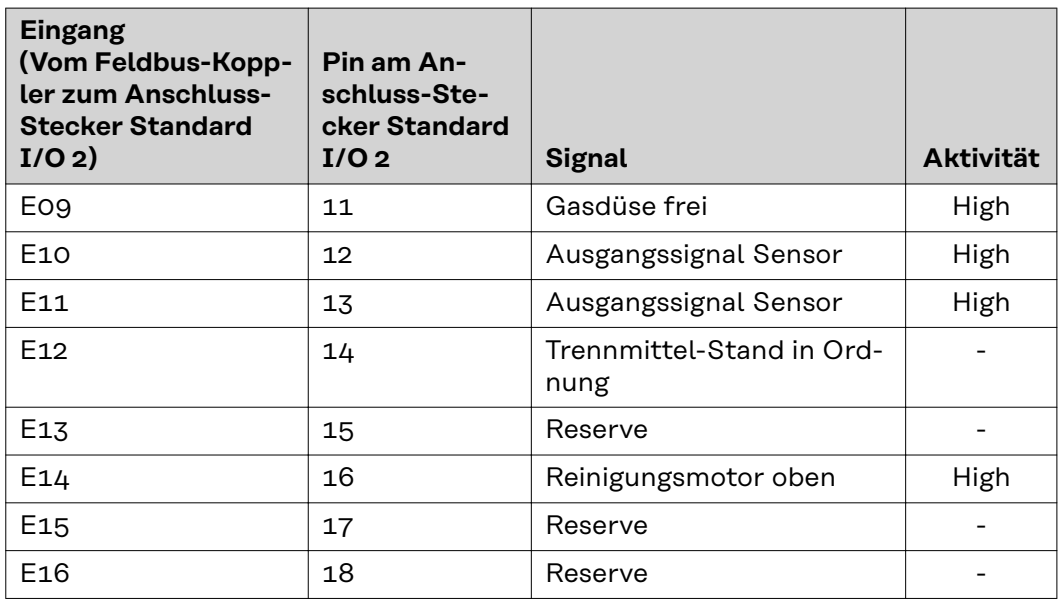

#### **Ausgangssignale für Robacta Reamer V Comfort:**

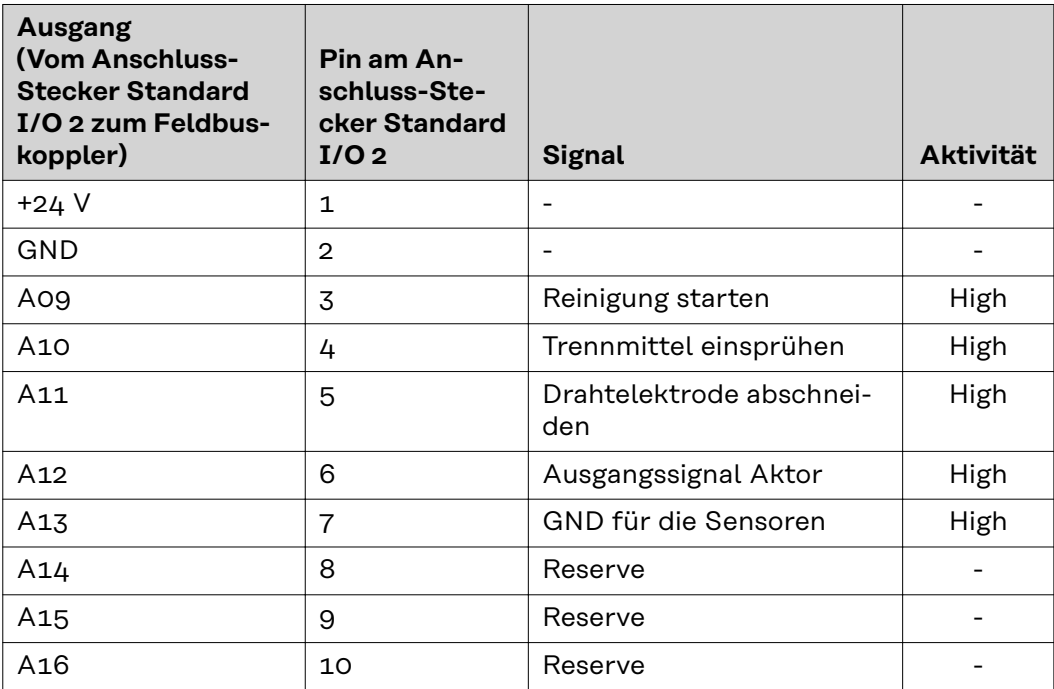

**Eingangssignale für Robacta TC 1000, Robacta TC 2000:**

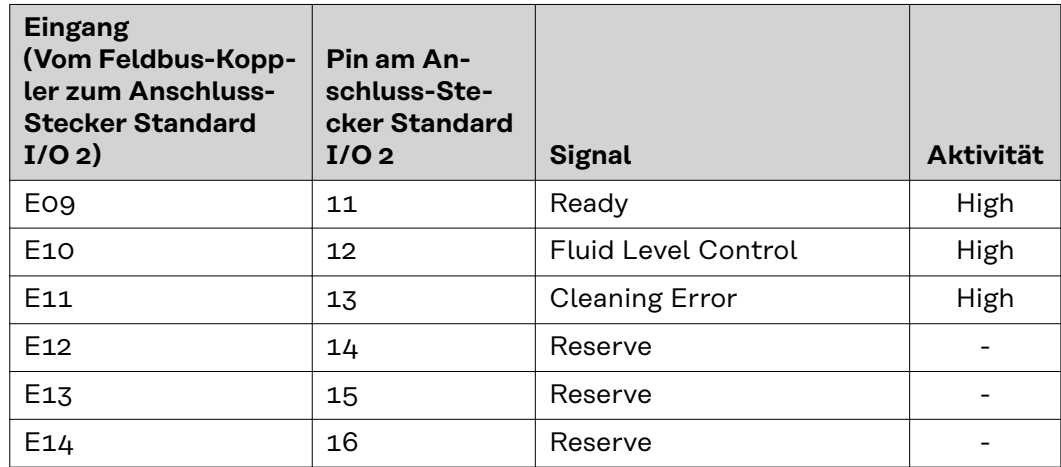

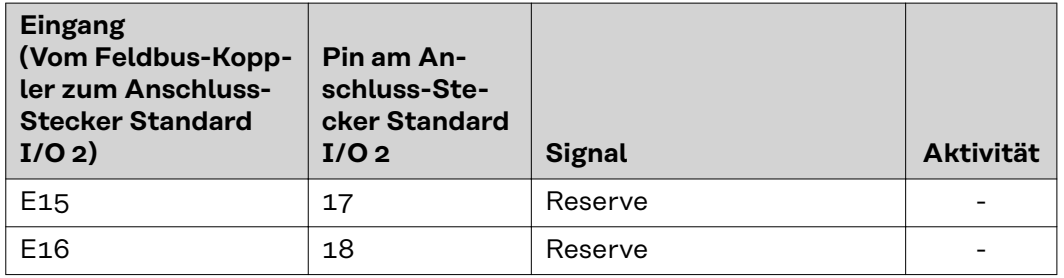

**Ausgangssignale für Robacta TC 1000, Robacta TC 2000:**

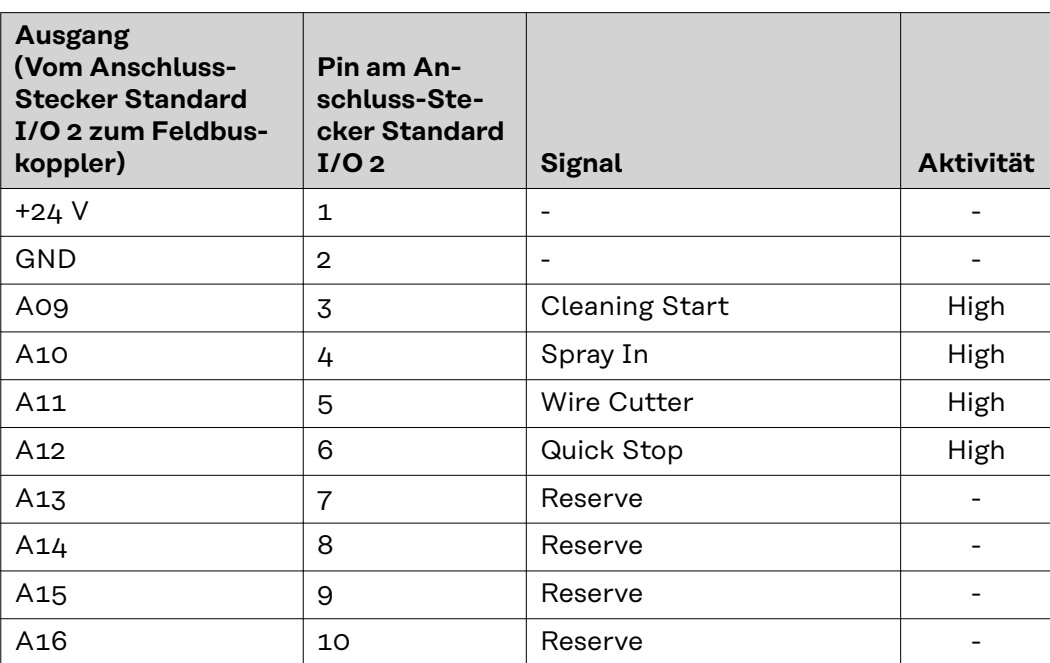

### <span id="page-19-0"></span>**Ein- und Ausgangssignale Robacta TX**

**Anordnung der Feldbus-Klemmen**

Folgend die werksseitige Anordnung der Feldbus-Klemmen:

### BK 3120 KL1408 KL1408 KL1408 KL2408 KL2612 KL9010

Es besteht die Möglichkeit, weitere Feldbus-Klemmen in ein Roboterinterface einzubauen. Die Anzahl ist jedoch durch die Gehäusegröße limitiert.

#### *HINWEIS!*

**Beim Einbau weiterer Feldbus-Klemmen ändert sich das Prozessdatenbild.**

**Eingangssignale (von der Brennerkörper-Wechselstation zum Roboter)**

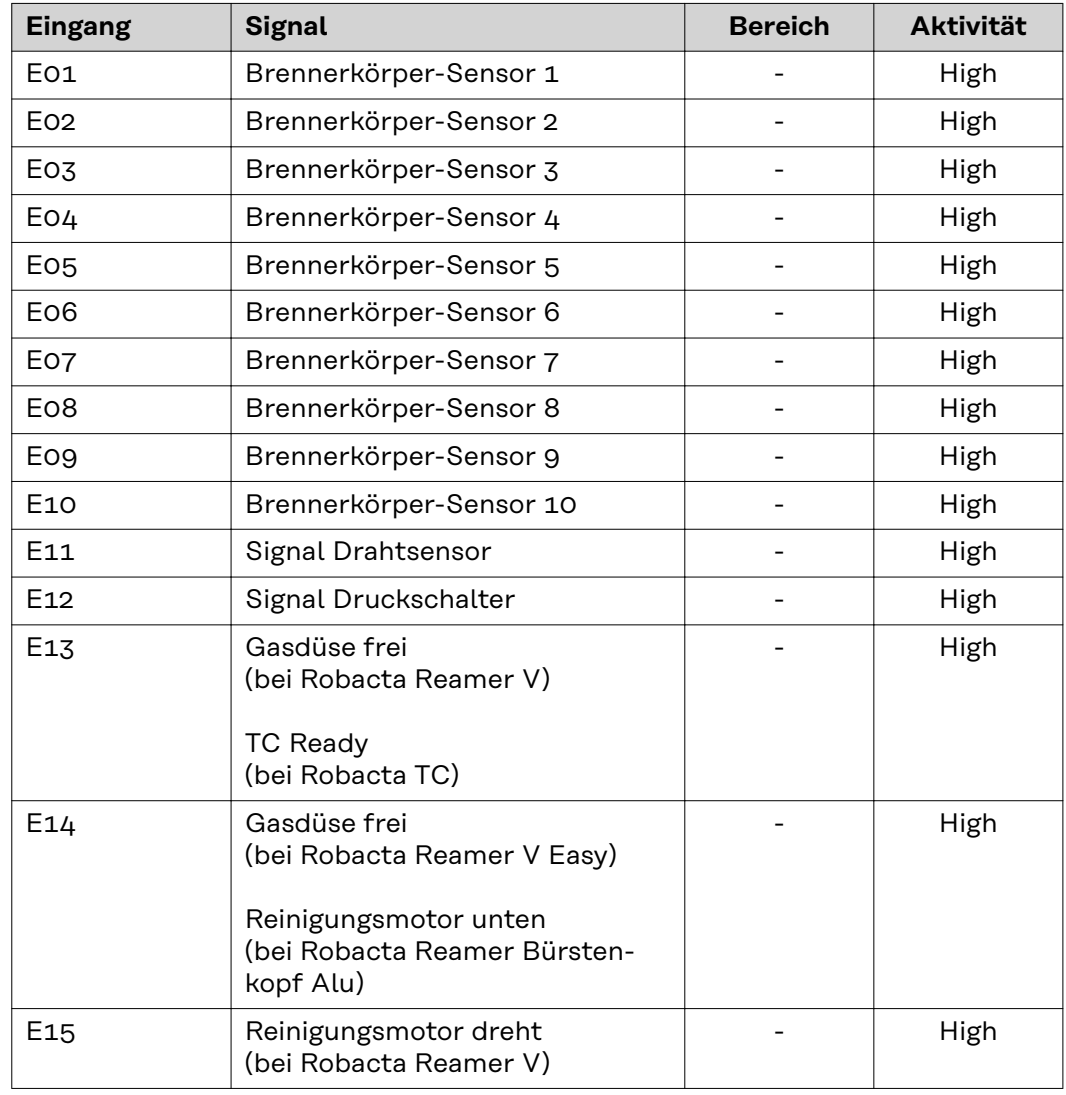

<span id="page-20-0"></span>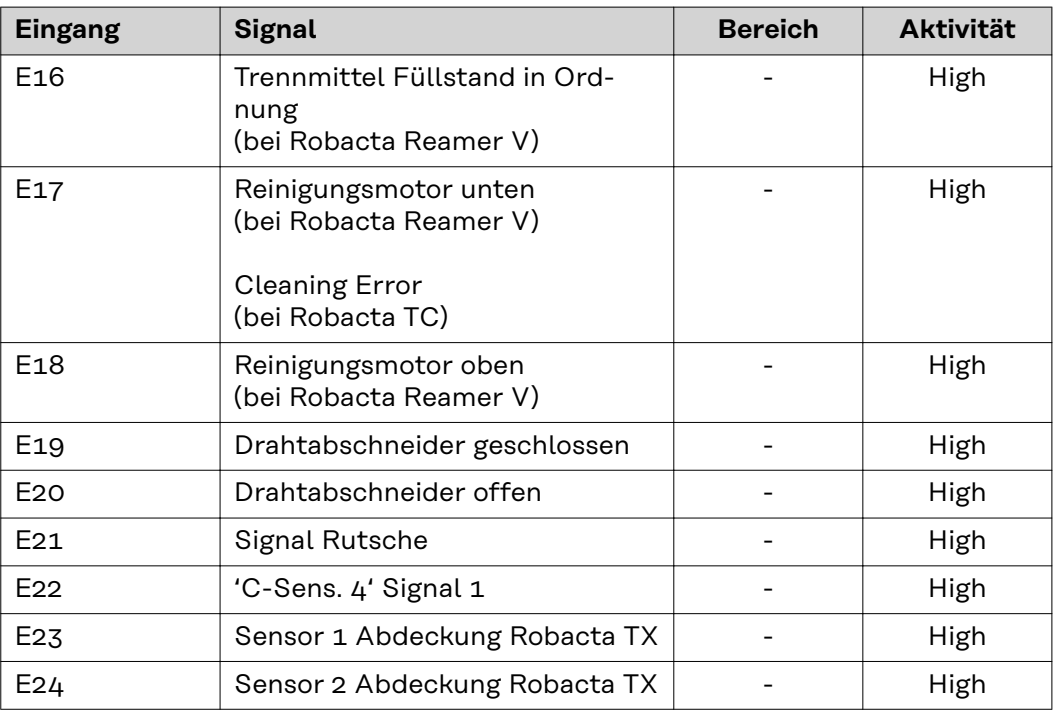

Die Beschreibungen der Signale sind in der Bedienungsanleitung von Robacta TX zu finden.

**Ausgangssignale (vom Roboter zur Brennerkörper-Wechselstation)**

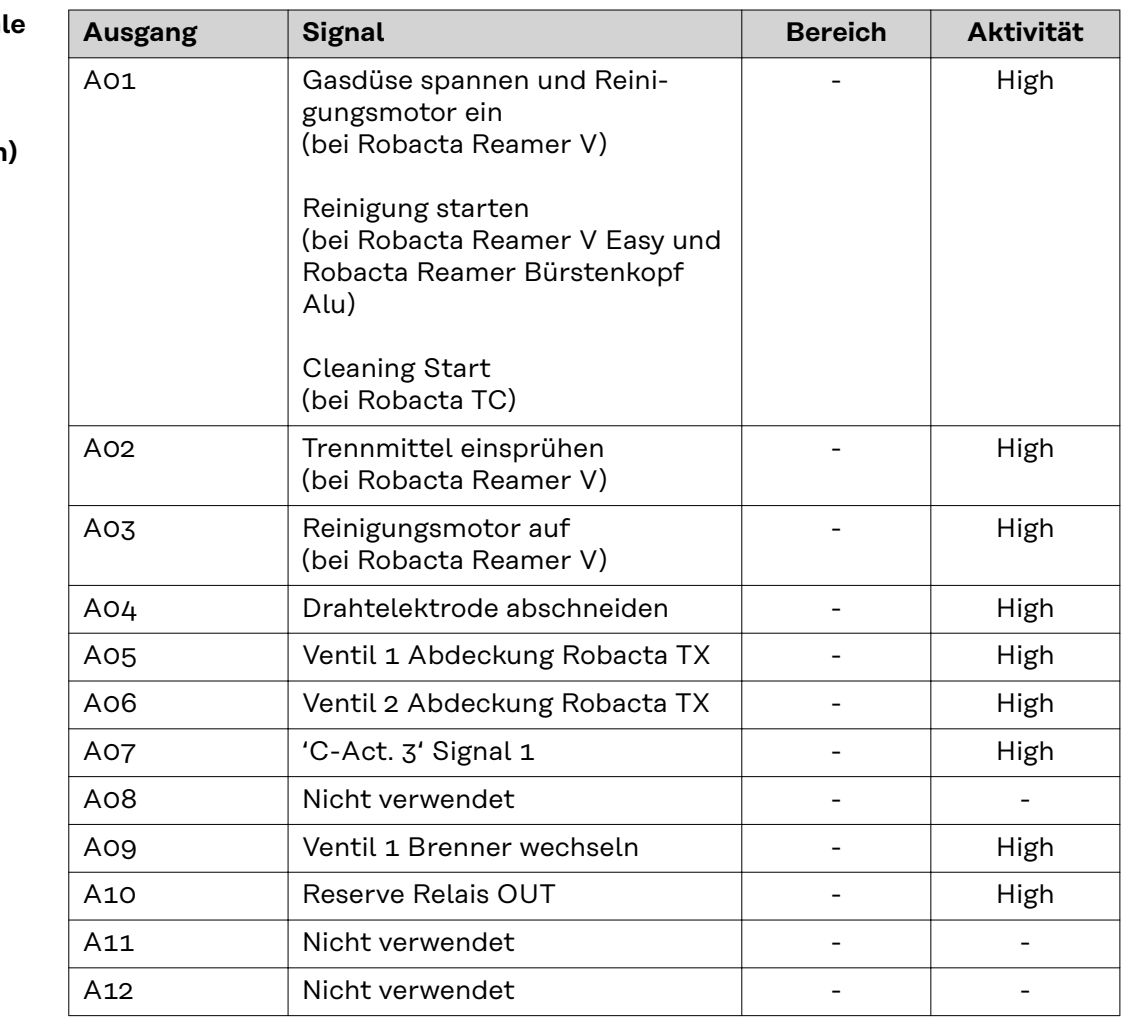

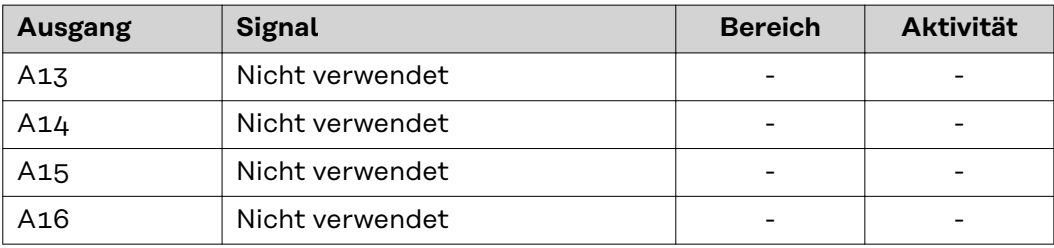

Die Beschreibungen der Signale sind in der Bedienungsanleitung von Robacta TX zu finden.

<span id="page-22-0"></span>**Anordnung der Feldbus-Klemmen**

Folgend die werksseitige Anordnung der Feldbus-Klemmen:

### BK 3120 KL1408 KL1408 KL1408 KL2408 KL2612 KL9010

Es besteht die Möglichkeit, weitere Feldbus-Klemmen in ein Roboterinterface einzubauen. Die Anzahl ist jedoch durch die Gehäusegröße limitiert.

#### *HINWEIS!*

**Beim Einbau weiterer Feldbus-Klemmen ändert sich das Prozessdatenbild.**

**Eingangssignale (von der Brennerkörper-Wechselstation zum Roboter)**

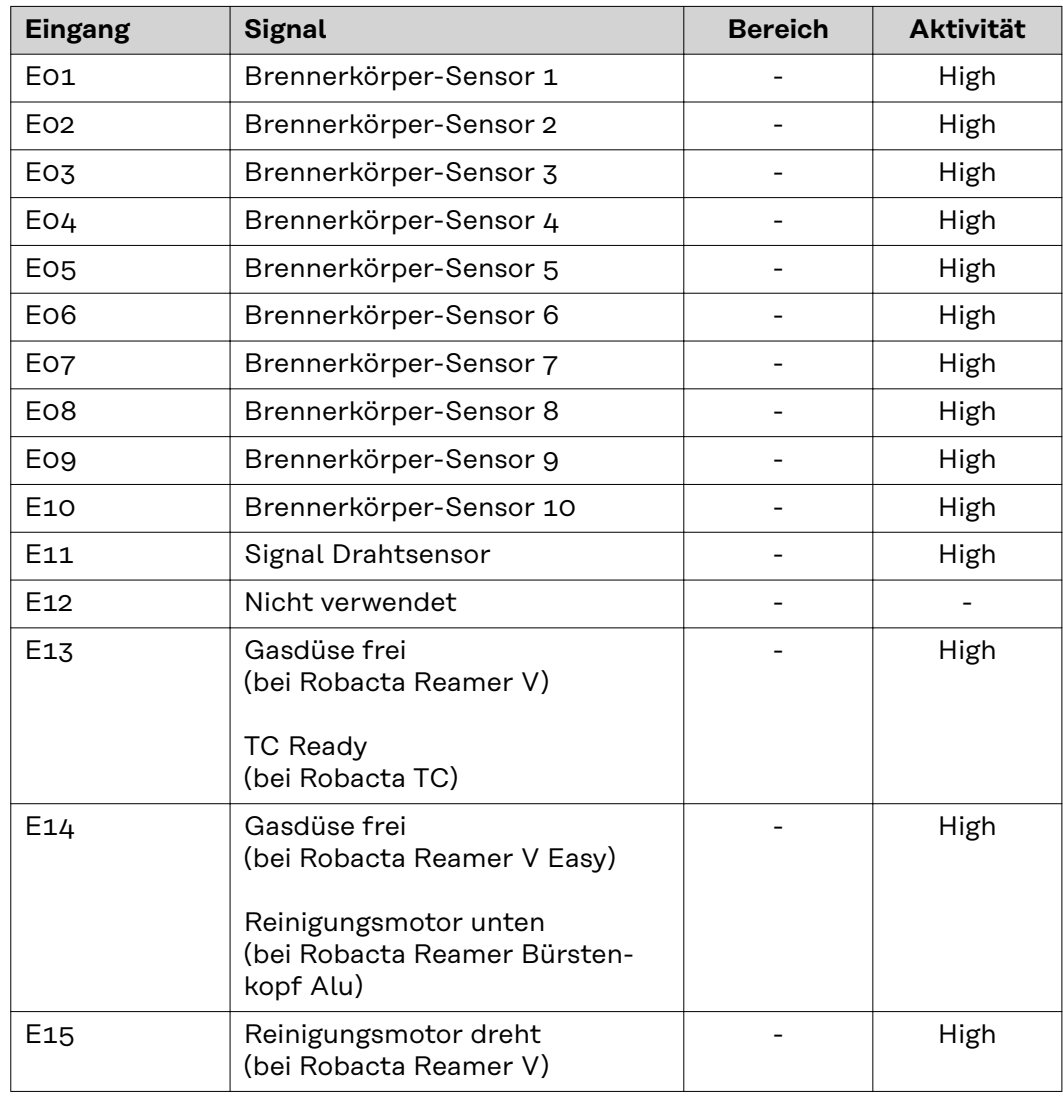

<span id="page-23-0"></span>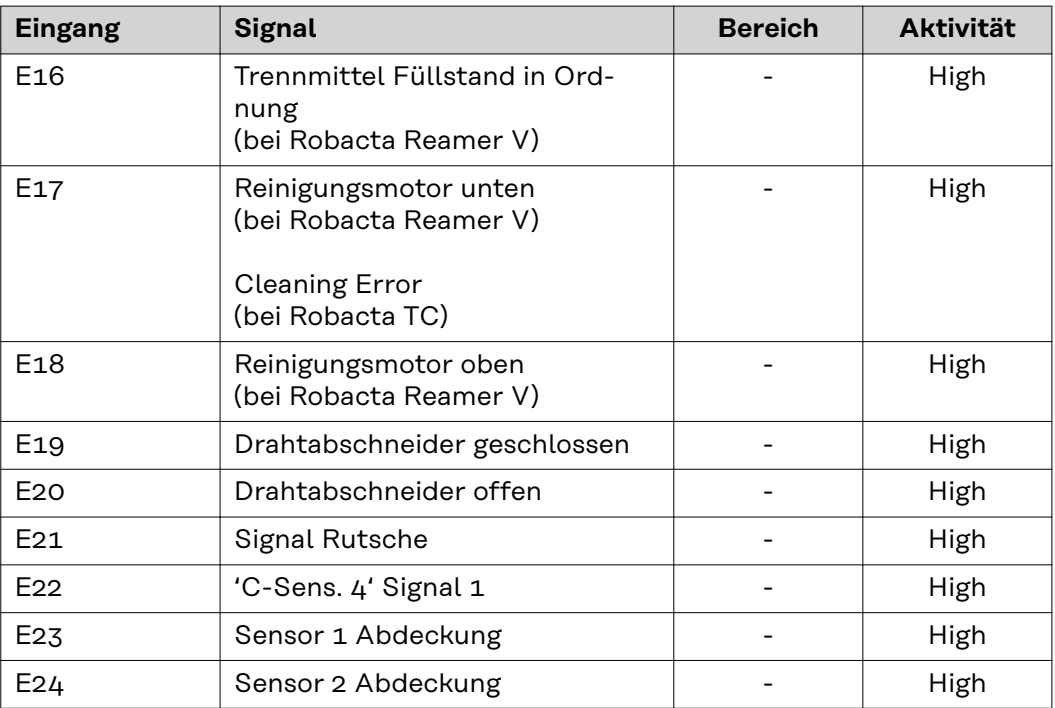

Die Beschreibungen der Signale sind in der Bedienungsanleitung von Robacta TX 10i zu finden.

**Ausgangssignale (vom Roboter zur Brennerkörper-Wechselstation)**

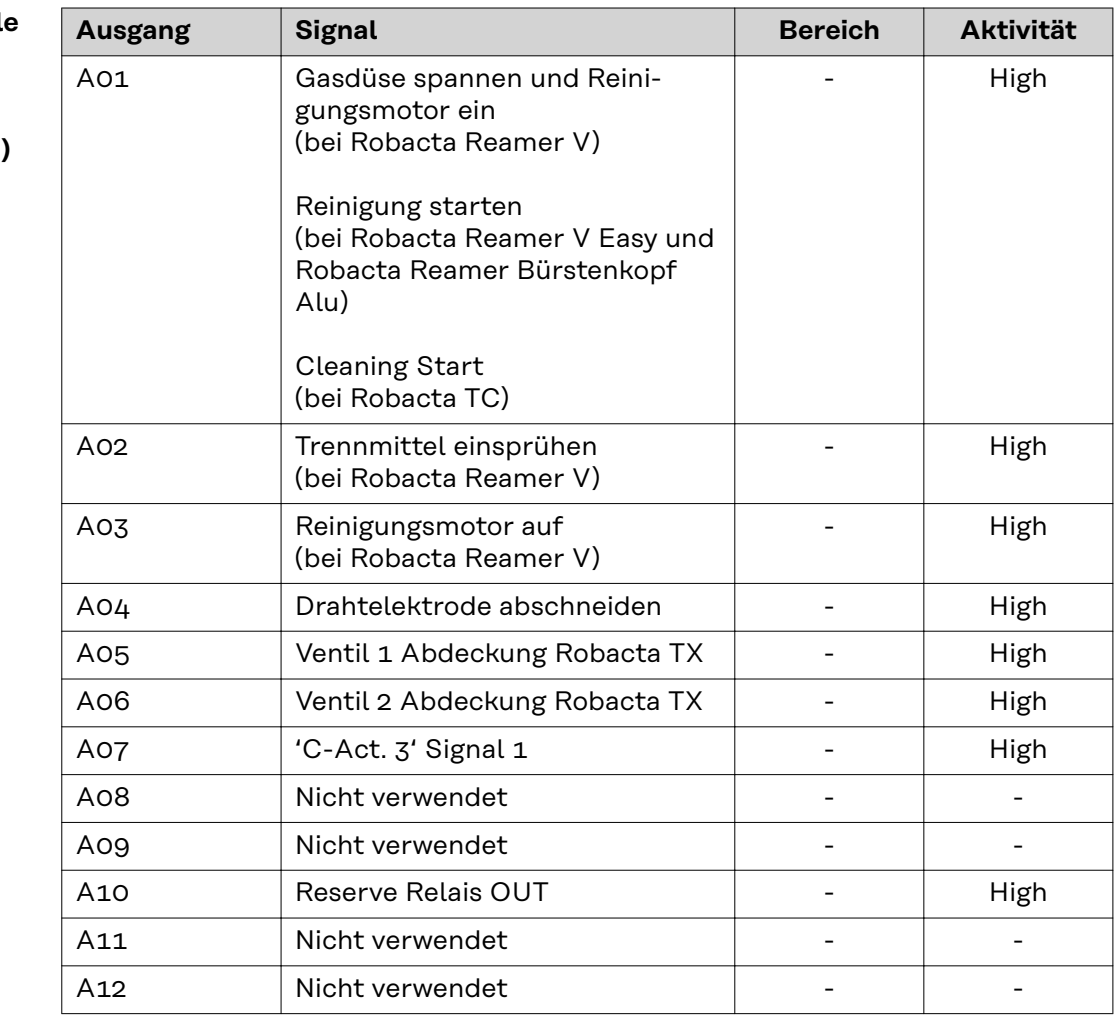

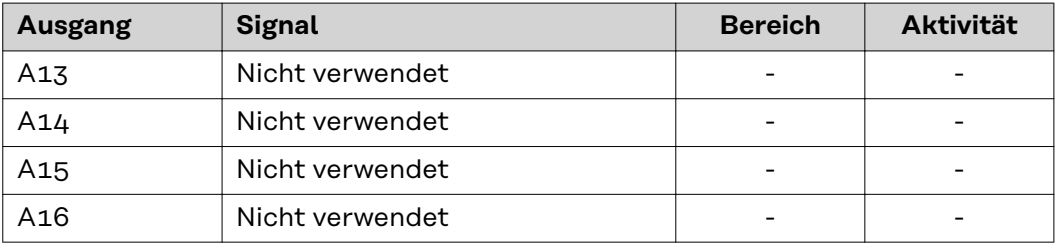

Die Beschreibungen der Signale sind in der Bedienungsanleitung von Robacta TX 10i zu finden.

### <span id="page-25-0"></span>**Ein- und Ausgangssignale Robacta TX/i TWIN**

**Anordnung der Feldbus-Klemmen**

Folgend die werksseitige Anordnung der Feldbus-Klemmen:

### BK 3120 KL1408 KL1408 KL1408 KL2408 KL2612 KL9010

Es besteht die Möglichkeit, weitere Feldbus-Klemmen in ein Roboterinterface einzubauen. Die Anzahl ist jedoch durch die Gehäusegröße limitiert.

#### *HINWEIS!*

**Beim Einbau weiterer Feldbus-Klemmen ändert sich das Prozessdatenbild.**

**Eingangssignale (von der Brennerkörper-Wechselstation zum Roboter)**

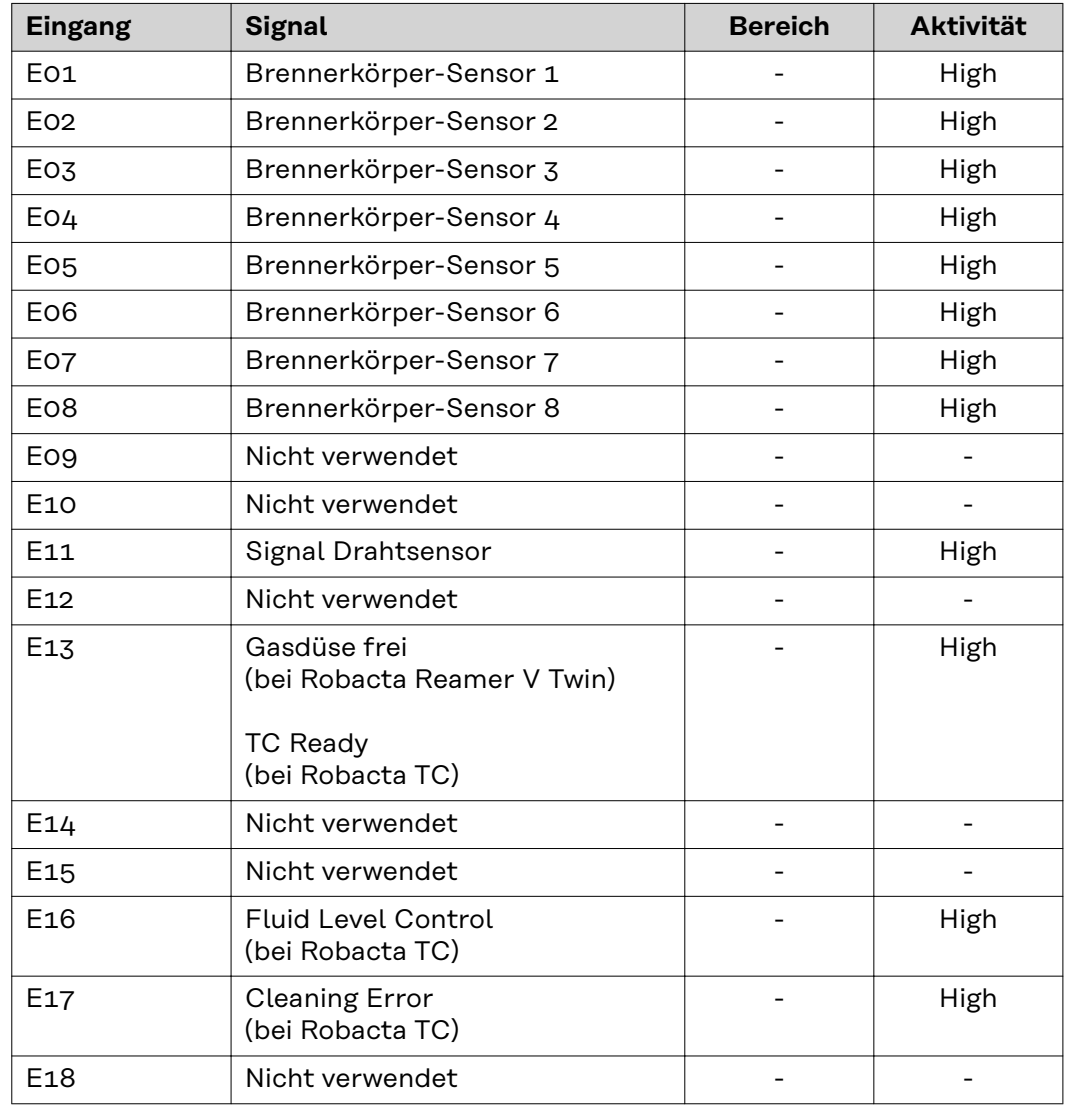

<span id="page-26-0"></span>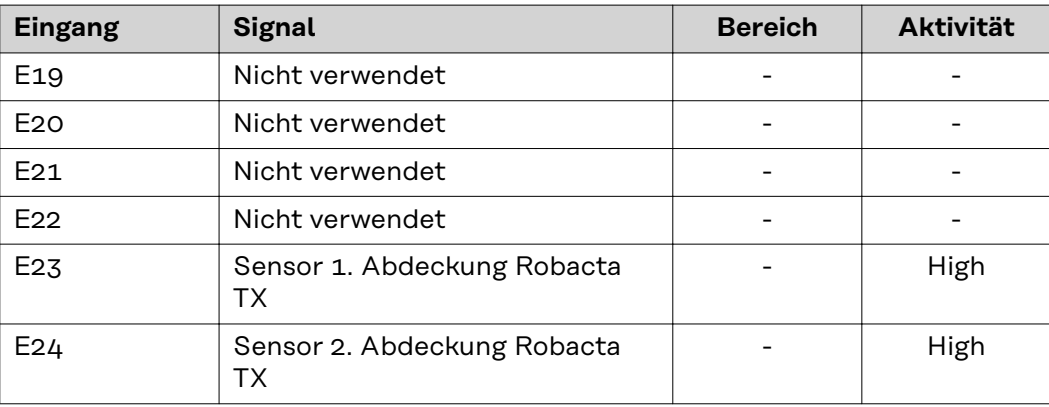

Die Beschreibungen der Signale sind in der Bedienungsanleitung von Robacta TX/i TWIN zu finden.

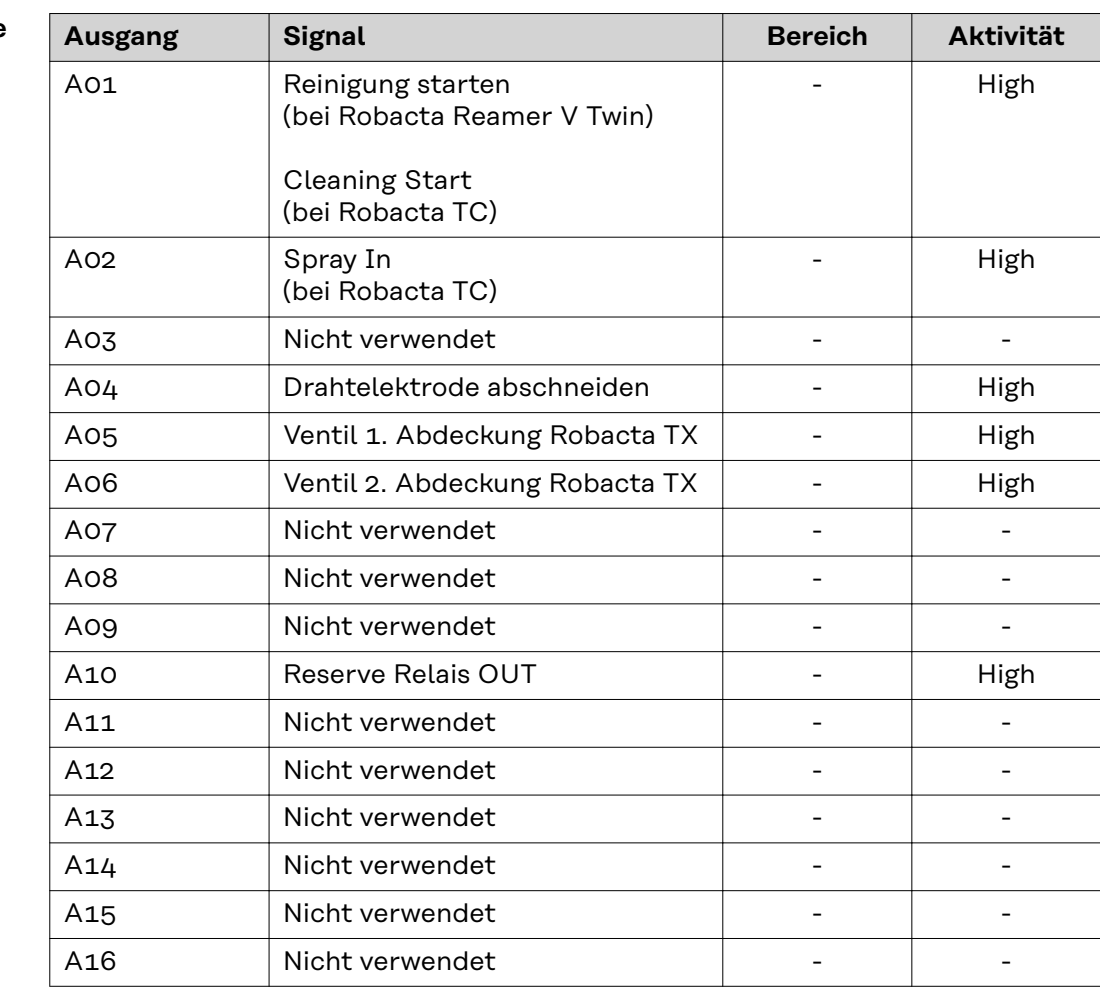

Die Beschreibungen der Signale sind in der Bedienungsanleitung von Robacta TX/i TWIN zu finden.

**Ausgangssignale (vom Roboter zur Brennerkörper-Wechselstation)**

### <span id="page-27-0"></span>**Fehlerdiagnose, Fehlerbehebung**

### **Allgemeines Allgemeines**

#### **Gefahr durch Spannung beim Trennen oder Herstellen der Busklemmen-Verbindungen.**

Sachschäden können die Folge sein.

▶ Vor dem Trennen oder Herstellen der Busklemmen-Verbindungen die Netzverbindung trennen.

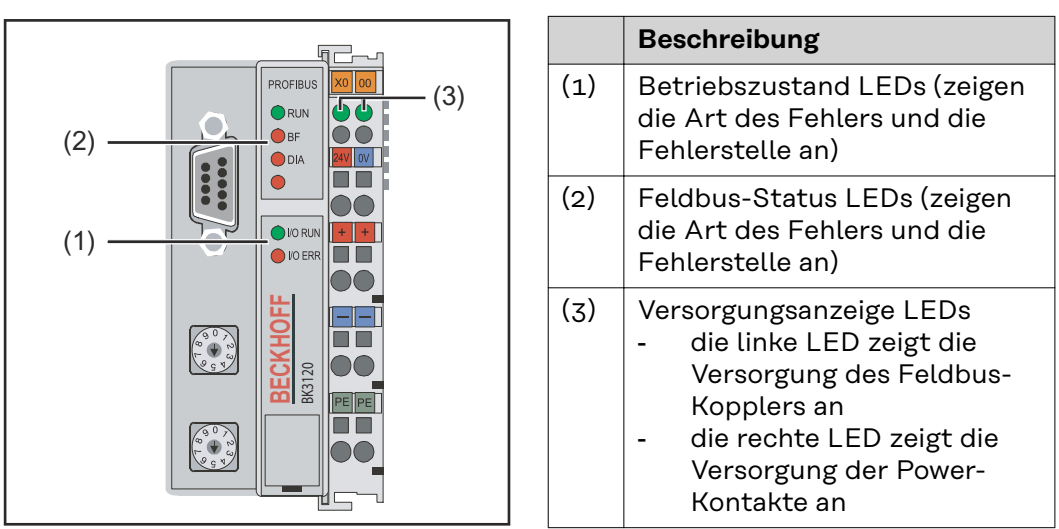

*Feldbus-Koppler BK9103*

#### *HINWEIS!*

#### **Nach der Fehlerbeseitigung beendet der Feldbus-Koppler in manchen Fällen die Blinksequenz nicht.**

Durch Aus- und Einschalten der Versorgungsspannung oder durch einen Software Reset den Feldbus-Koppler neu starten.

#### <span id="page-28-0"></span>**Betriebszustand LEDs**

Die Betriebszustand LEDs zeigen die lokale Kommunikation zwischen Feldbus-Koppler und Feldbus-Klemmen. Die grüne LED leuchtet bei fehlerfreiem Betrieb. Die rote LED blinkt mit zwei unterschiedlichen Frequenzen, wenn ein Klemmbus-Fehler auftritt.

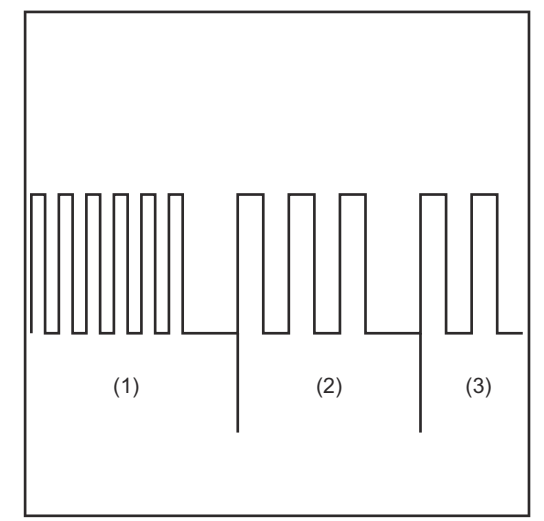

(3) Schnelles Blinken:

Start des Fehlercodes

- (4) Erste langsame Impulse: Fehlerart
- (5) Zweite langsame Impulse: Fehlerstelle

#### **WICHTIG!**

**Die Anzahl der Impulse zeigt die Position der letzten Feldbus-Klemme vor dem Auftreten des Fehlers an.** Passive Feldbus-Klemmen (z.B. Einspeiseklemmen) werden nicht mitgezählt.

*Blinkcode*

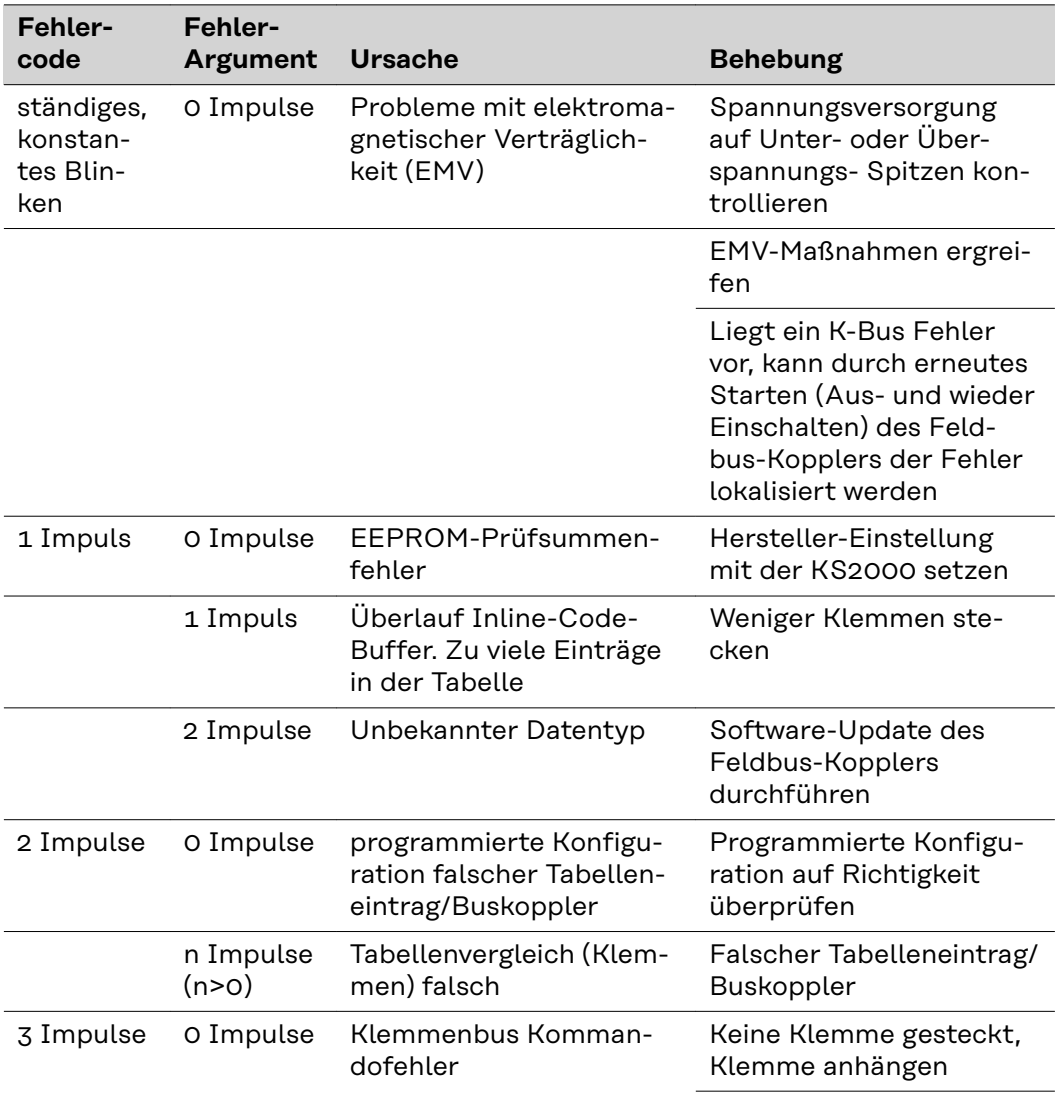

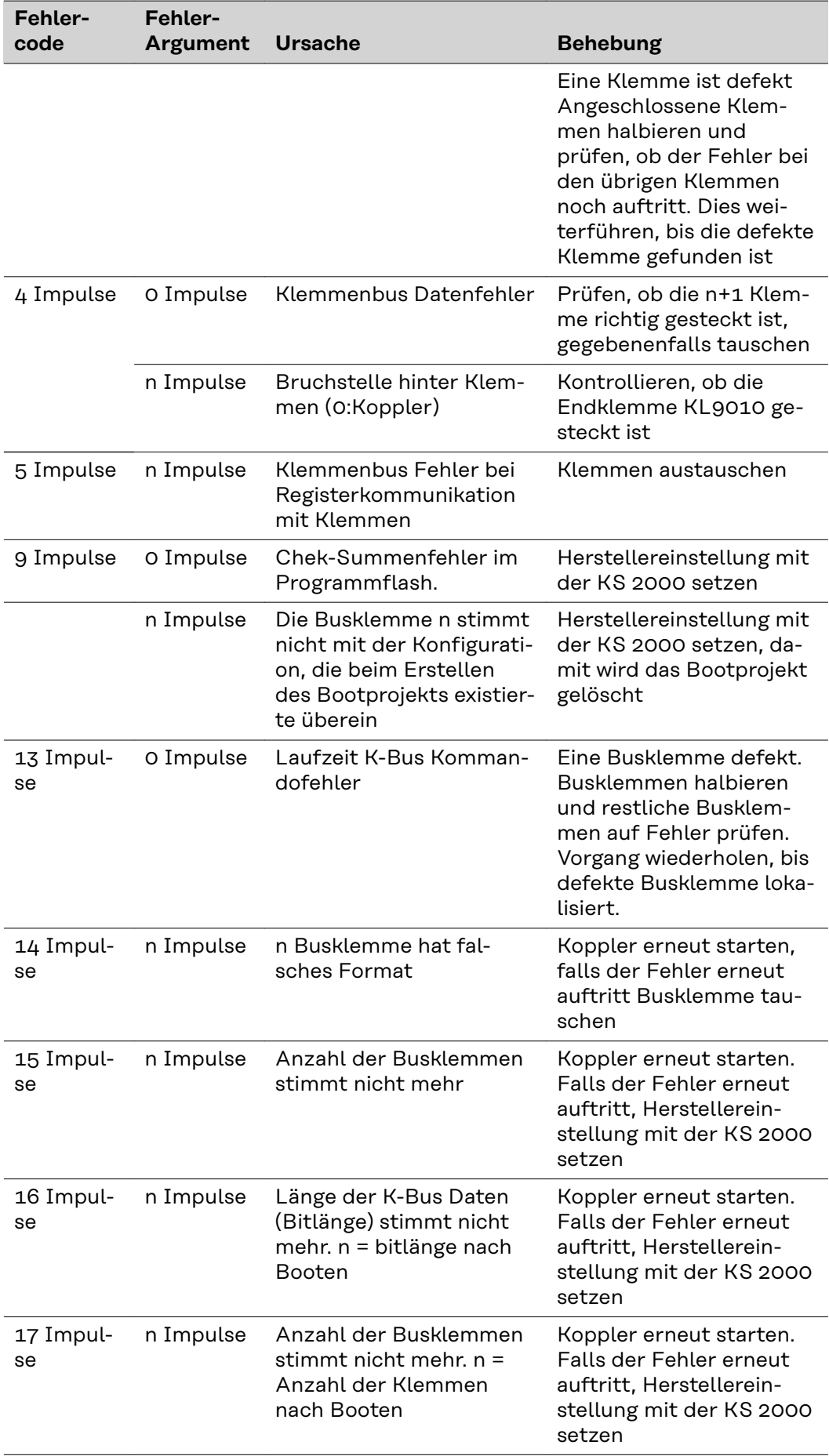

<span id="page-30-0"></span>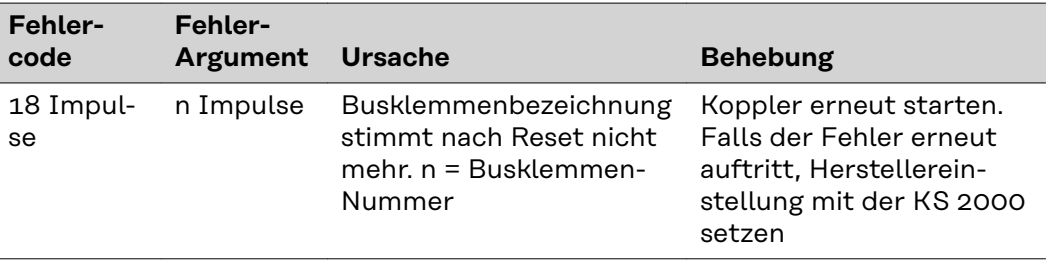

#### **Feldbus-Status LEDs**

Die Feldbus-Status LEDs zeigen die Betriebszustände des Feldbusses an. Die Funktionen des Profibusses werden durch die LEDs "I/O RUN", "BF" und "DIA" wiedergegeben

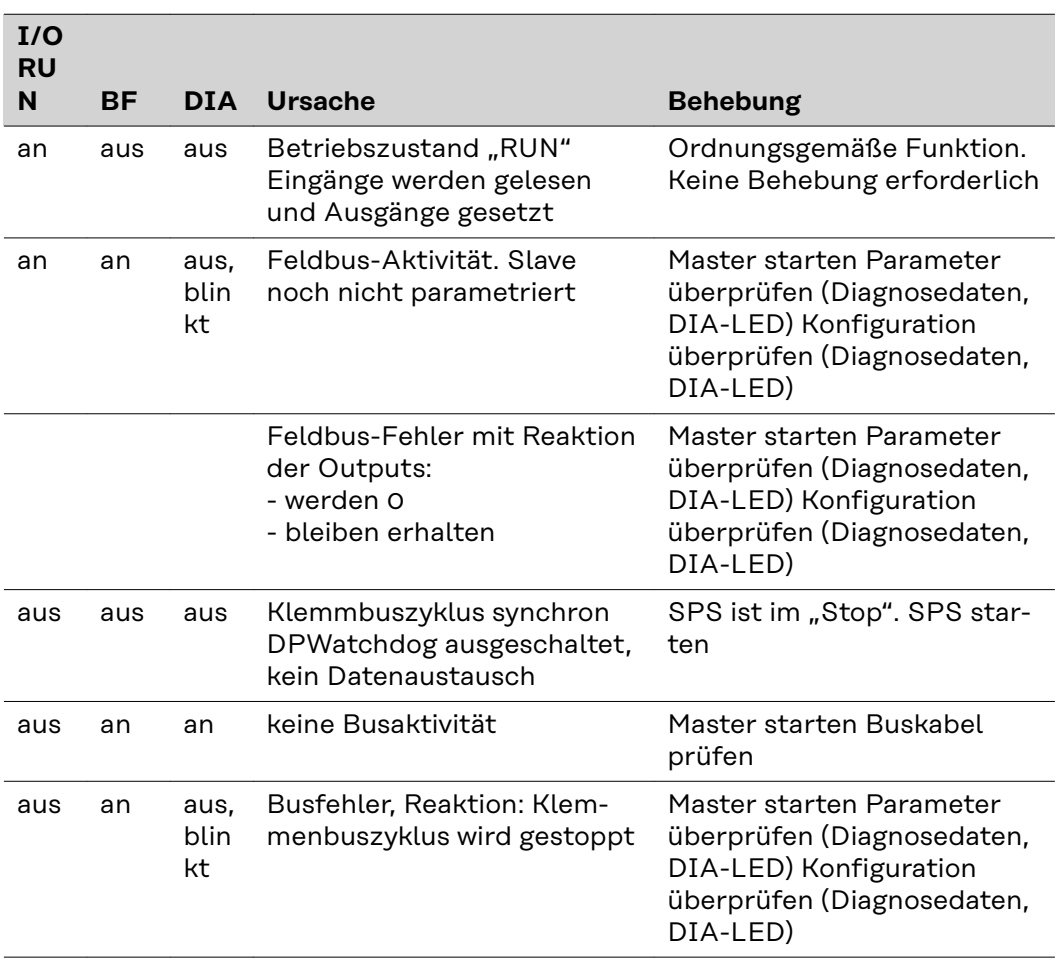

#### **Profibus-Konfigurationsdaten-Fehler**

#### **Fehler beim DP-Hochlauf**

Anzeige eines Fehlers bei der Parametierung (UserPrmData) oder Konfiguration (Cfg-Data). Anzeige durch Feldbus-LEDs und Diagnosedaten (DiagData). Identifizierung über Fehlercode und Fehlerargument.

#### **Fehler bei der Überprüfung der UserPrmData**

#### **Fehler-Code 1**

- reserviertes Bit in den UserPrmData ist auf falschen Wert gesetzt
- oder die dem Bit in den UserPrmData entsprechende Funktion wird nicht unterstützt

Das Fehlerargument beschreibt, in welchem UserPrmData-Byte der Fehler erkannt wurde (Offset des fehlerhaften Bytes + 1).

#### **Fehler-Code 3**

eine gewählte Kombination von Funktionen ist nicht erlaubt. Beschreibung durch Fehlerargument.

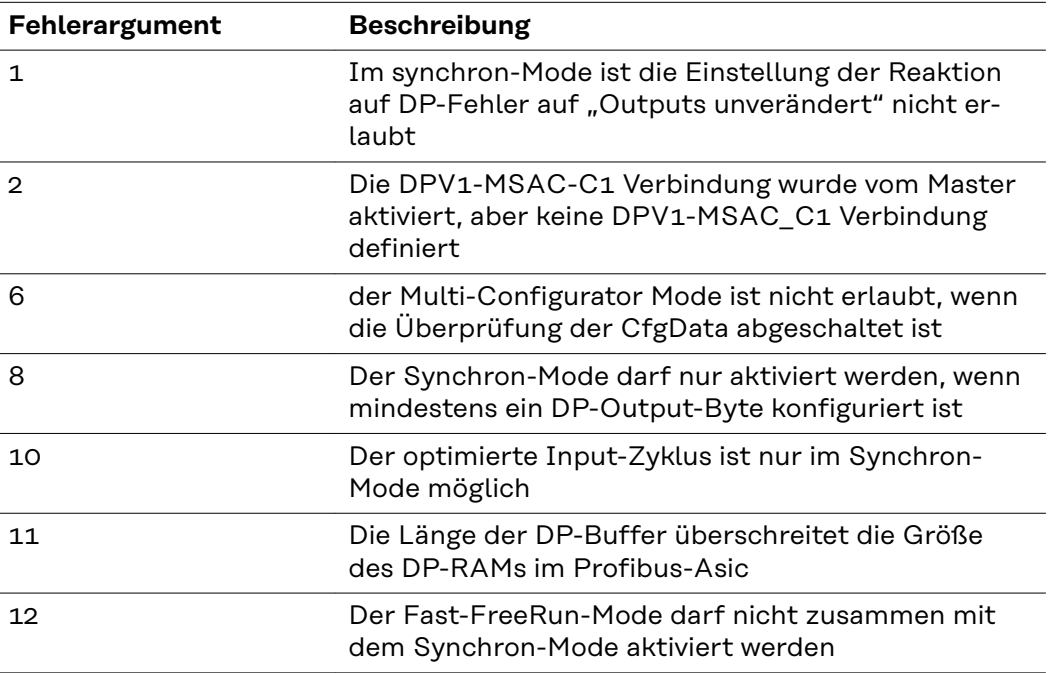

#### **Fehler bei der Überprüfung der CfgData**

#### **Fehler-Code 2**

ein Byte in den CfgData stimmt nicht. Fehler-Argument beschreibt, in welchem CfgData-Byte der Fehler erkannt wurde (Offset des fehlerhaften Bytes+1)

#### **Fehler-Code 5**

die Länge der digitalen Outputs (in Bytes), die aus den CfgData berechnet wurden, stimmt nicht. Das Fehler-Argument enthält die erwartete Byte-Länge.

#### **Fehler-Code 6**

die Länge der digitalen Inputs (in Bytes), die aus den CfgData berechnet wurden, stimmt nicht. Das Fehler-Argument enthält die erwartete Byte-Länge.

#### **Fehler-Code 7**

zeigt verschiedene Fehler beim Überprüfen der CfgData. Das Fehler-Argument beschreibt den Fehler.

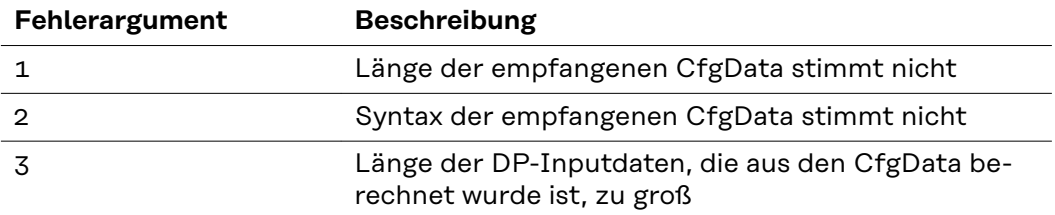

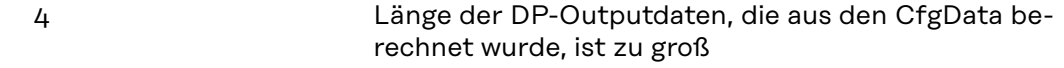

#### **Fehler beim Hochlauf des Slaves**

#### **Fehler-Code 8**

die Länge der DP-Buffer überschreitet die Größe des DP-RAMs im Profibus-Asic. Das Fehler-Argument enthält die Differenz (geteilt durch 8). Deaktivierung der DP-Kommunikation.

#### **Fehler-Code 9**

zeigt verschiedene Fehler an, die beim Hochlauf des Gerätes auftreten. Das Fehlerargument beschreibt den Fehler.

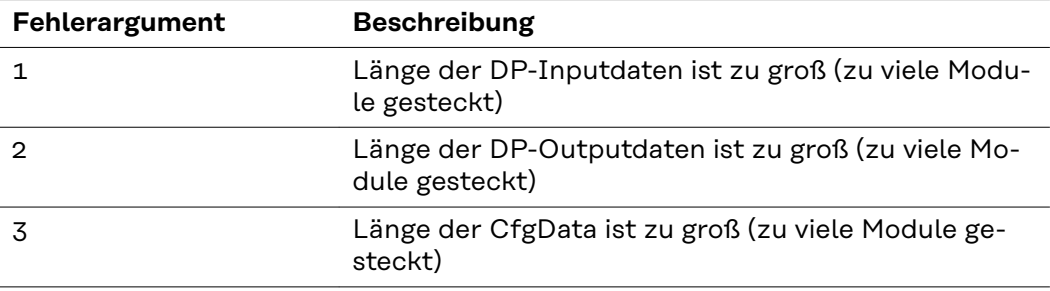

#### **Reaktion auf Profibus Fehler**

Ein Profibus-Fehler (Ausfall des Masters, Abziehen des Profibus-Steckers, etc.) wird durch Ablaufen des DP-Watchdogs (in der Regel im Bereich von 100 ms, falls dieser Master nicht deaktiviert wurde) oder durch einen Bus-Timeout (Baudraten-Überwachungszeit ist mit 10 s eingestellt) erkannt.

Reaktion auf die Outputdaten des Kopplers in den UserPrmData einstellen:

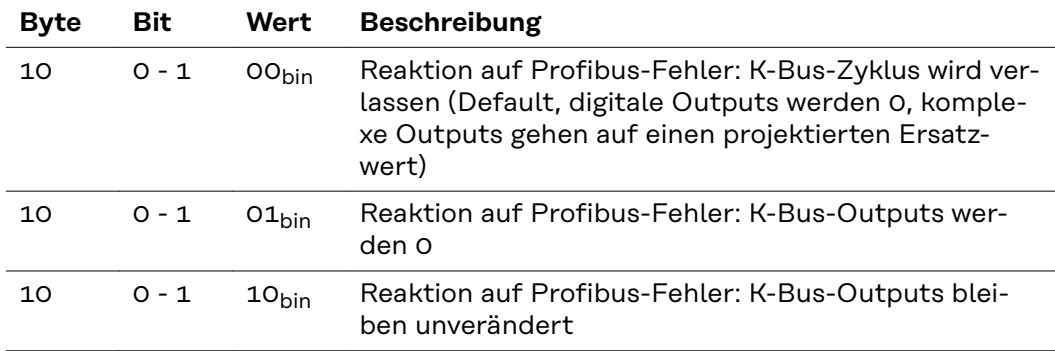

# **Table of contents**

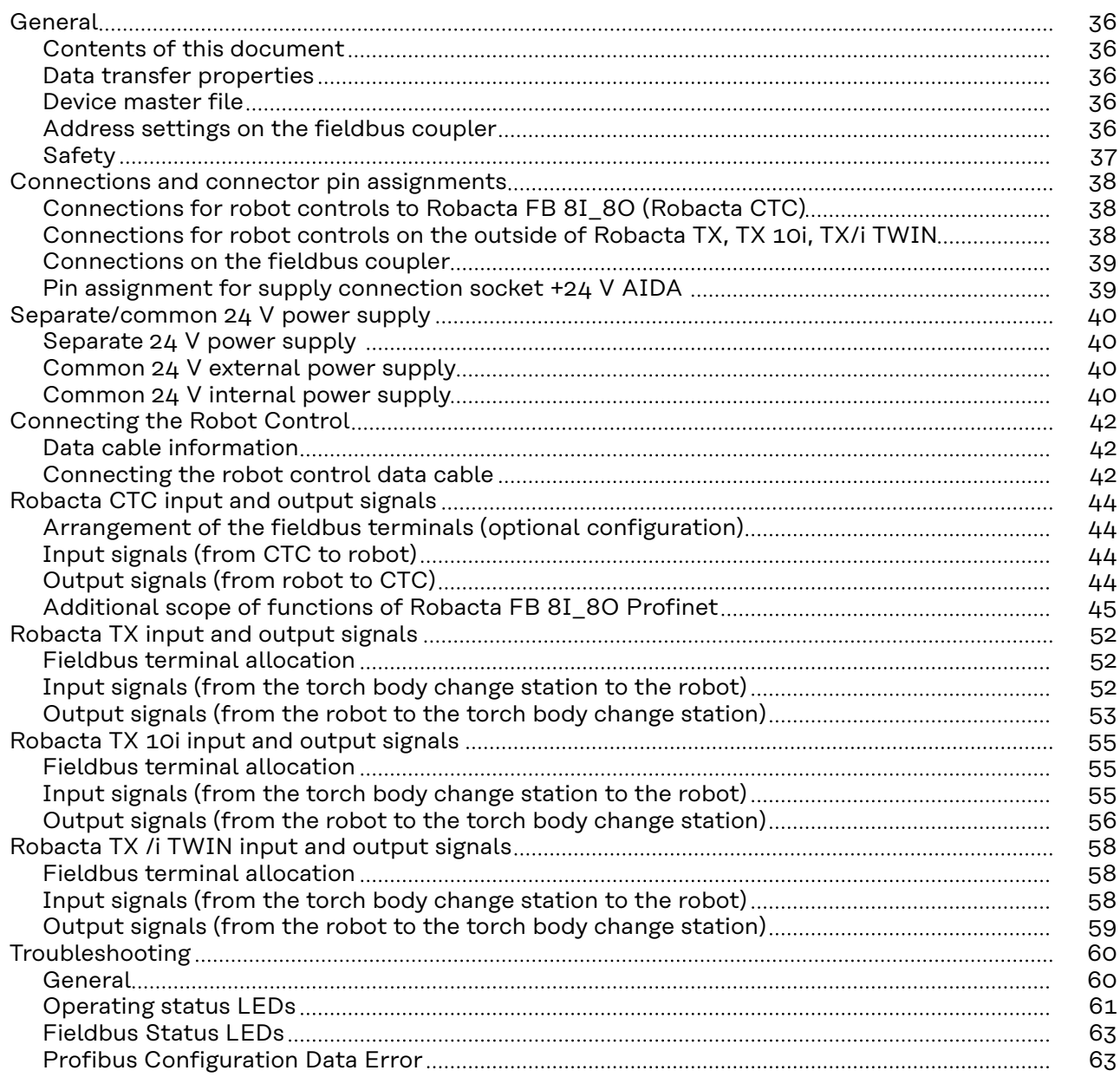

# <span id="page-35-0"></span>**General**

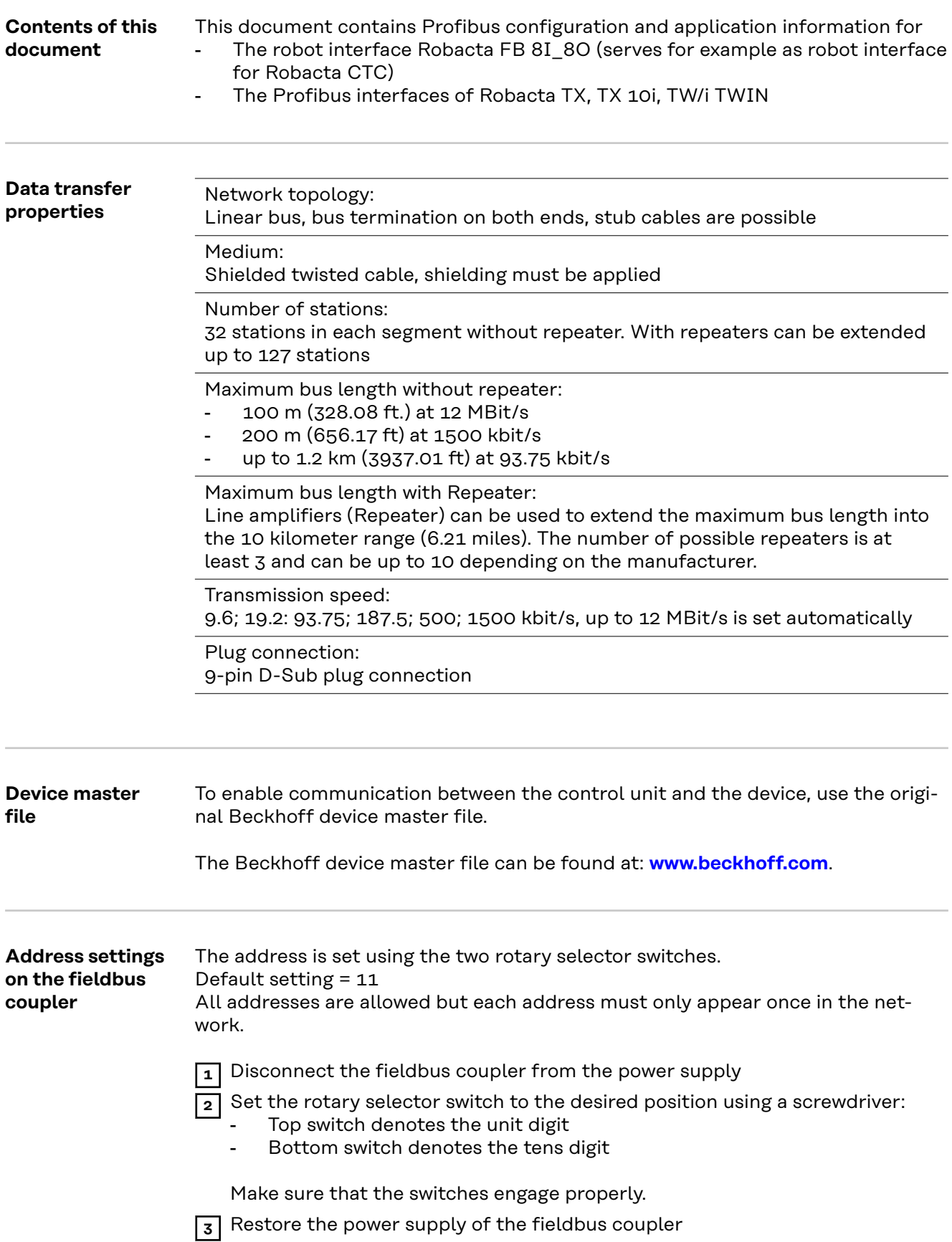

<span id="page-36-0"></span>**ADDRESS**

Example: Address 34

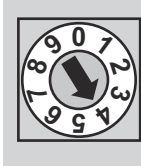

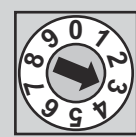

### Safety **MARNING!**

### **Danger from incorrect operation and work that is not carried out properly.**

This can result in serious personal injury and damage to property.

- ▶ All the work and functions described in this document must only be carried out by technically trained and qualified personnel.
- Read and understand this document in full.
- Read and understand all safety rules and user documentation for this equipment and all system components.

#### $\mathbb{A}$ **WARNING!**

#### **Danger from electrical current.**

This can result in serious personal injury and damage to property.

- Before starting work, switch off all the devices and components involved and disconnect them from the grid.
- Secure all devices and components involved so they cannot be switched back on.

#### $\sqrt{N}$ **WARNING!**

#### **Danger from unplanned signal transmission.**

This can result in serious personal injury and damage to property.

 $\triangleright$  Do not transfer safety signals via the interface.

### <span id="page-37-0"></span>**Connections and connector pin assignments**

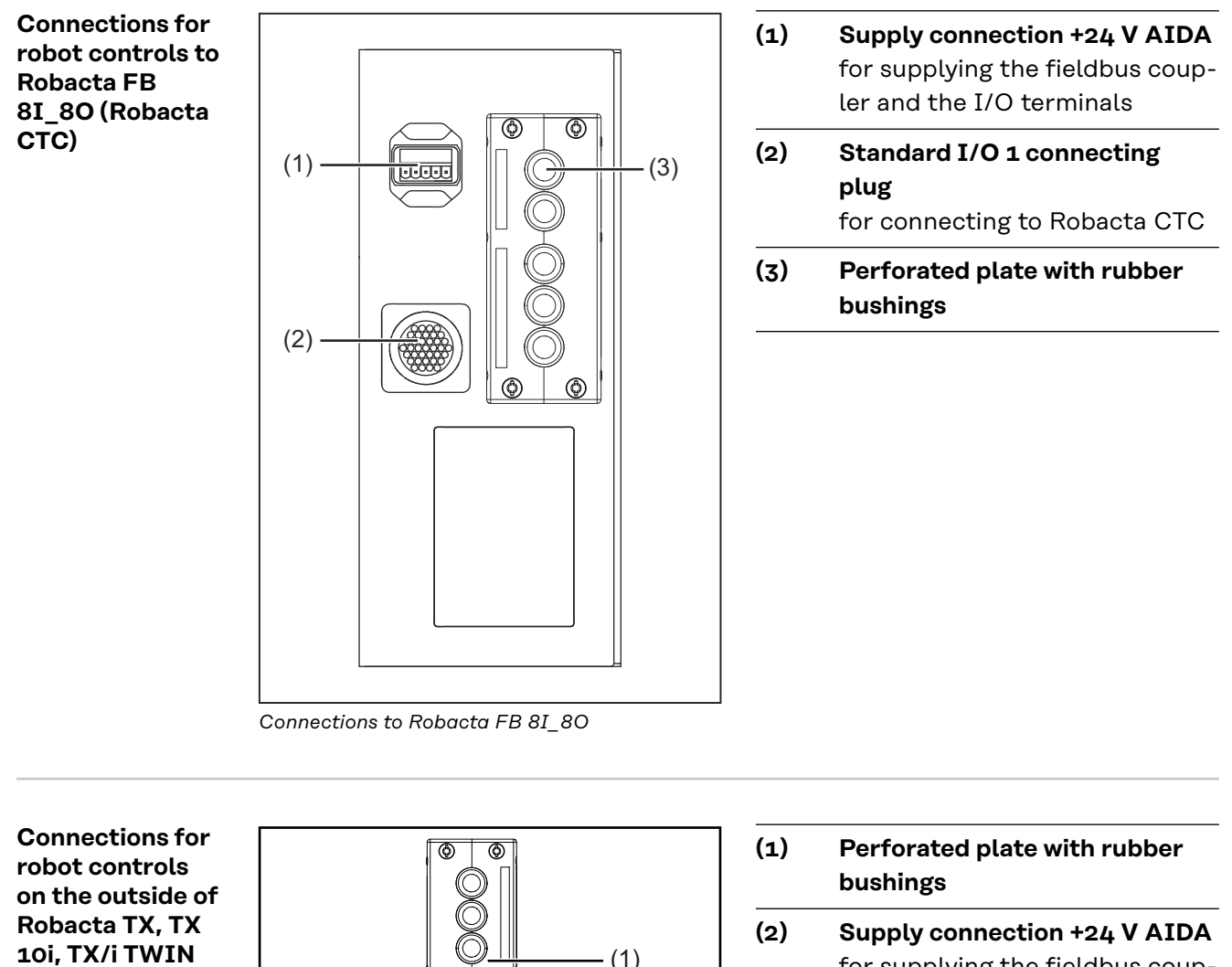

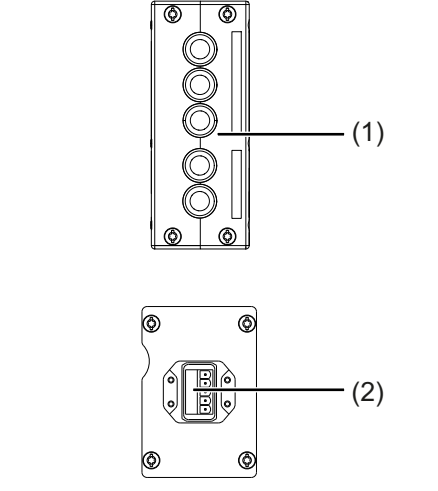

for supplying the fieldbus coupler and the I/O terminals

<span id="page-38-0"></span>**Connections on the fieldbus coupler**

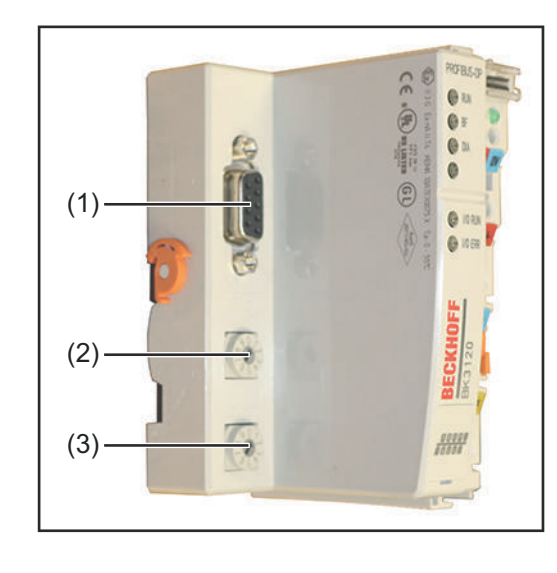

- **(1) Profibus connection** 9-pin D-Sub plug
- **(2) Upper rotary selector switch** To set the unit digit of the address
- **(3) Lower rotary selector switch** To set the tens digit of the address

**Pin assignment for supply connection socket +24 V AIDA**

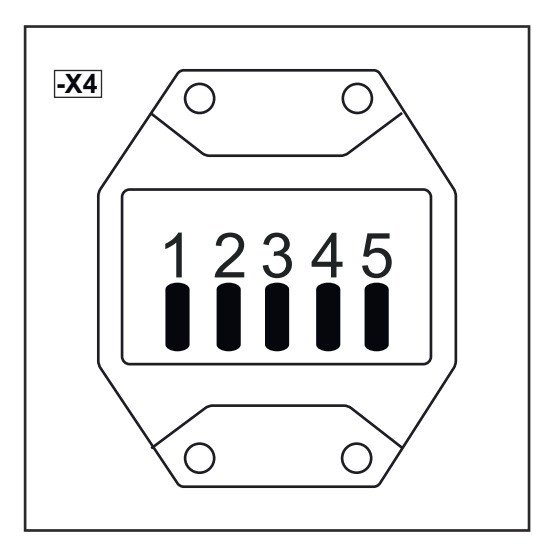

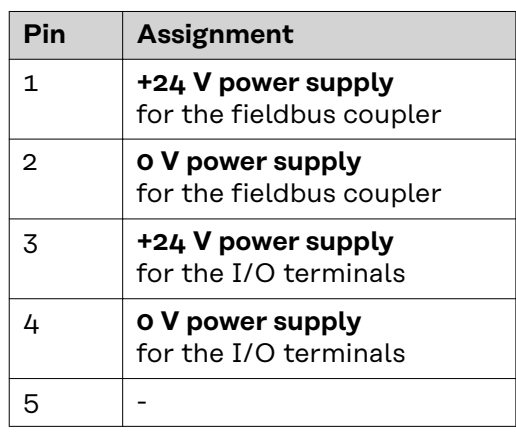

### <span id="page-39-0"></span>**Separate/common 24 V power supply**

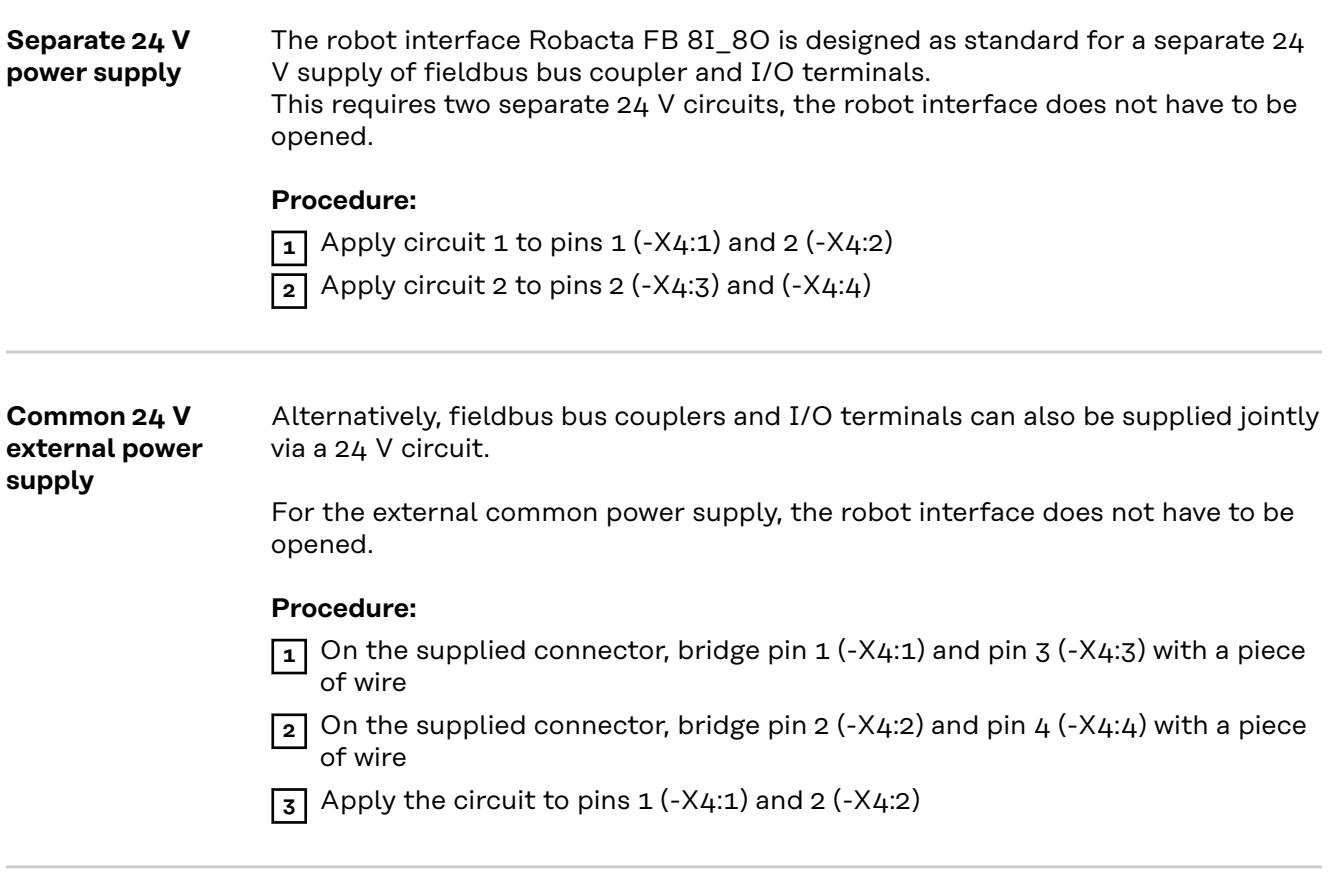

#### **Common 24 V internal power supply**

The second alternative for a common power supply with a 24 V circuit is the internal power supply.

#### **Procedure:**

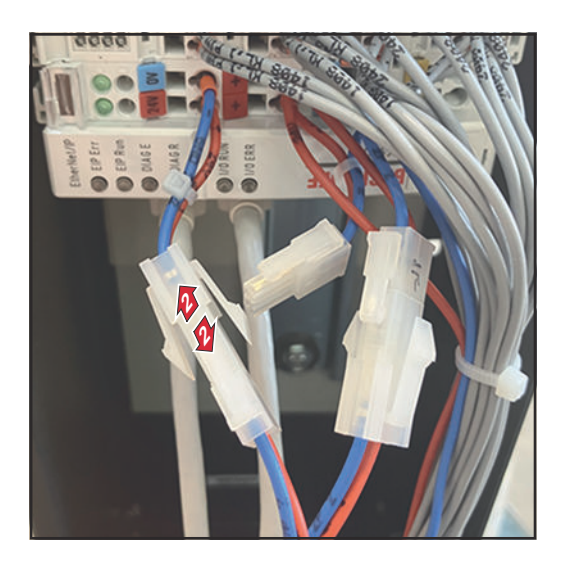

- **1** Open the robot interface Robacta FB 8I\_8O
- **2** Disconnect the connector of the fieldbus coupler from 24V/0V

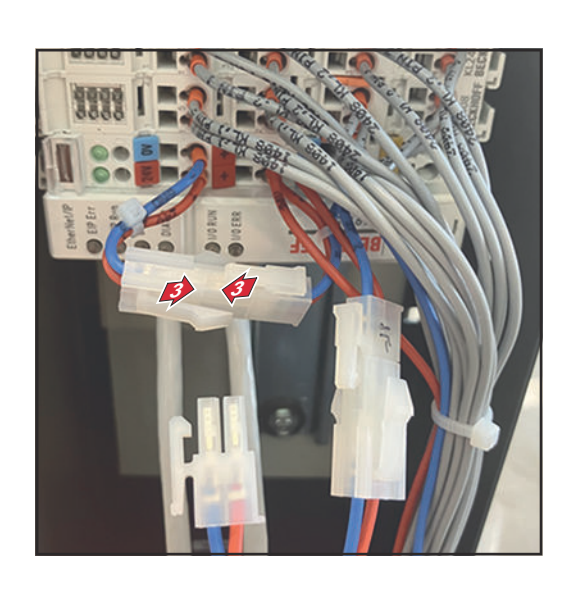

- **3** Connect the 24V/0V cable from the fieldbus coupler to the free cable end of +/-
- **4** Close the robot interface Robacta FB 8I\_8O
- **5** Apply circuit to pins 3 (-X4:3) and 4 (-X4:4)

### <span id="page-41-0"></span>**Connecting the Robot Control**

**Data cable information**

The Profibus data cable must be a twisted and shielded cable.

The Profibus data cable is connected via a 9-pin D-Sub plug.

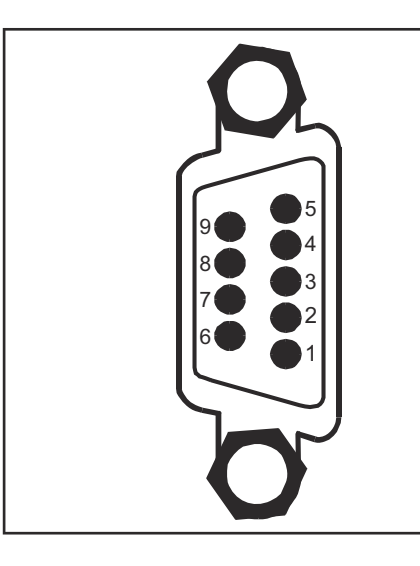

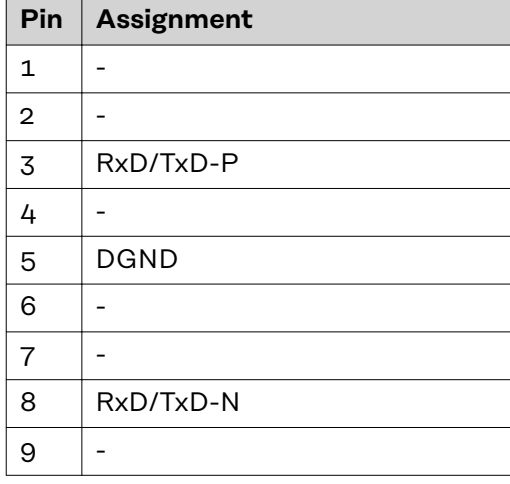

#### *NOTE!*

**Possible disturbance of the data communication due to missing shield connection.**

▶ Make sure that the shield of the cable is connected at both ends in the plug.

#### *NOTE!*

**Possible disturbance of data communication due to missing resistors.**

▶ Attach resistors to the ends of the Profibus data cable to avoid reflections and associated transmission problems.

**Connecting the robot control data cable**

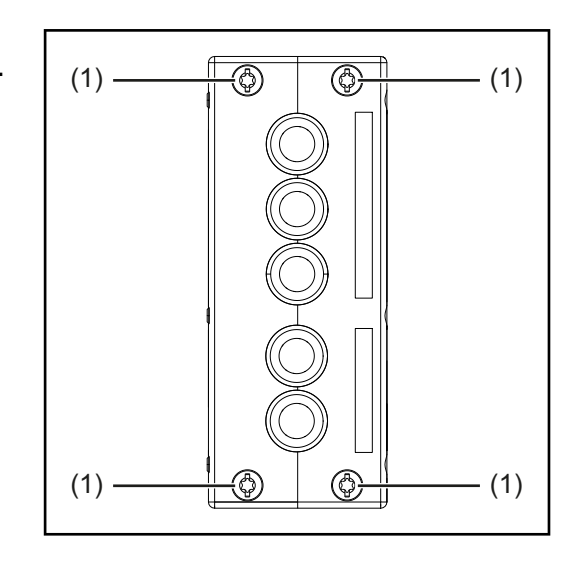

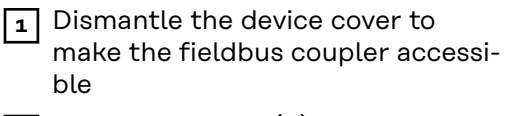

**2** Undo the screws (1)

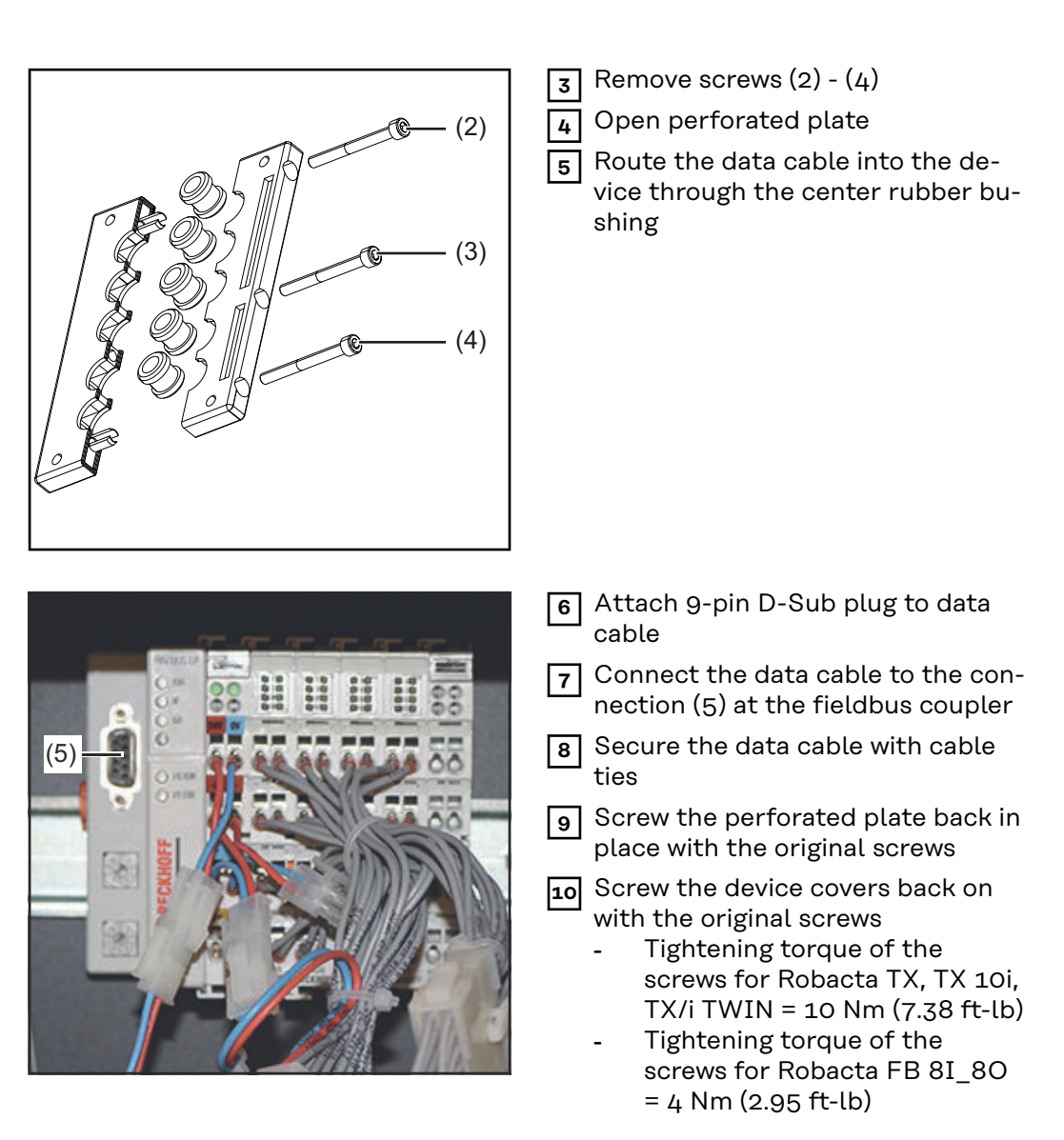

### <span id="page-43-0"></span>**Robacta CTC input and output signals**

**Arrangement of the fieldbus terminals (optional configuration)**

The following shows the fieldbus terminal allocation as set in the factory:

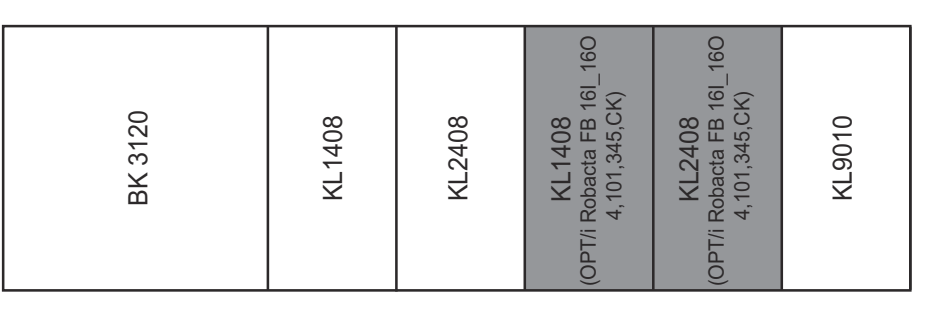

It is possible to install the two fieldbus terminals listed below in the robot interface. This means that a welding torch cleaning device can be connected to the interface in addition to Robacta CTC. For more information on this, see section **[Ad](#page-44-0)[ditional scope of functions of Robacta FB 8I\\_8O Profinet](#page-44-0)** from page **[45](#page-44-0)**.

Optional fieldbus terminals

- KL1408 and
- KL2408

Both terminals are part of option 4,101,345,CK.

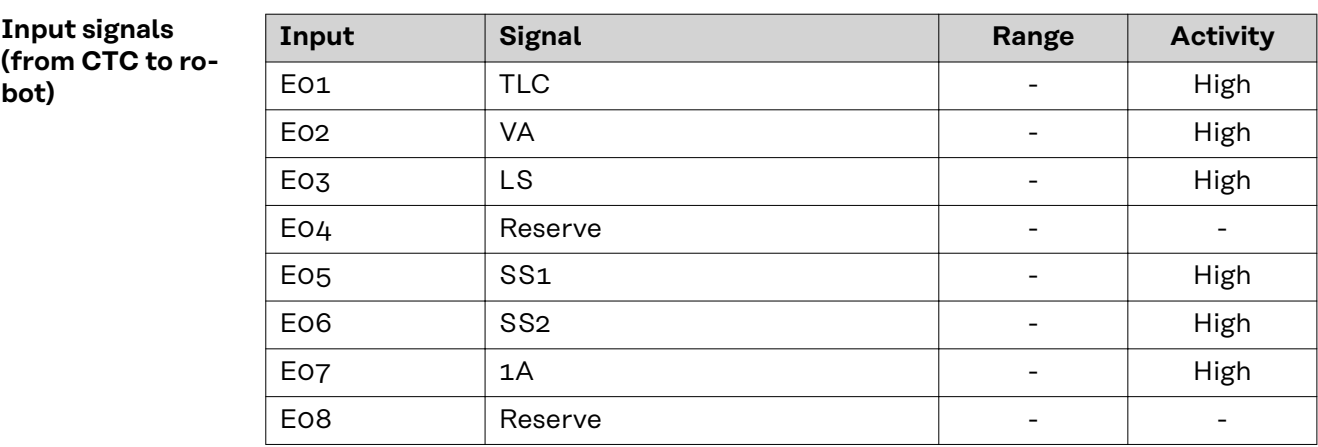

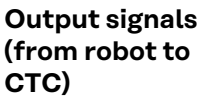

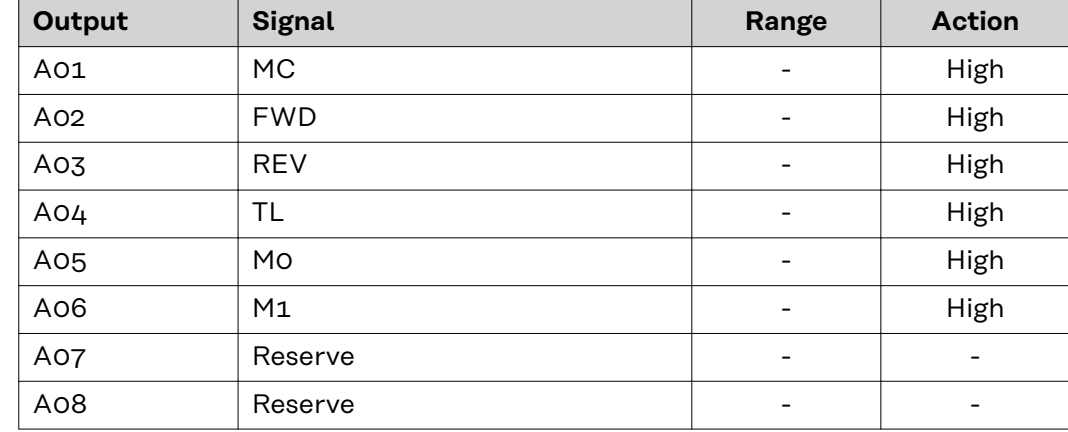

Descriptions of the signals can be found in the Operating Instructions for Robacta CTC.

<span id="page-44-0"></span>**Additional scope of functions of Robacta FB 8I\_8O Profinet**

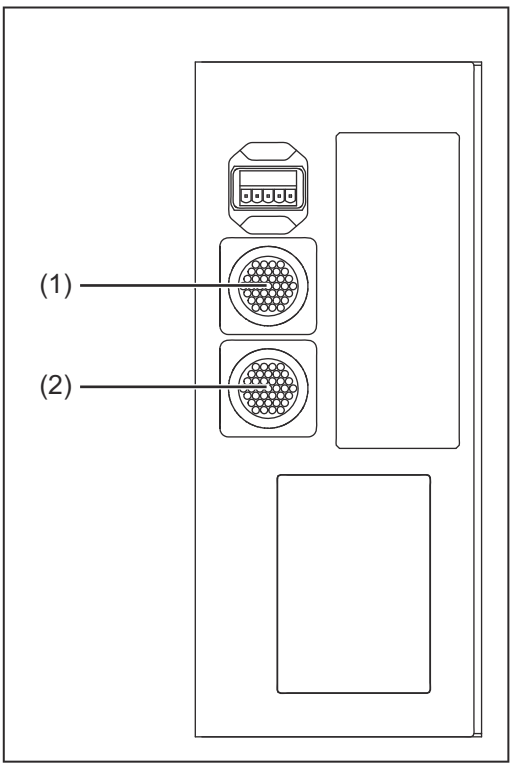

#### **(1) Standard I/O 1 connecting plug**

This connecting plug is always found on the robot interface and is used to connect Robacta CTC to the robot interface

**(2) Standard I/O 2 connecting plug** This connecting plug is installed in the robot interface with option 4,101,345,CK.

> This plug can be used to connect welding torch cleaning devices to the robot interface in addition to Robacta CTC. Only use the cable harnesses available from Fronius to connect the welding torch cleaning devices to the robot interface.

*Connections to Robacta FB 8I\_8O Profinet*

#### **Input signals**

**for Robacta Reamer V Easy, Robacta Reamer V Easy Han6P J, Robacta Reamer Alu Edition, Robacta Reamer Alu 3000upm, Robacta Reamer Alu brush head, Robacta Reamer Twin:**

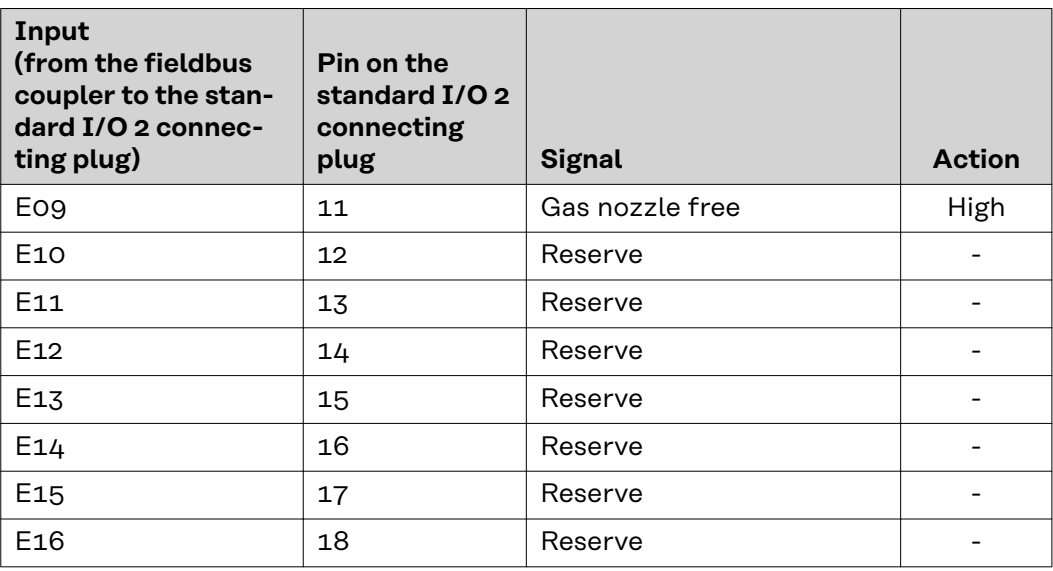

#### **Output signals for**

**Robacta Reamer V Easy, Robacta Reamer V Easy Han6P J, Robacta Reamer Alu Edition, Robacta Reamer Alu 3000upm, Robacta Reamer Alu brush head, Robacta Reamer Twin:**

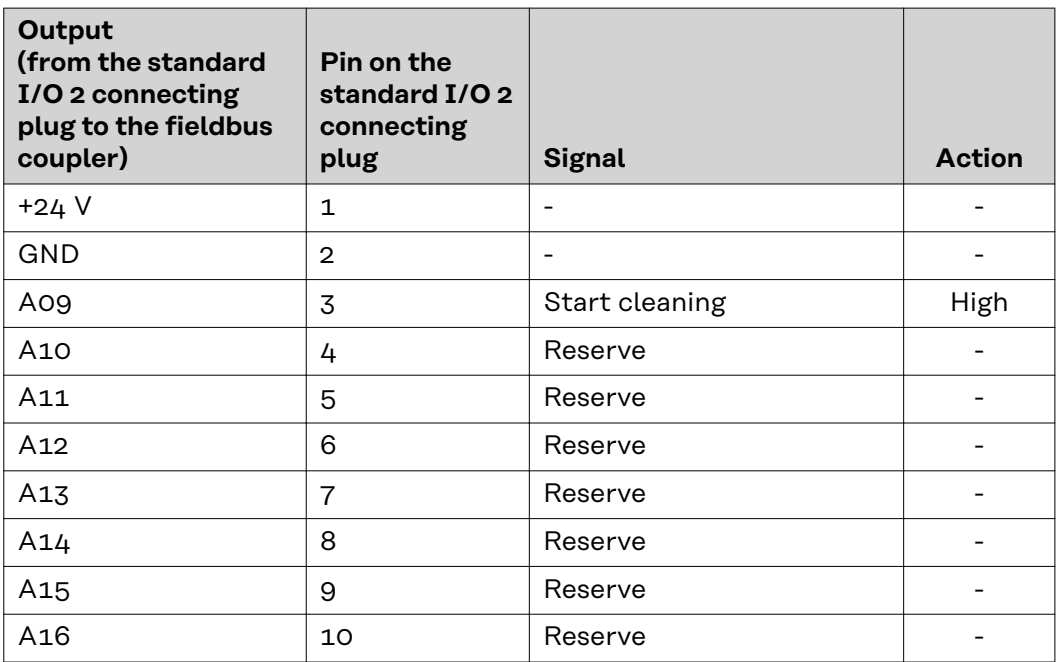

**Input signals for Reamer Braze+:**

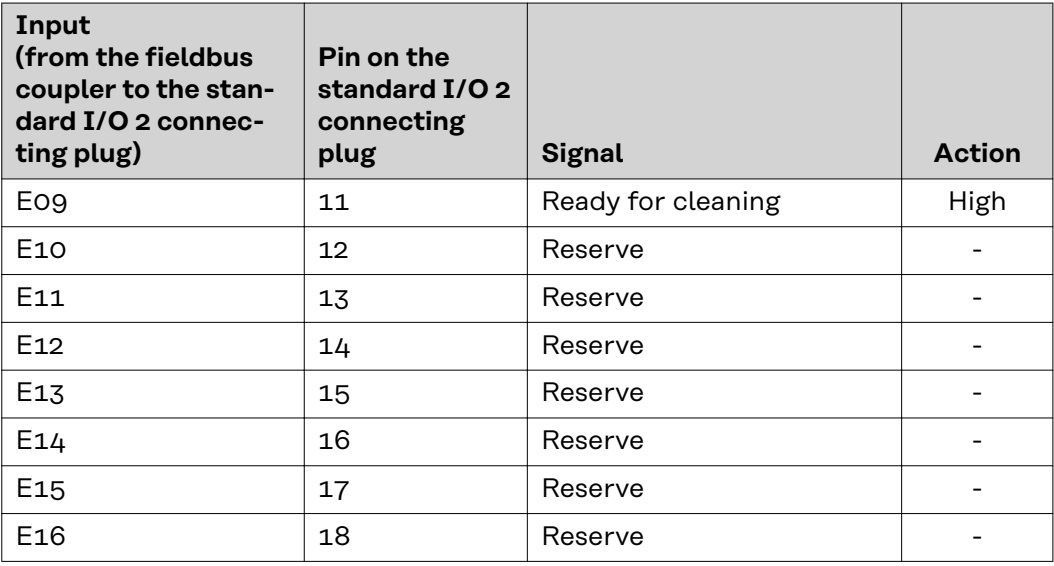

**Output signals for Robacta Reamer Braze+:**

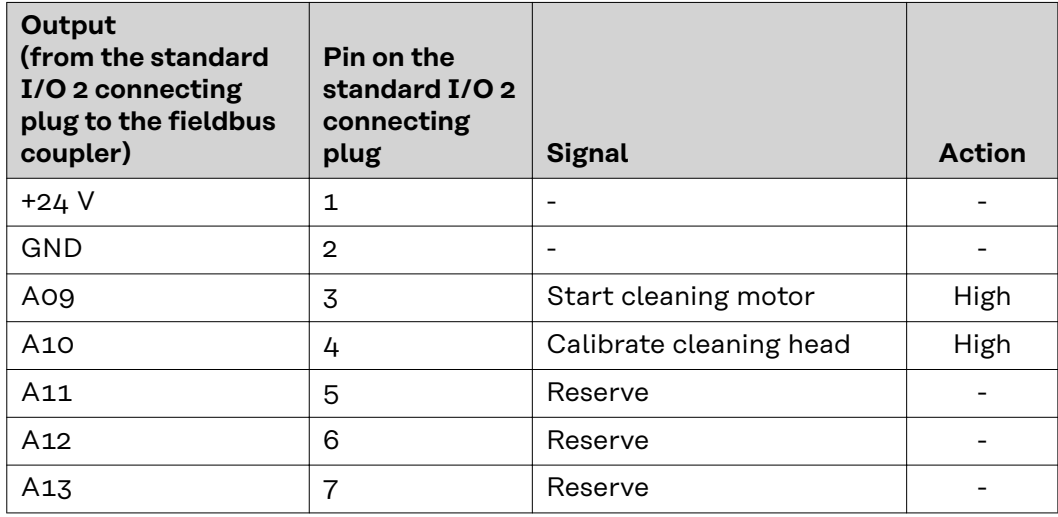

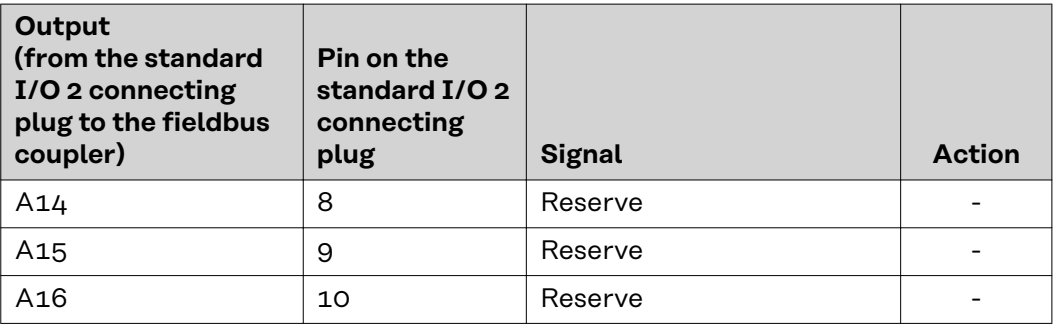

**Input signals for Robacta Reamer V:**

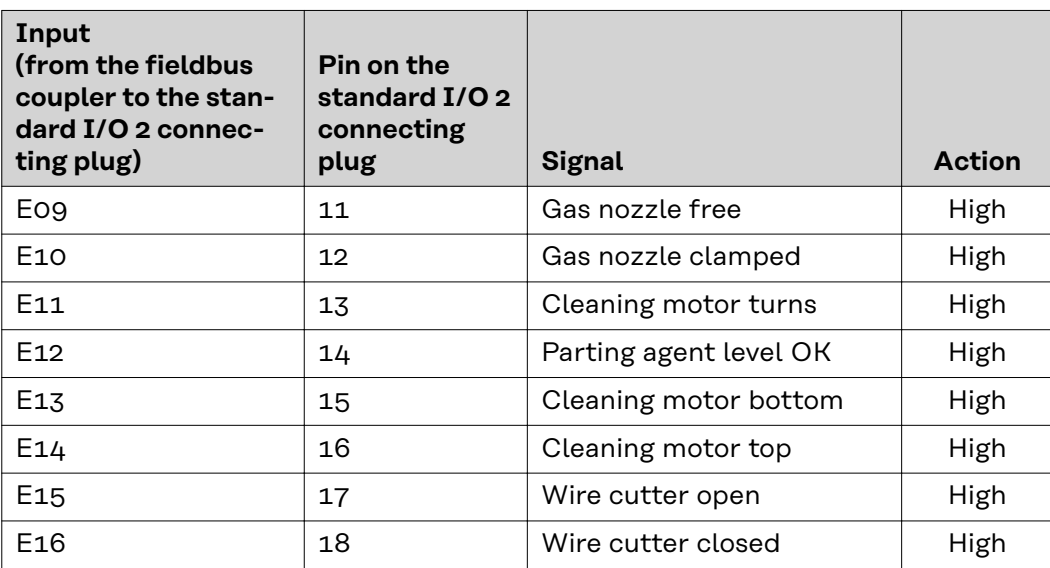

**Output signals for Robacta Reamer V:**

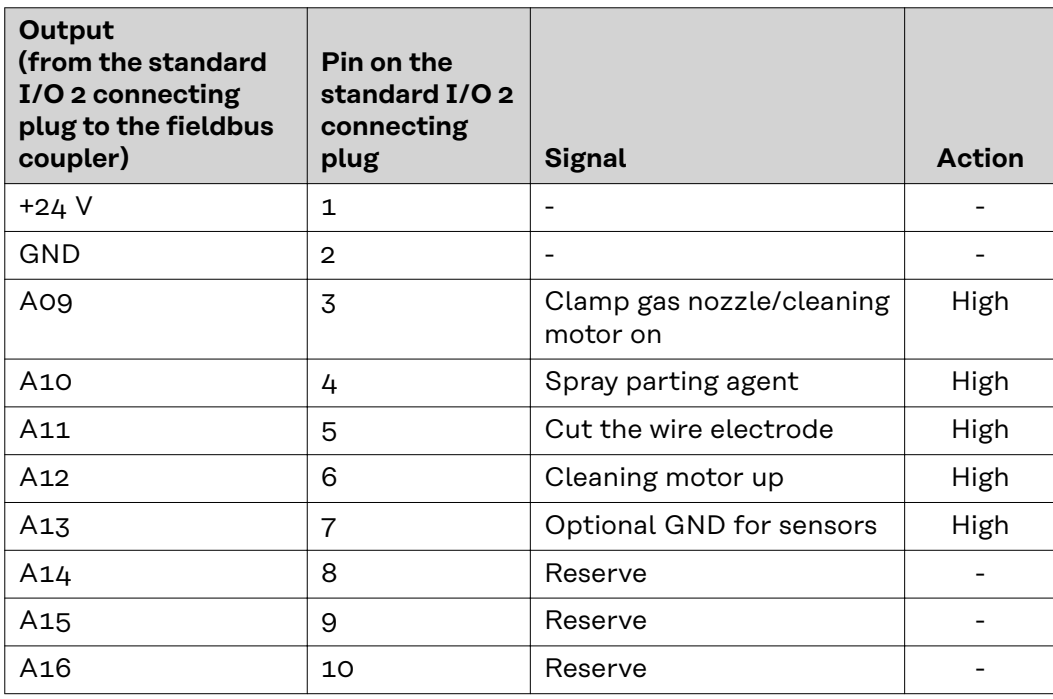

**Input signals for Robacta Reamer V Twin:**

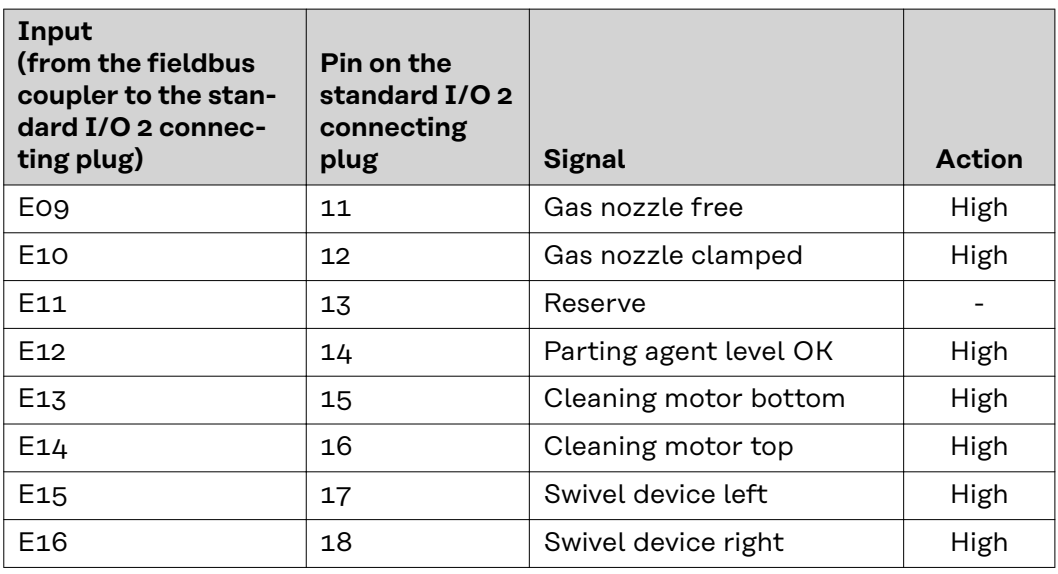

**Output signals for Robacta Reamer V Twin:**

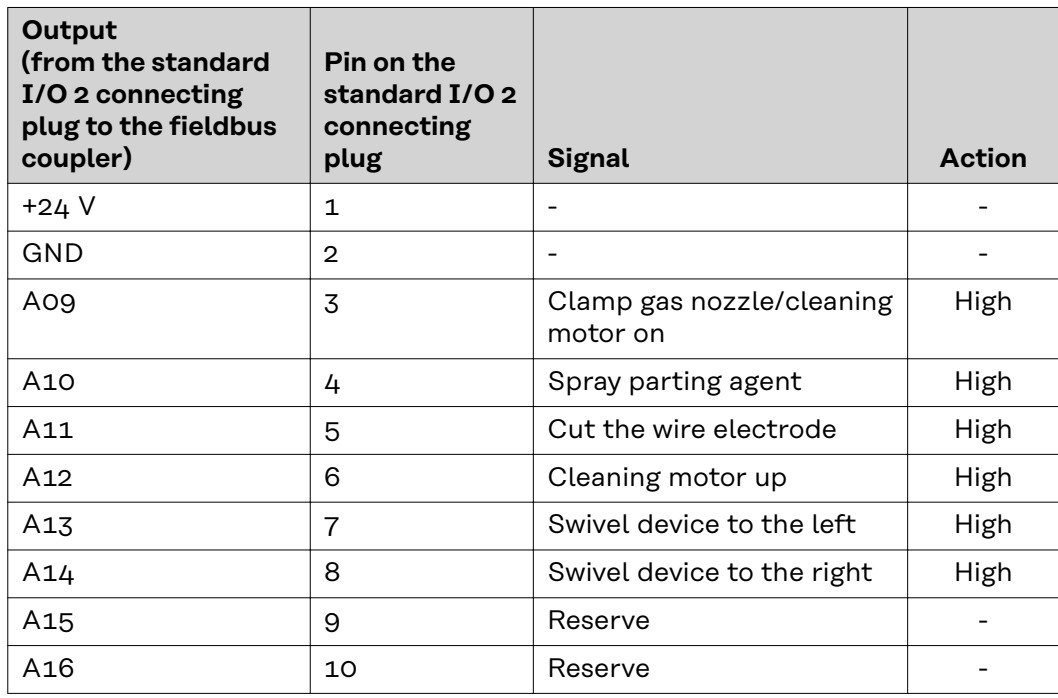

**Input signals for Robacta Reamer V 70 Han12P:**

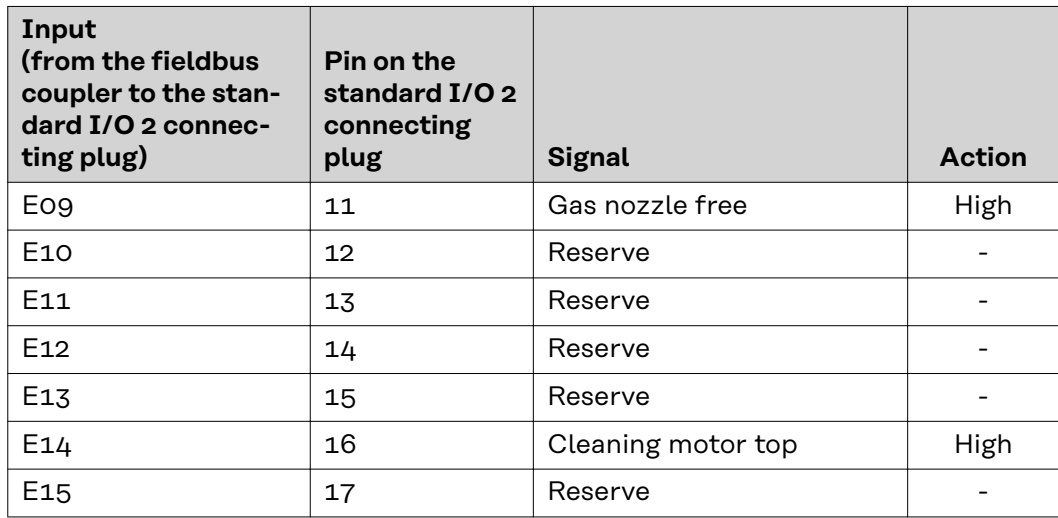

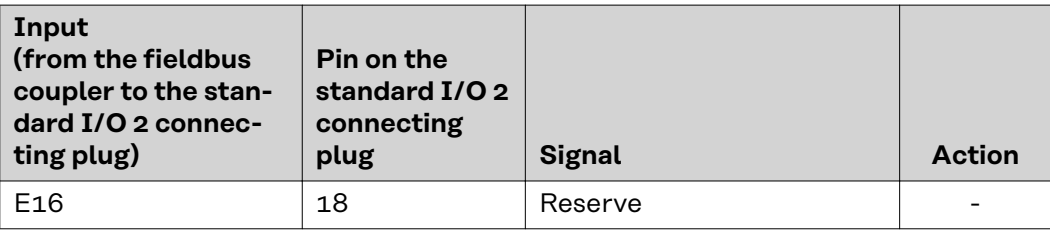

#### **Output signals for Robacta Reamer V 70 Han12P:**

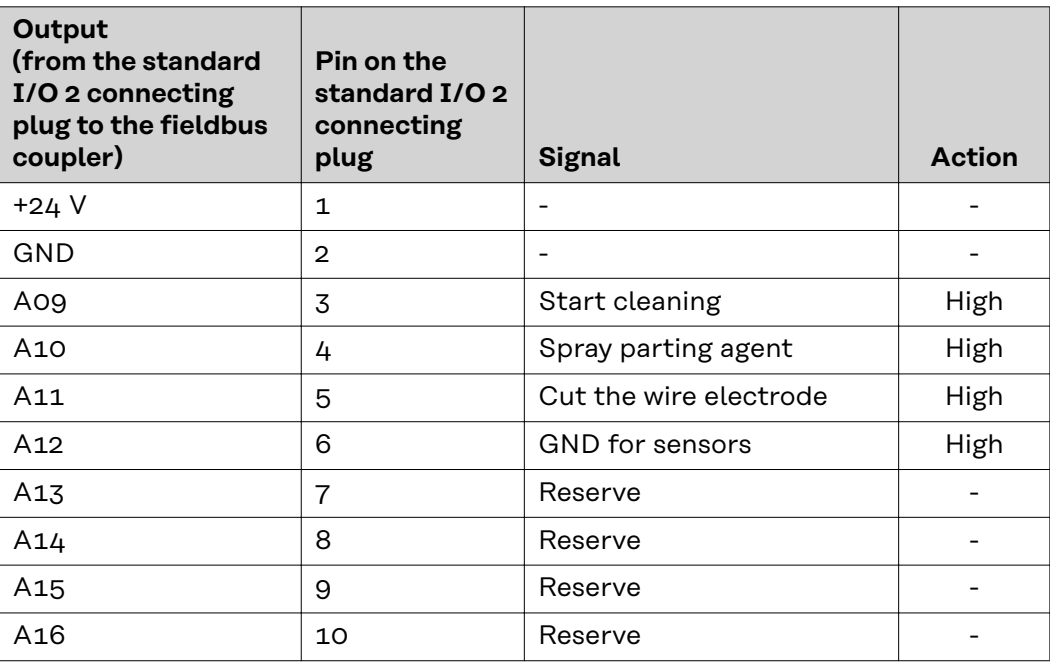

#### **Input signals for Robacta Reamer V Comfort:**

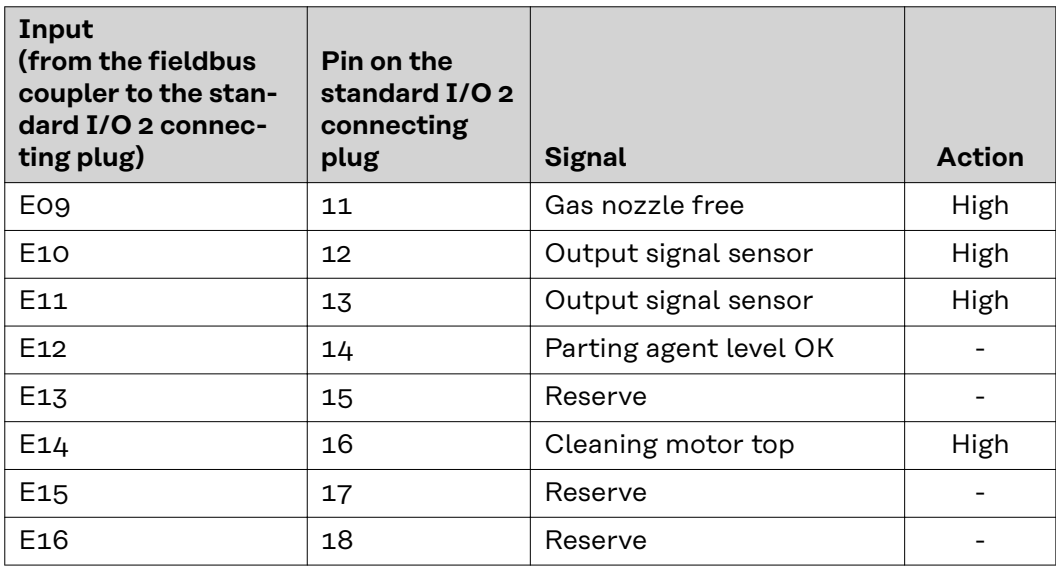

**Output signals for Robacta Reamer V Comfort:**

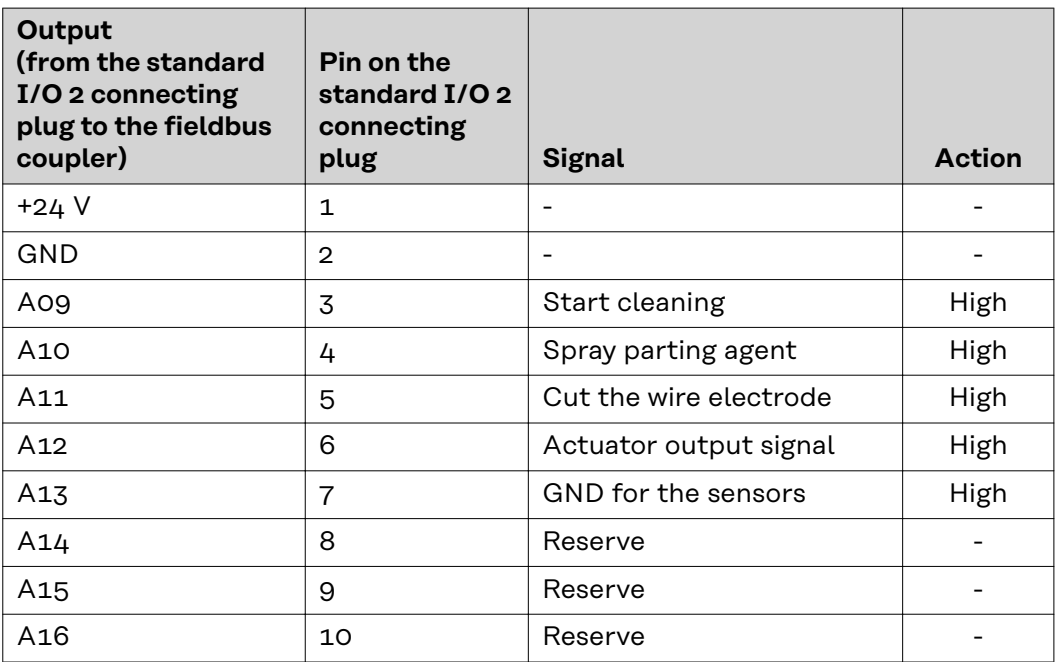

**Input signals for Robacta TC 1000, Robacta TC 2000:**

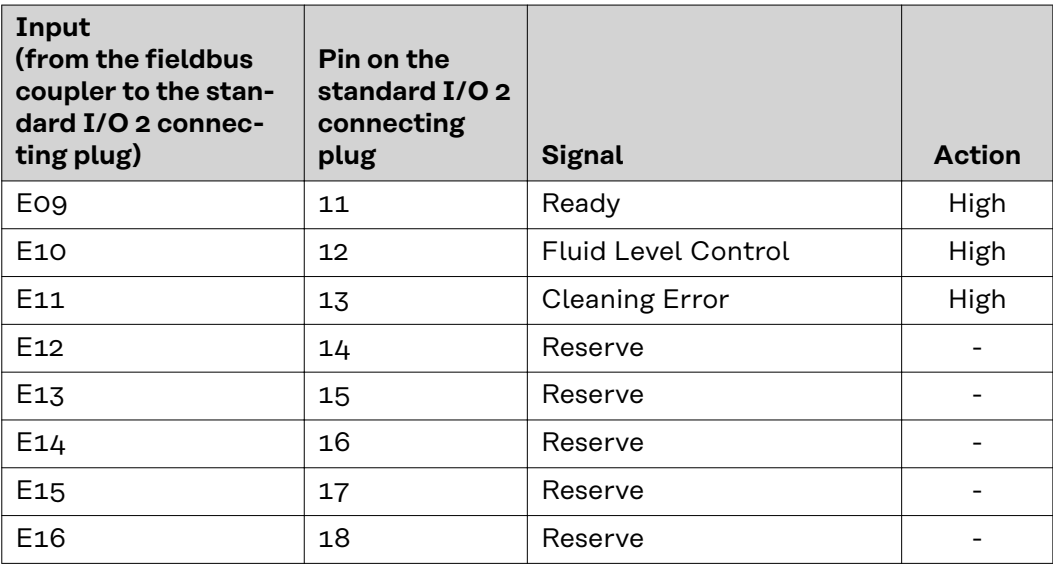

**Output signals for Robacta TC 1000, Robacta TC 2000:**

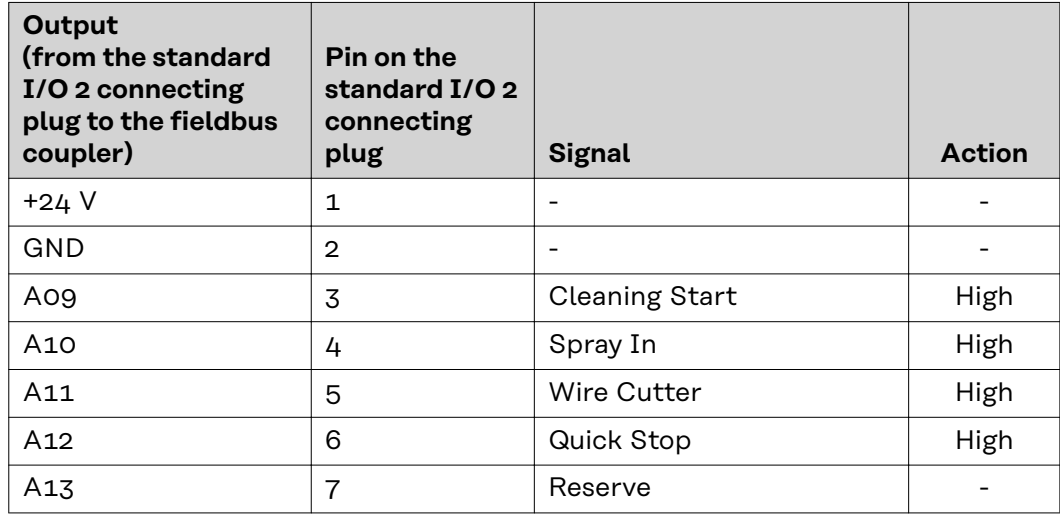

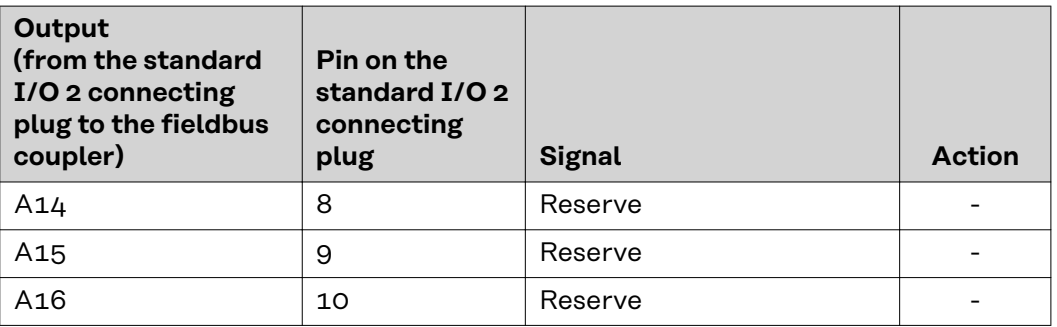

### <span id="page-51-0"></span>**Robacta TX input and output signals**

#### **Fieldbus terminal allocation**

The following shows the fieldbus terminal allocation as set in the factory:

#### BK 3120 KL1408 KL1408 KL1408 KL2408 KL2612 KL9010

Additional fieldbus terminals can be installed in a robot interface. However, the number is limited by the size of the housing.

#### *NOTE!*

**The process data frame changes when additional fieldbus terminals are installed.**

#### **Input signals (from the torch body change station to the robot)**

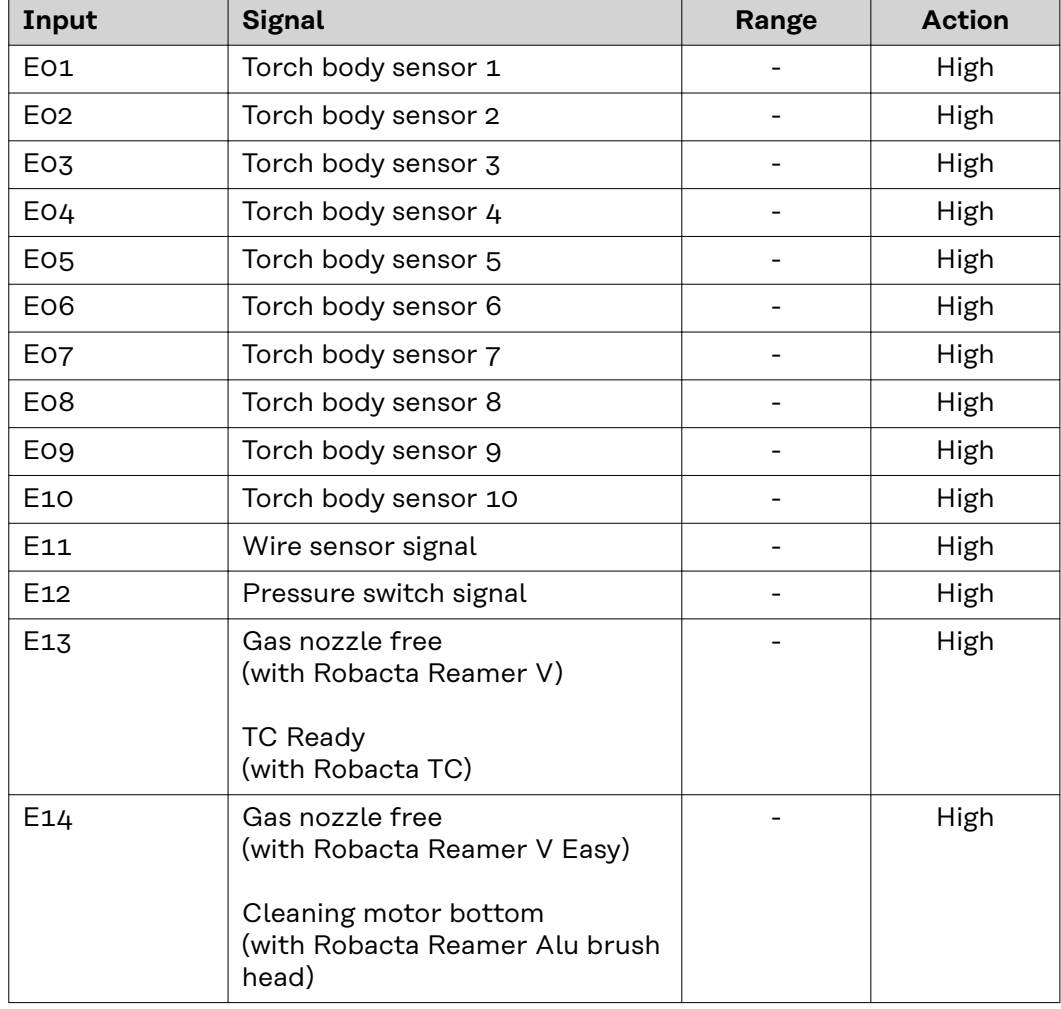

<span id="page-52-0"></span>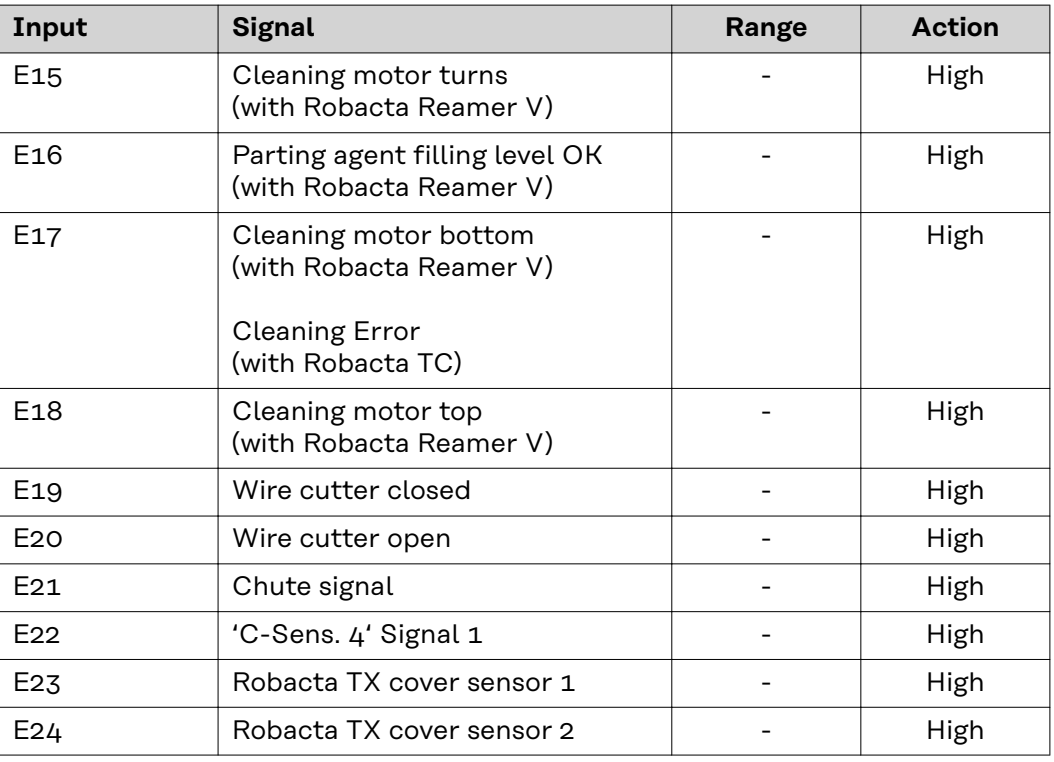

Descriptions of the signals can be found in the Operating Instructions for Robacta TX.

**Output signals (from the robot to the torch body change station)**

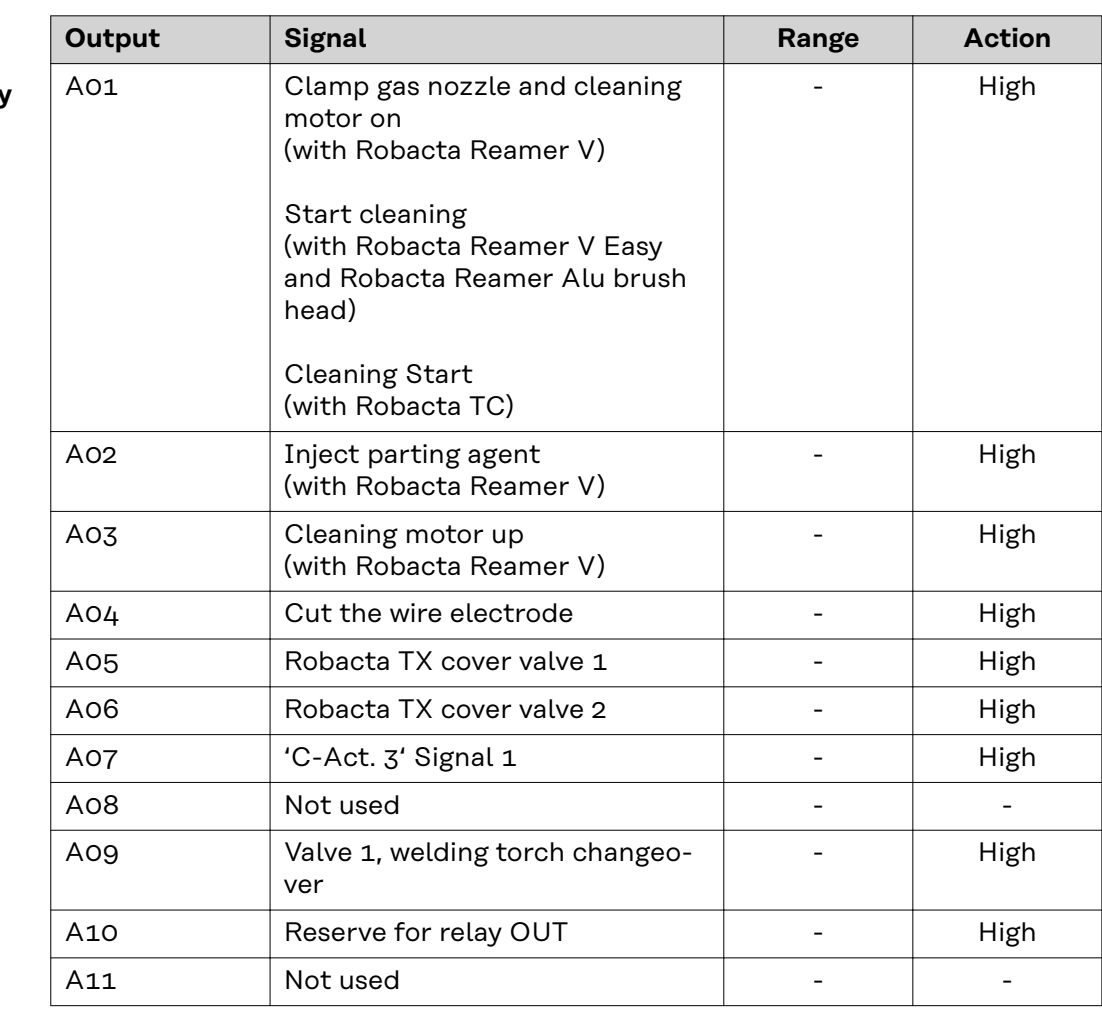

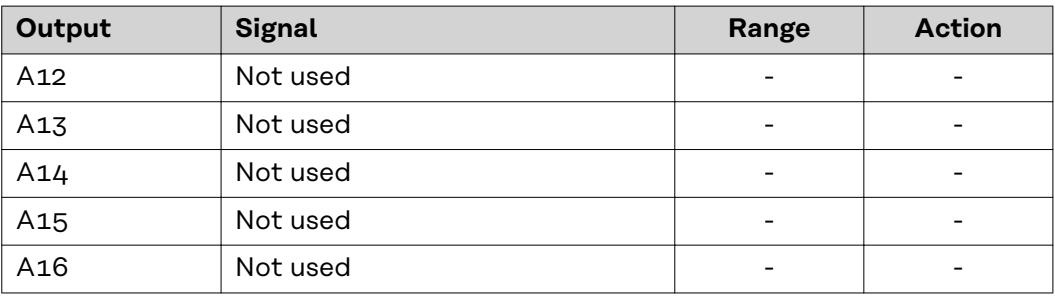

Descriptions of the signals can be found in the Operating Instructions for Robacta TX.

### <span id="page-54-0"></span>**Robacta TX 10i input and output signals**

#### **Fieldbus terminal allocation**

The following shows the fieldbus terminal allocation as set in the factory:

BK 3120 KL1408 KL1408 KL1408 KL2408 KL2612 KL9010

Additional fieldbus terminals can be installed in a robot interface. However, the number is limited by the size of the housing.

#### *NOTE!*

**The process data frame changes when additional fieldbus terminals are installed.**

#### **Input signals (from the torch body change station to the robot)**

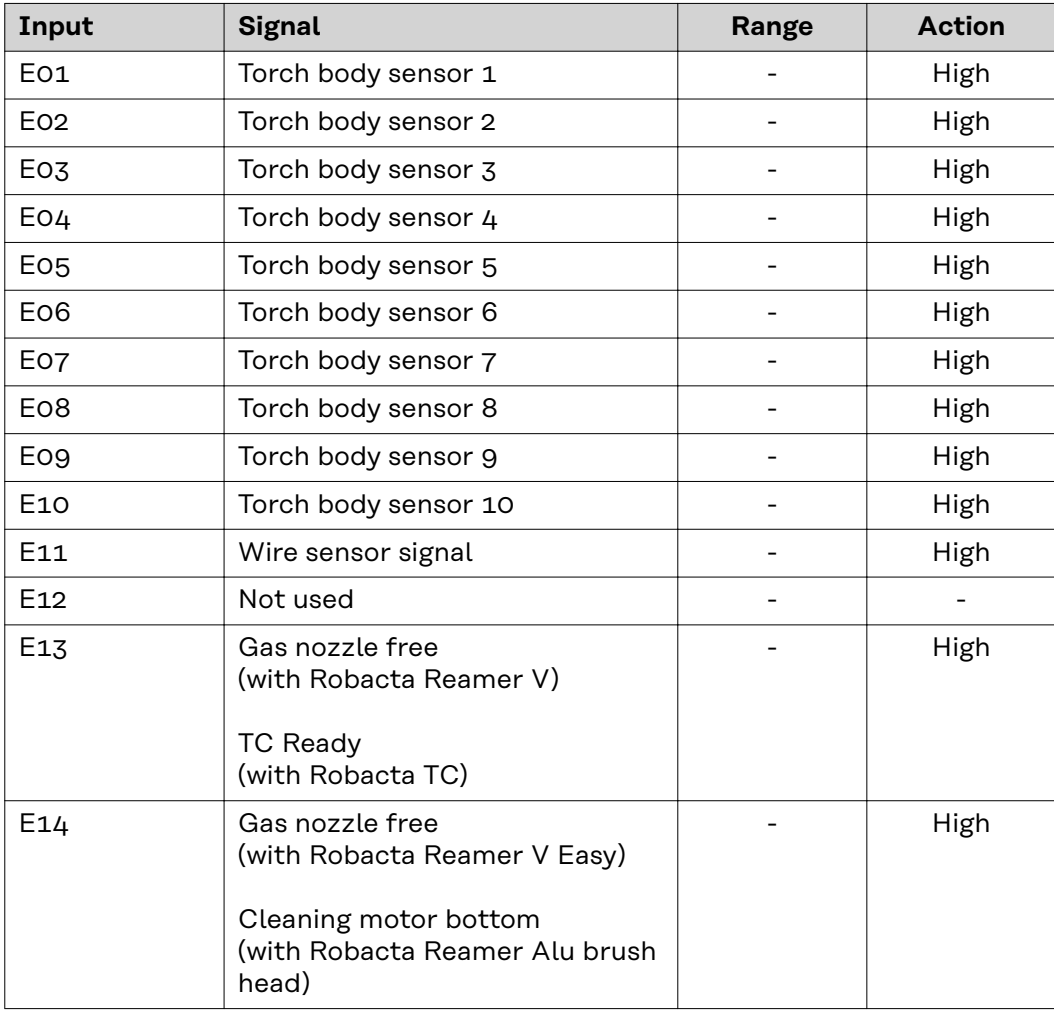

<span id="page-55-0"></span>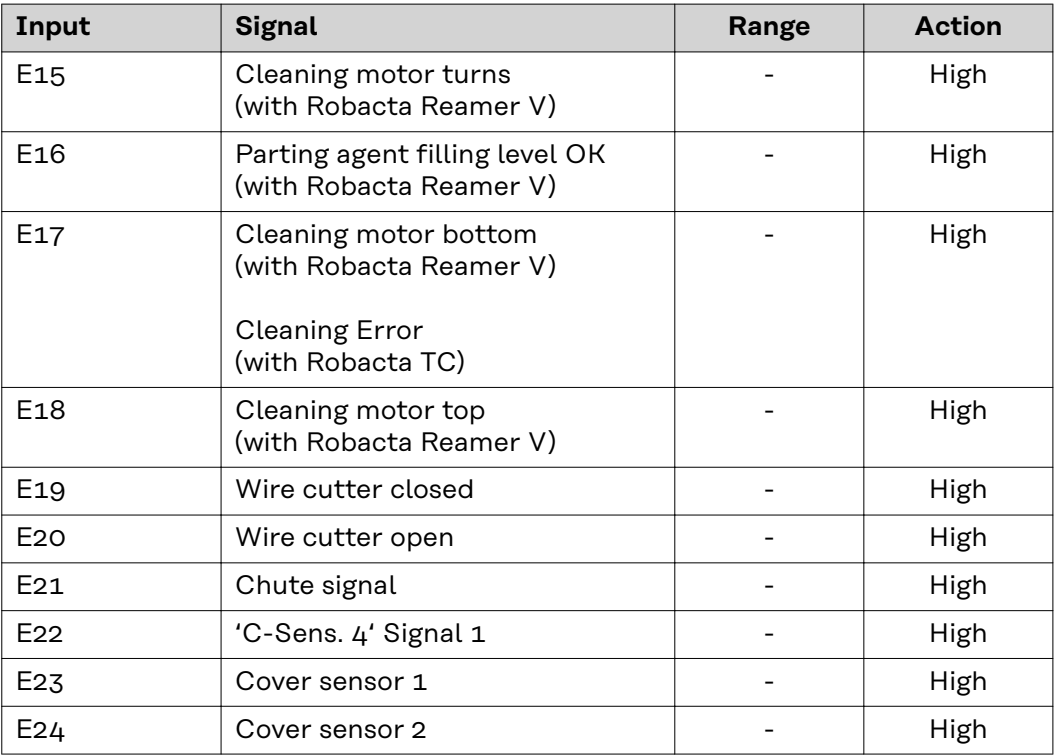

Descriptions of the signals can be found in the Operating Instructions for Robacta TX 10i.

**Output signals (from the robot** to the torch bod **change station)**

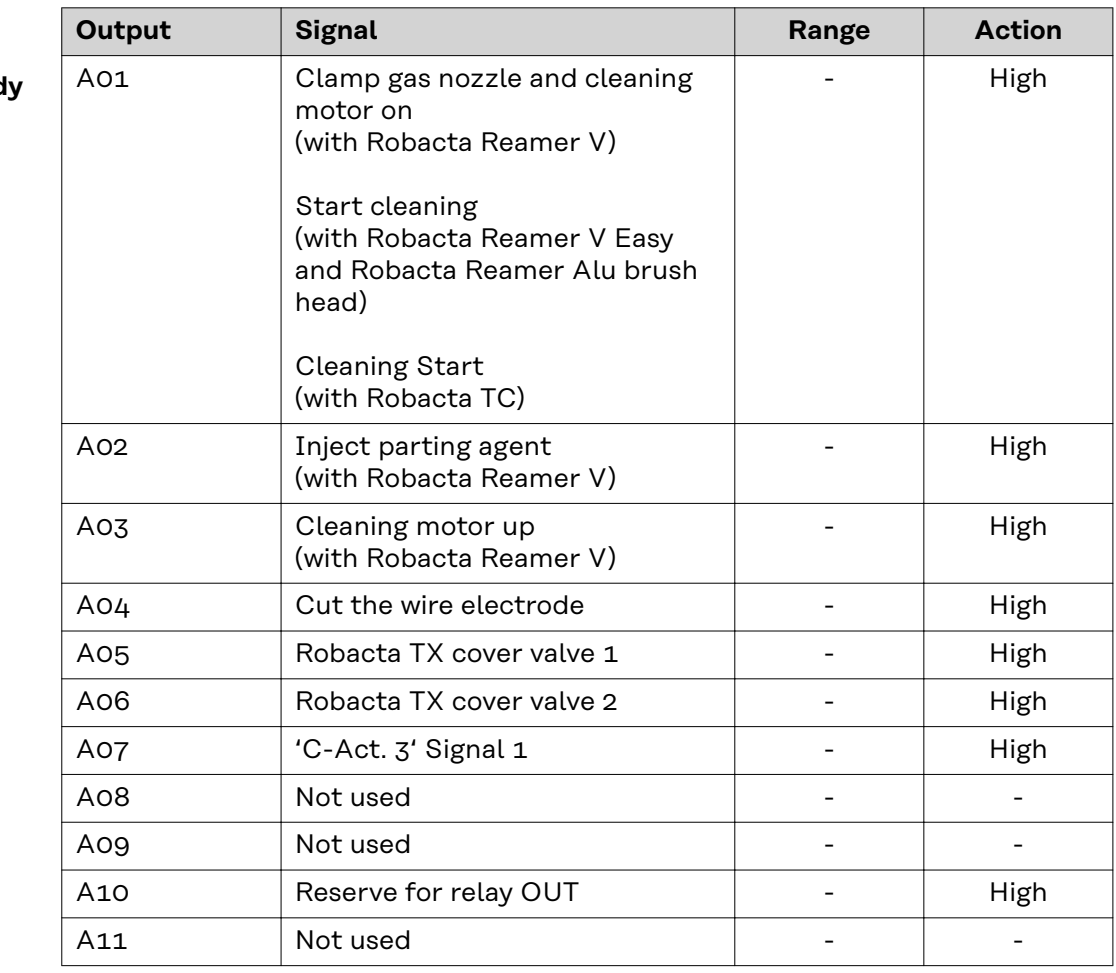

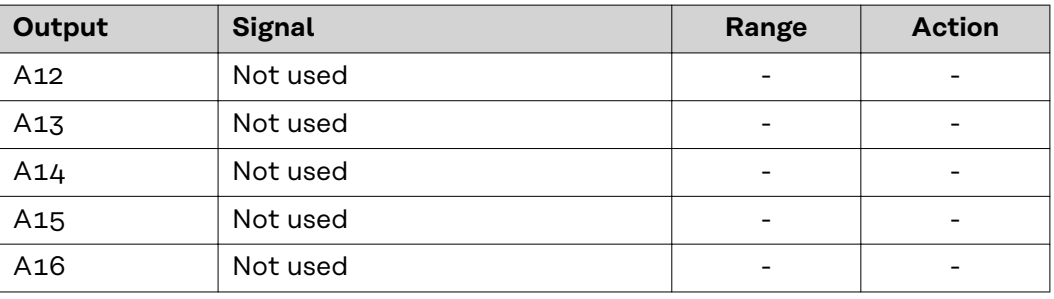

Descriptions of the signals can be found in the Operating Instructions for Robacta TX 10i.

### <span id="page-57-0"></span>**Robacta TX /i TWIN input and output signals**

#### **Fieldbus terminal allocation**

The following shows the fieldbus terminal allocation as set in the factory:

#### BK 3120 KL1408 KL1408 KL1408 KL2408 KL2612 KL9010

Additional fieldbus terminals can be installed in a robot interface. However, the number is limited by the size of the housing.

#### *NOTE!*

**The process data frame changes when additional fieldbus terminals are installed.**

#### **Input signals (from the torch body change station to the robot)**

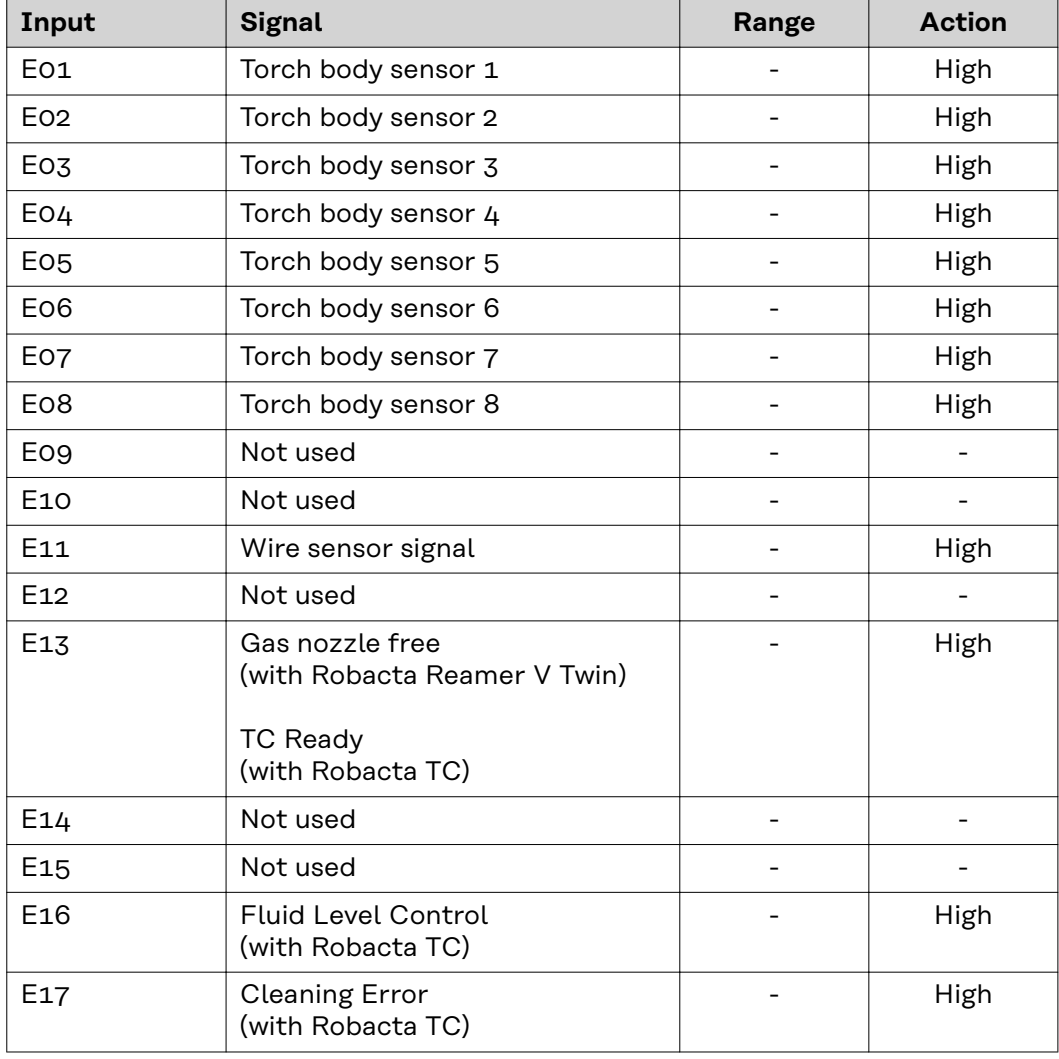

<span id="page-58-0"></span>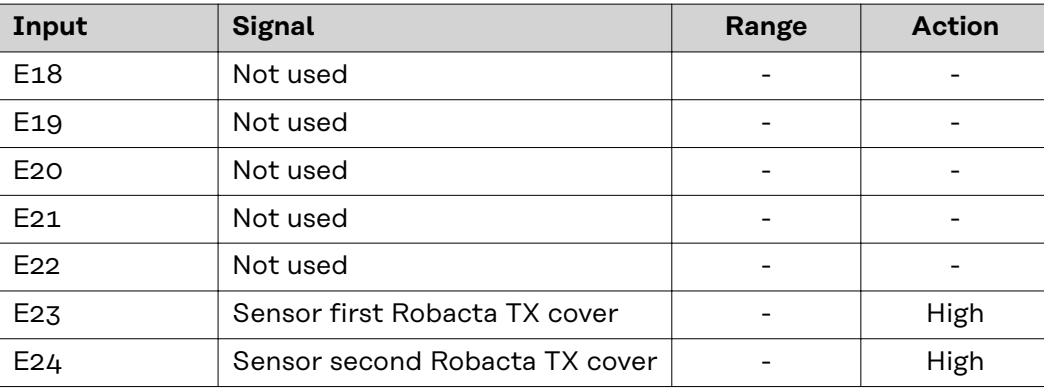

Descriptions of the signals can be found in the Operating Instructions for Robacta TX/i TWIN.

**Output signals (from the robot**

**change station)**

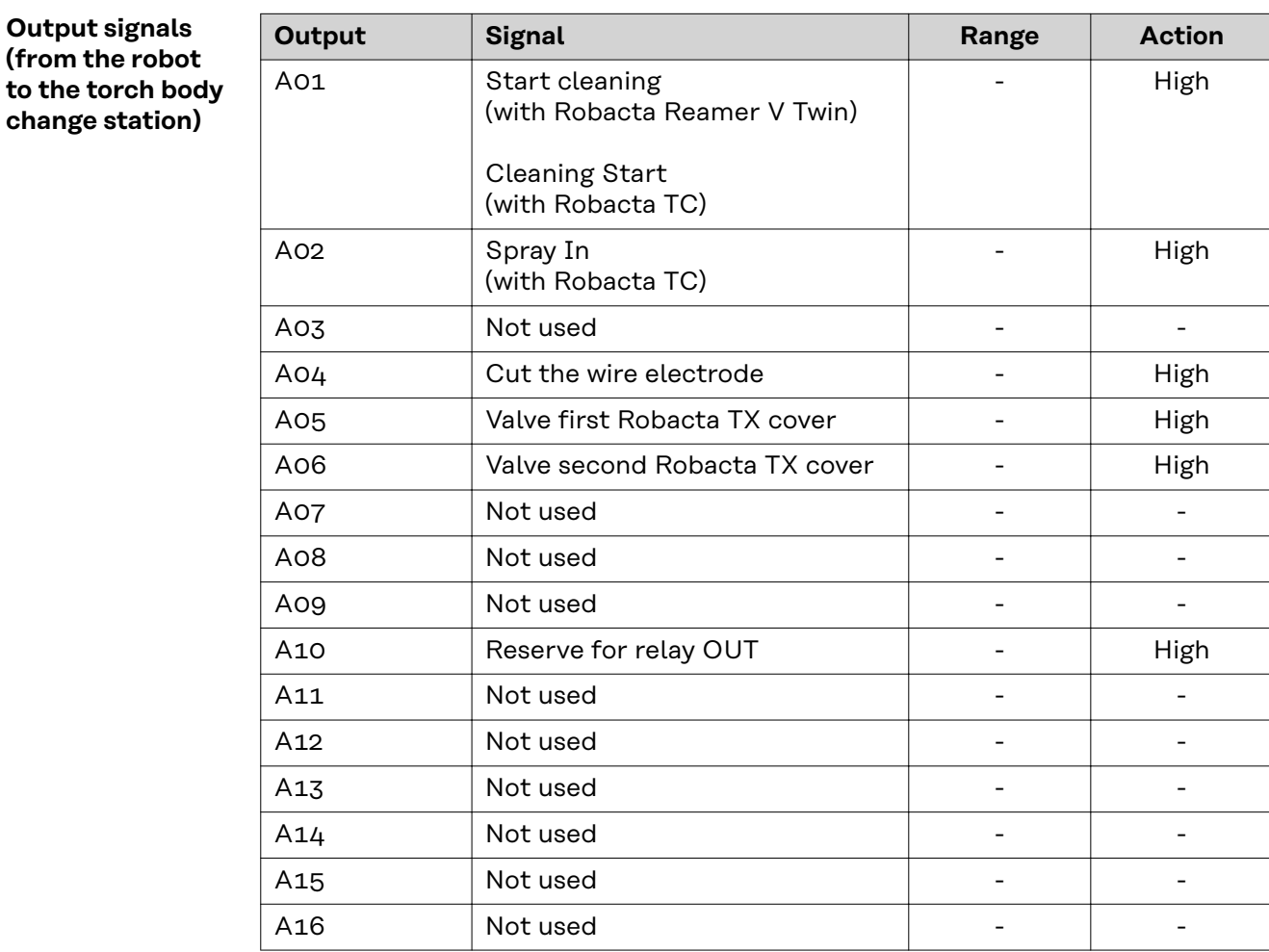

Descriptions of the signals can be found in the Operating Instructions for Robacta TX/i TWIN.

### <span id="page-59-0"></span>**Troubleshooting**

### General **ACAUTION!**

**Danger due to voltage when disconnecting or connecting bus terminal contacts.** This can result in damage to property.

▶ Before disconnecting or connecting bus terminal contacts, disconnect the mains power.

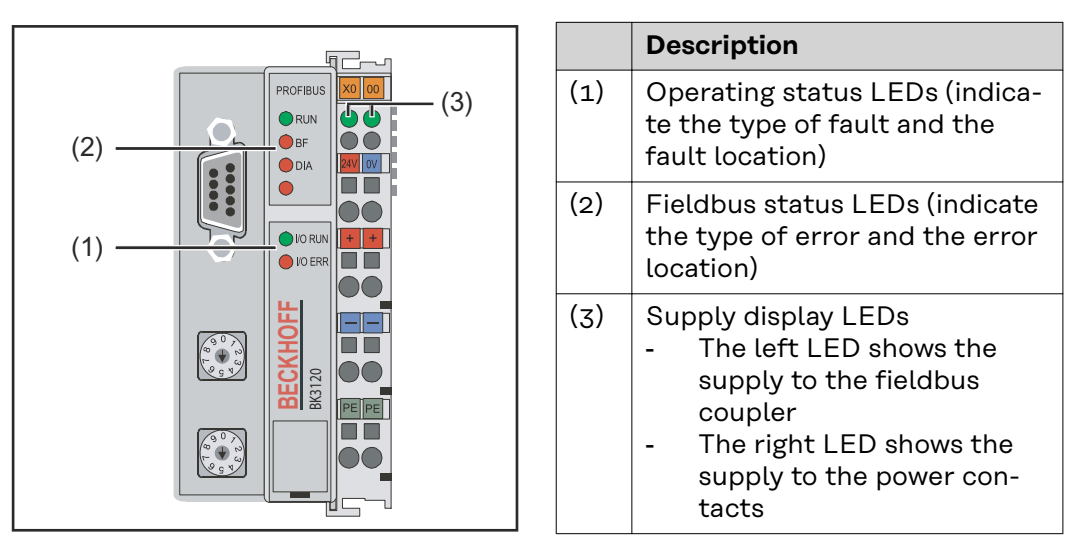

*Fieldbus coupler BK9103*

#### *NOTE!*

#### **After the error has been corrected, the fieldbus coupler does not change the flashing sequence in many cases.**

The supply voltage should be turned off/on or a software reset should be used to restart the fieldbus coupler.

#### <span id="page-60-0"></span>**Operating status LEDs**

The operating status LEDs show the local communication between the fieldbus coupler and fieldbus terminals. The green LED lights up when there are no errors. The red LED flashes at two different frequencies when a terminal bus error occurs.

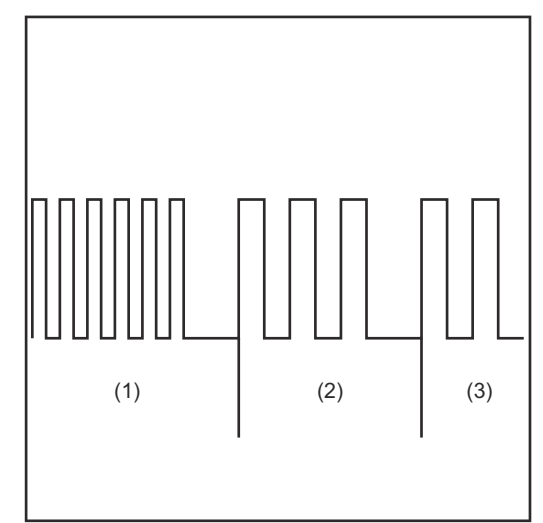

- (3) Flashing quickly: Start of the error code
- (4) First slow pulse: Type of error
- (5) Second slow pulse: Error location

#### **IMPORTANT!**

#### **The number of pulses shows the position of the last fieldbus terminal before the error occurred.**

Passive fieldbus terminals (e.g., supply terminals) are not counted.

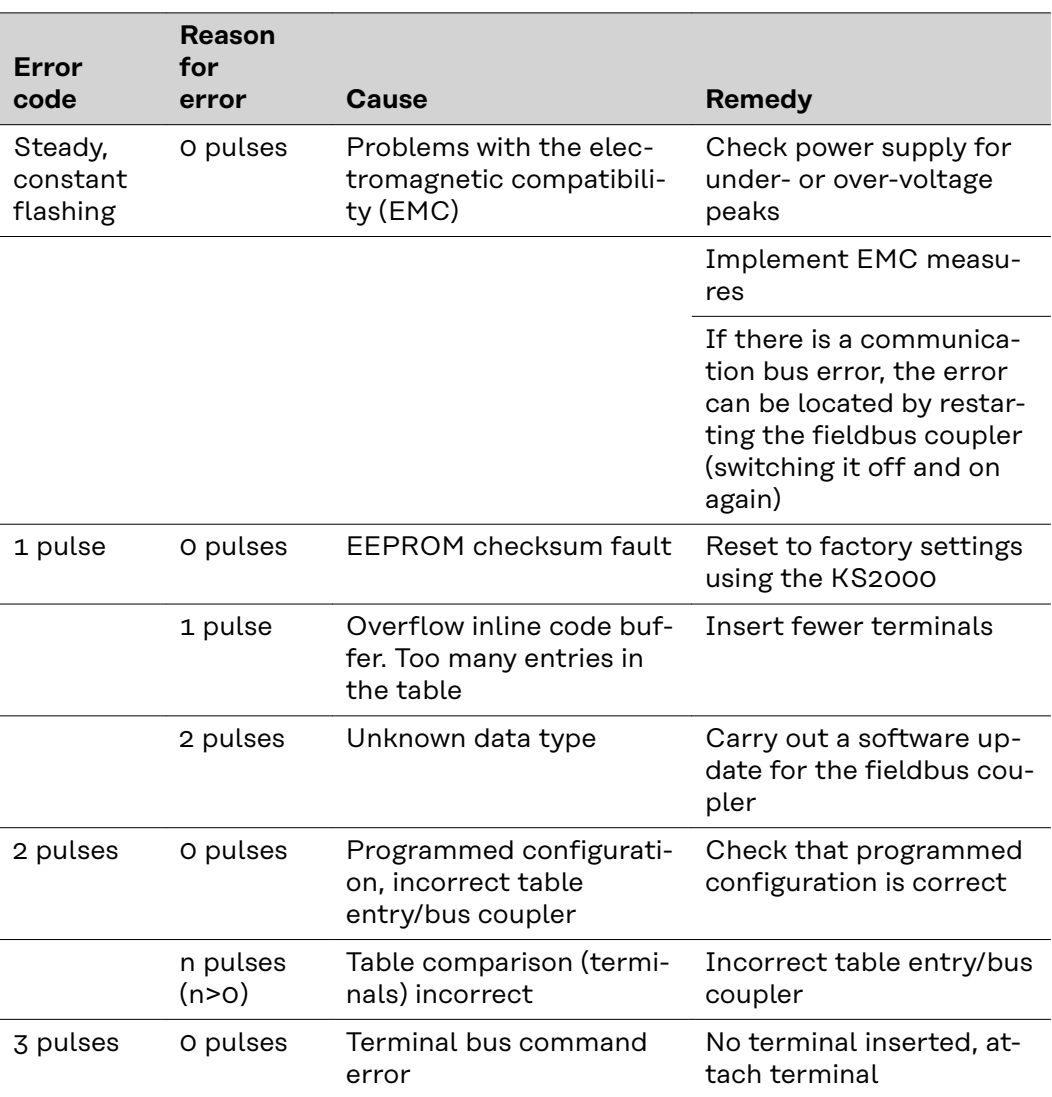

*Flash code*

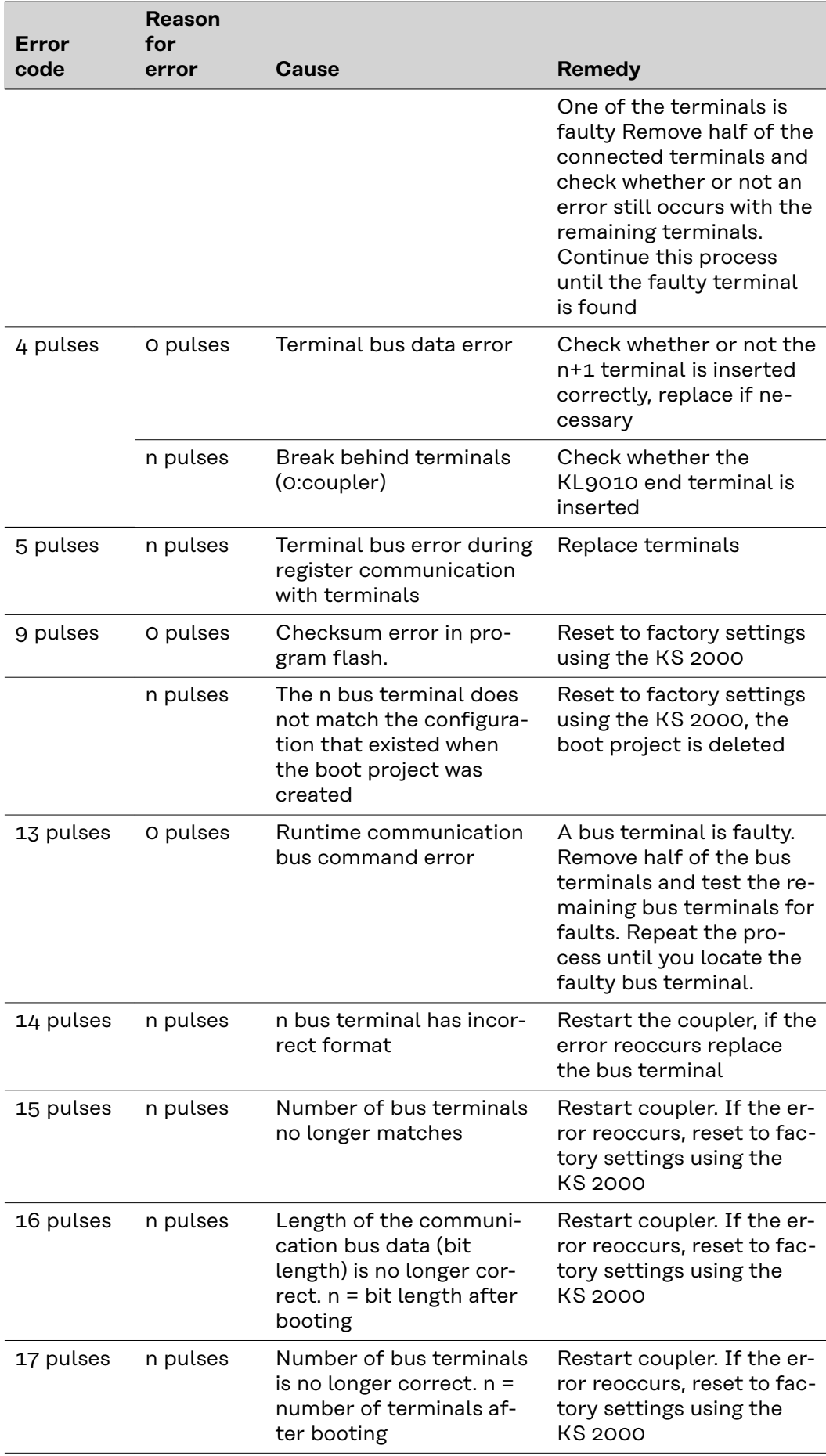

<span id="page-62-0"></span>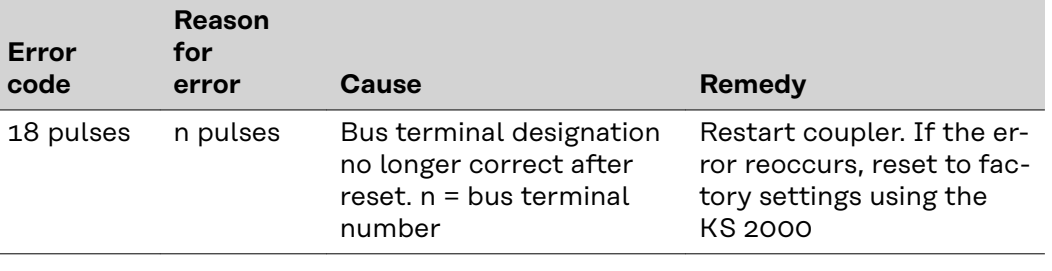

#### **Fieldbus Status LEDs**

The fieldbus status LEDs show the operating statuses of the fieldbus. The functions of the Profibus are indicated by the "I/O RUN", "BF", and "DIA" LEDs

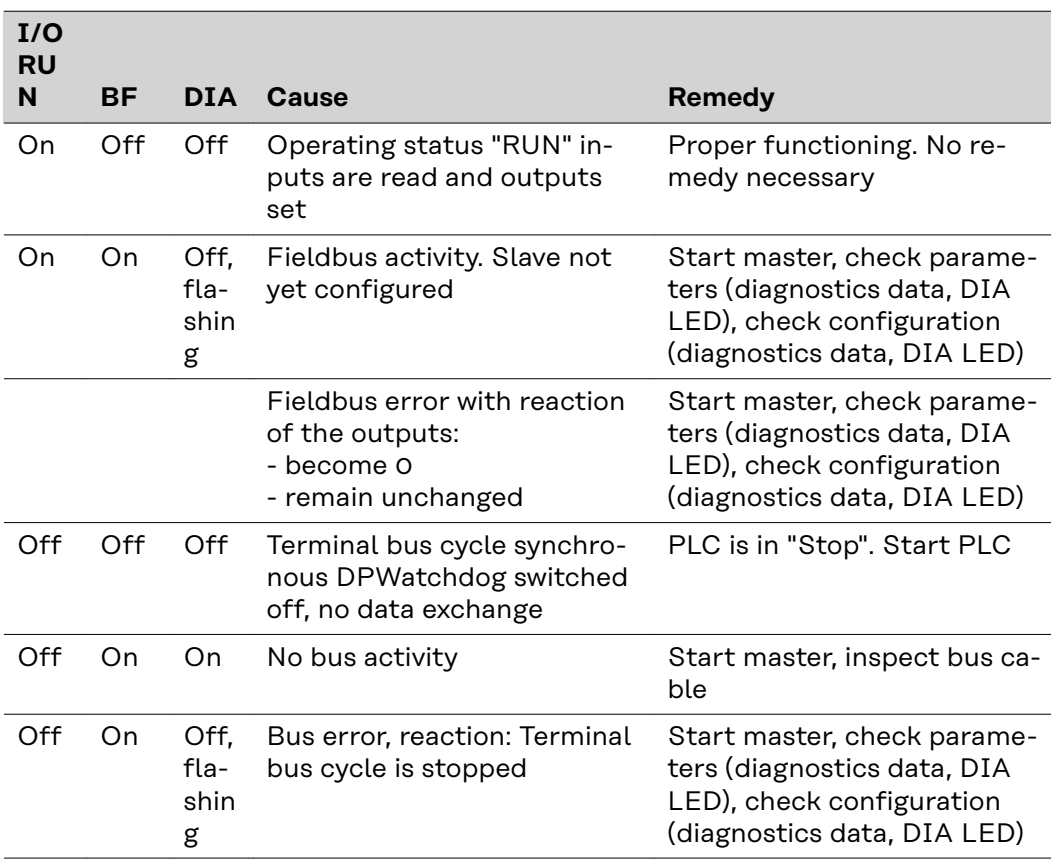

#### **Profibus Configuration Data Error**

#### **Error during DP start-up**

Error display during parameterization (UserPrmData) or configuration (Cfg-Data). Displayed by fieldbus LEDs and diagnostics data (DiagData). Identification using error code and reason for error.

#### **Error during the inspection of the UserPrmData**

#### **Error code 1**

Reserved bit in the UserPrmData is set to the wrong value, or

The function corresponding to the bit in the UserPrmData is not supported

The reason for the error describes the UserPrmData byte in which the error was detected (offset of the faulty byte + 1).

#### **Error during the inspection of the UserPrmData**

#### **Error code 3**

A selected combination of functions is not permitted. Description using reason for error.

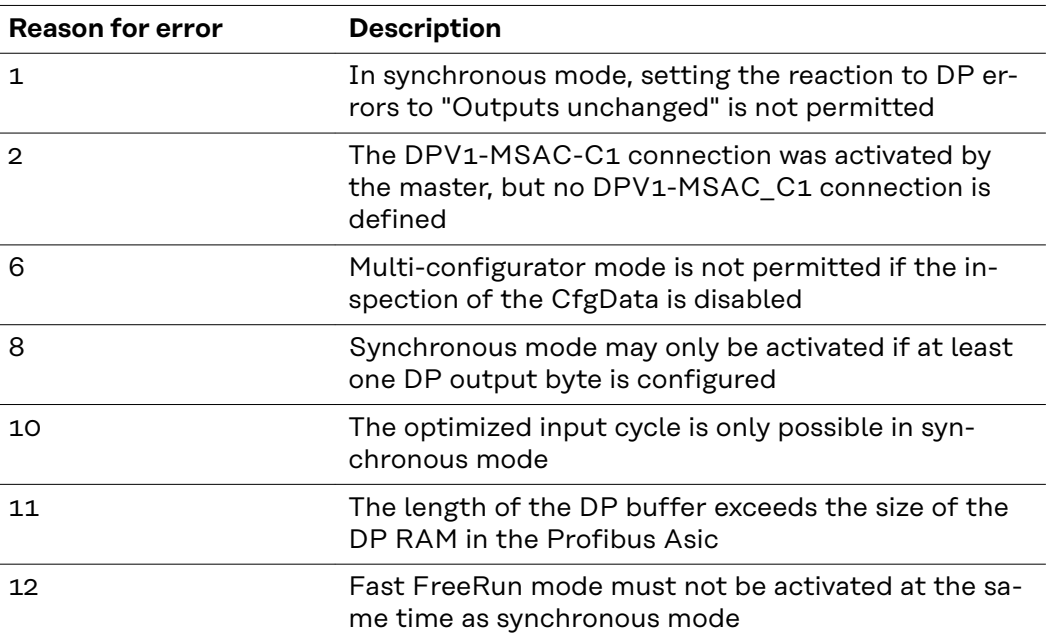

#### **Error during the inspection of the CfgData**

#### **Error code 2**

A byte in the CfgData is incorrect. The reason for the error describes the CfgData byte in which the error was detected (offset of the faulty byte+1)

#### **Error code 5**

The lengths of the digital outputs (in bytes) that were calculated from the CfgData are incorrect. The reason for error contains the expected byte length.

#### **Error code 6**

The lengths of the digital inputs (in bytes) that were calculated using the CfgData are incorrect. The reason for error contains the expected byte length.

#### **Error code 7**

Displays various errors during the inspection of the CfgData. The reason for error describes the error.

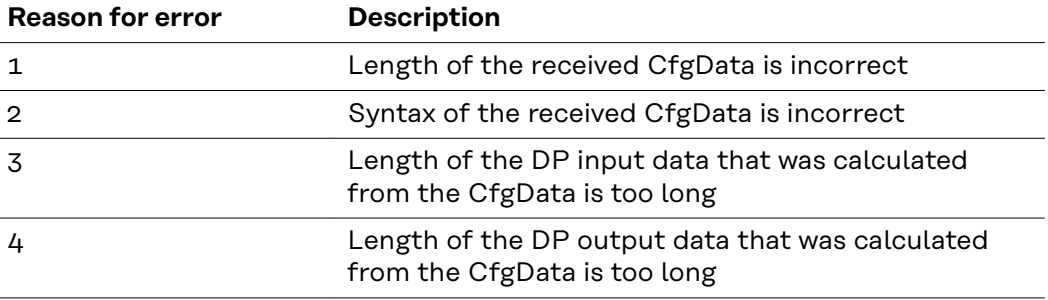

#### **Error during start-up of the slave**

#### **Error code 8**

The length of the DP buffer exceeds the size of the DP RAM in the Profibus Asic. The reason for error contains the difference (divided by 8). Deactivation of DP communication.

#### **Error code 9**

Displays various errors that have occurred during the start-up of the device. The reason for error describes the error.

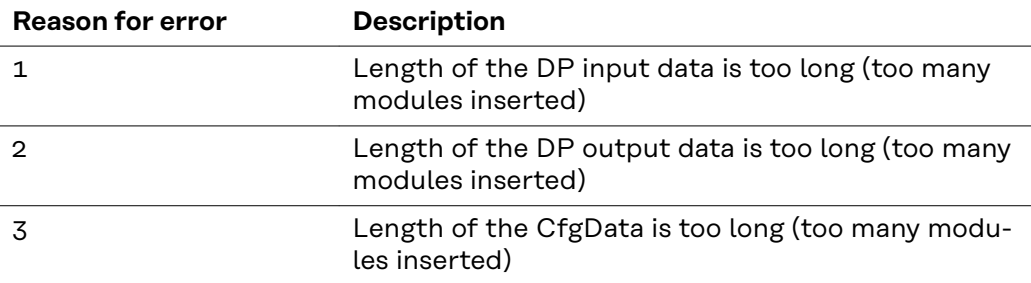

#### **Reaction to Profibus errors**

A Profibus error (master failure, Profibus connector removed, etc.) is detected when the DP watchdog elapses (usually in the region of 100 ms if this master has not been deactivated) or by a bus timeout (Baud rate monitoring time is set to 10 s).

Set the reaction to the coupler output data in the UserPrmData:

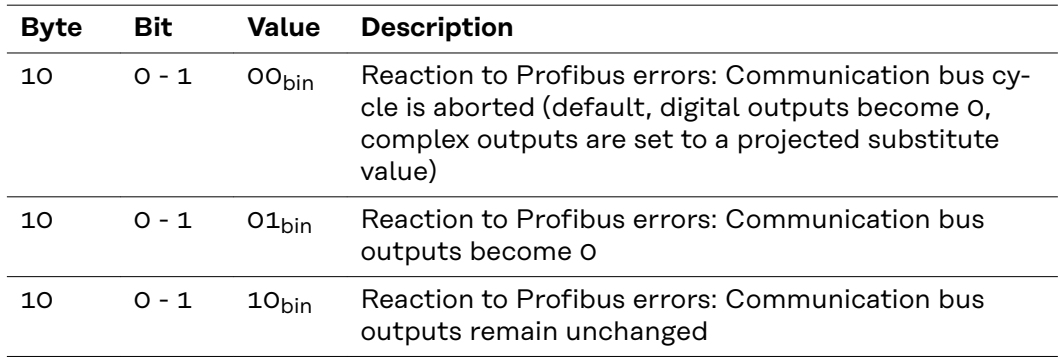

**EN-US**

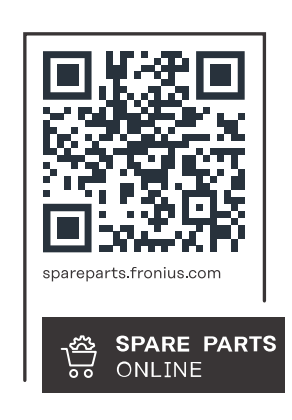

#### **Fronius International GmbH**

Froniusstraße 1 4643 Pettenbach Austria contact@fronius.com www.fronius.com

At www.fronius.com/contact you will find the contact details of all Fronius subsidiaries and Sales & Service Partners.